# **HP Kayak XU & XW PC Workstation**

**Användarhandbok**

### Observera

Informationen i detta dokument kan komma att bli inaktuell på grund av ändringar införda i senare versioner av produkten.

Instruktionsbokens innehåll innebär ingen garanti för säljbarhet eller lämplighet för ändamål som produkten ej från början avsetts för. Hewlett-Packard ansvarar inte för någon som helst skada som uppstår till följd av felaktigheter i instruktionsboken.

Hewlett-Packard påtar sig inget ansvar för användningen av eller tillförlitligheten hos sin programvara om den används med utrustning som ej levererats av Hewlett-Packard.

Instruktionsboken är upphovsrättsligt skyddad och får inte kopieras, reproduceras eller översättas till annat språk utan skriftligt tillstånd från Hewlett-Packard.

AccelGraphics och AccelEclipse är varumärken hos AccelGraphics, Inc. Adaptec® är ett varumärke registrerat av Adaptec, Inc. RAID*port*TM, Array*Config*<sup>™</sup>, ARO<sup>™</sup>, CI/O<sup>™</sup> och Array1000 är varumärken hos Adaptec, Inc. Adobe® Reader © 1987-1997 Adobe Systems Incorporated. Med ensamrätt. Adobe och Acrobat är varumärken hos Adobe Systems Incorporated. CompuServe® är ett varumärke registrerat av CompuServe Incorporated. Labtec® är ett varumärke registrerat av Labtec Enterprises, Inc. Matrox® är ett varumärke registrerat av Matrox electronic Systems Ltd. MGATM är ett varumärke hos Matrox Graphics, Inc. Symbios LogicTM är ett varumärke hos Symbios Logic, Inc. Microsoft® är ett varumärke registrerat i USA av Microsoft Corporation. WindowsTM är ett varumärke hos Microsoft Corporation.Windows NT® är ett varumärke registrerat av Microsoft Corporation. Netscape® är ett varumärke hos Netscape Communications Corporation. PentiumTM är ett varumärke hos Intel Corporation. SoundBlasterTM är ett varumärke hos Creative Technology Limited. SCSISelectTM är ett varumärke hos Adaptec Incorporated

Hewlett-Packard France Performance Desktop Computing Operation 38053 Grenoble Cedex 9 Frankrike

1998 Hewlett-Packard Company

Användarhandbok

## Välkommen till HP Kayak XU & XW PC Workstation

Du har köpt en Hewlett-Packard Kayak XU eller XW PC Workstation. Din nya dator har hög prestanda och många finesser:

- En eller två Pentium<sup>IM</sup> II-processorer, med stöd för 100MHz-buss, installerade i uttag, vilket underlättar uppgradering.
- Intel 440BX AGPset optimerad för Pentium II för parallella transaktioner genom processorbussen, AGP-bussen, PCI-bussen och minnet.
- Processorintegrerat cacheminne på nivå 2 ger högre prestanda.
- 64 eller 128 MB 100 MHz SDRAM ECC (felkorrigerande) DIMMminne, som kan utökas till 1 Gb.
- En förstklassig 2D-grafikadapter (XU-modeller) eller 3Dgrafikadapter som stöder OpenGL-acceleration (XW-modeller).
- HP MaxiLife för mycket hög tillförlitlighet och maximal driftstid, vilket säkerställer en smidig och felfri funktion.
- En integrerad Ultra ATA-33-styrenhet på PCI-bussen som stöder de snabbaste IDE-enheterna.
- En integrerad 16-bitars Ultra Wide SCSI-styrenhet på PCI- bussen (dataöverföringshastighet på upp till 40 MB per sekund) som är dedicerad för interna hårddiskar.
- En 16-bitars Ultra Wide SCSI-styrenhet för tillbehörskort för extern kringutrustning (dataöverföringshastighet på upp till 40 MB per sekund) och 8-bitars Ultra SCSI-anslutning för interna enheter (upp till 20 MB per sekund).
- Ett RAID*port*™- uttag för acceleration av 16-bitars Ultra Wide SCSIkanal med en eller två hårddiskar.
- En 32-bitars PCI 10BT/100TX självavkännande Ethernet LANstyrenhet med fjärrstarts- och fjärrväckningsfunktion (Remote Power-on och Remote Wake-up).
- Sju fack för datalagringsenheter:
	- ❒ Fem fack som nås från framsidan.
	- ❒ Två interna fack.
- Sex kortplatser för tillbehörskort:
	- ❒ En AGP-kortplats (Accelerated Graphics Port)
	- ❒ Tre 32-bitars PCI-kortplatser (Peripheral Component Interconnect)
	- ❒ En 16-bitars ISA-kortplats (Industry Standard Architecture)
	- ❒ En kombiplats för ISA- eller PCI-kort.
- En CD-ROM-enhet.
- Ett integrerat 16-bitars hifi-ljudgränssnitt med full duplex.
- Ett HP-tangentbord med utökade funktioner.
- XU-modeller HPs utökade mus med ratt som gör att du kan bläddra utan att använda rullningslisterna. XW-modeller — HPs utökade 3-knappsmus med extra funktionalitet vid användning med vissa Windows NT-program
- Ett stereoheadset med mikrofon.
- Uttag för hörlurar och mikrofon på frontpanelen.
- Ett HP UltraFlow kylsystem med flera temperaturreglerade fläktar som ger optimal kylning.
- MIDI/styrspaksgränssnittsuttag (två kanaler), mikrofoningång, inoch utgång för stereo (LINE IN /LINE OUT) på den bakre panelen.
- En parallellport, två USB-uttag, två mini-DIN-uttag (tangentbord och mus) och två seriella portar på den bakre panelen.
- System-BIOS och bildskärms-BIOS är lagrade i Flash ROM (vilket förenklar uppgradering).
- BIOS-stöd för konfigurering av ISA "Plug and Play"-tillbehörskort.
- **OBS!** Den Pentium<sup>TM</sup> II-processor som är installerad i din HP Kayak XU eller XW PC Workstation ger bäst prestanda när den används med 32-bitars operativsystem och program.

## Vem bör läsa den här boken?

Den här handboken vänder sig till alla som behöver göra något av följande:

- Installera datorn för första gången.
- Konfigurera datorn.
- Installera tillbehör i datorn.
- Söka efter fel i datorn och åtgärda dem.
- Ta reda på hur man får support och ytterligare information.

## Viktig säkerhetsinformation

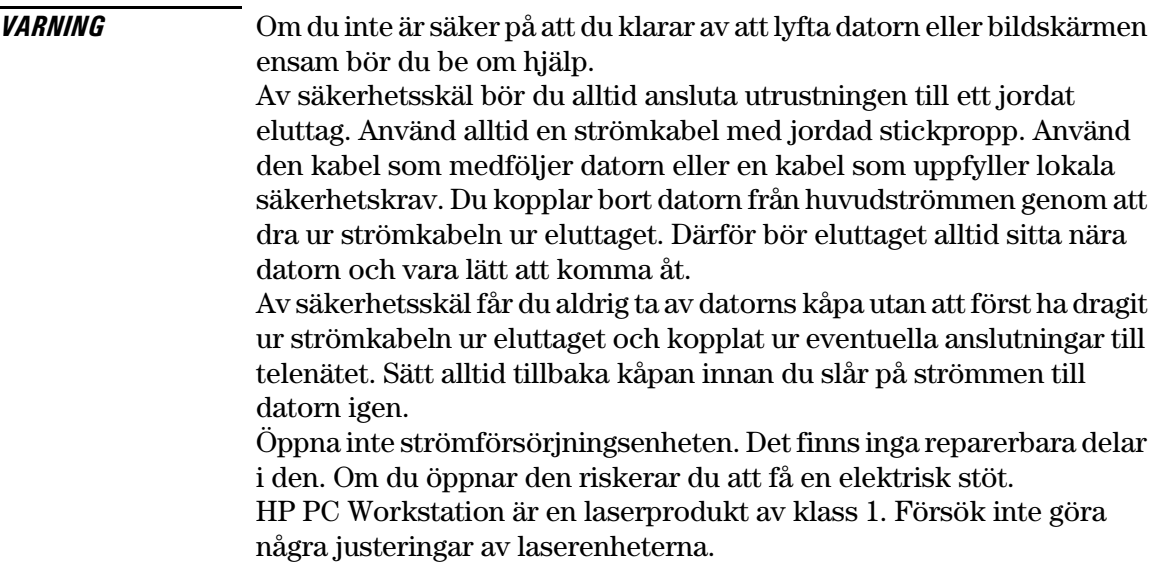

### VARNING Om du installerar batteriet felaktigt finns det risk för explosion. Av säkerhetsskäl bör du aldrig ladda om, plocka isär eller bränna det gamla batteriet. Ersätt bara batteriet med ett batteri av samma eller likvärdig typ (följ tillverkarens rekommendationer). Batteriet i den här datorn är ett litiumbatteri som inte innhåller tungmetaller. Trots detta bör du av miljöskäl aldrig kasta bort förbrukade batterier med hushållssoporna. Lämna tillbaka de uttjänta batterierna till affären där du köpte dem, till återförsäljaren du köpte datorn av eller till HP för återvinning eller miljövänlig förstöring. Förbrukade batterier tas emot kostnadsfritt.

## Viktigt om ergonomi

Vi rekommenderar att du läser informationen om ergonomi innan du börjar använda PC Workstation. Om du använder Windows NT 4.0 öppnar du Start-menyn i aktivitetsfältet och väljer Hjälp. Dubbelklicka sedan på hjälpavsnittet "Arbeta bekvämt".

# **Innehåll**

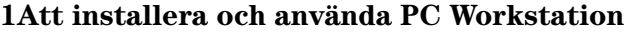

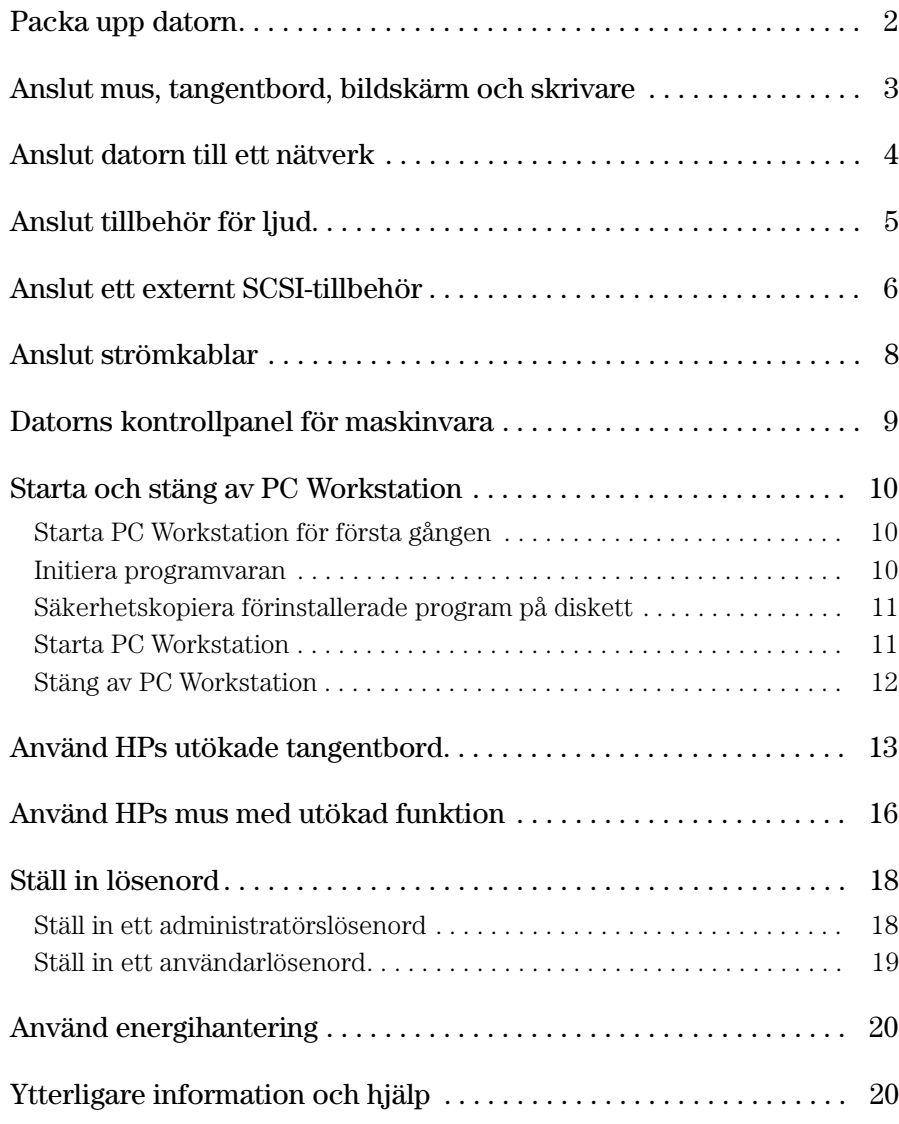

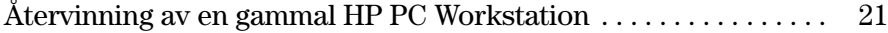

### **2 Installera tillbehör i datorn**

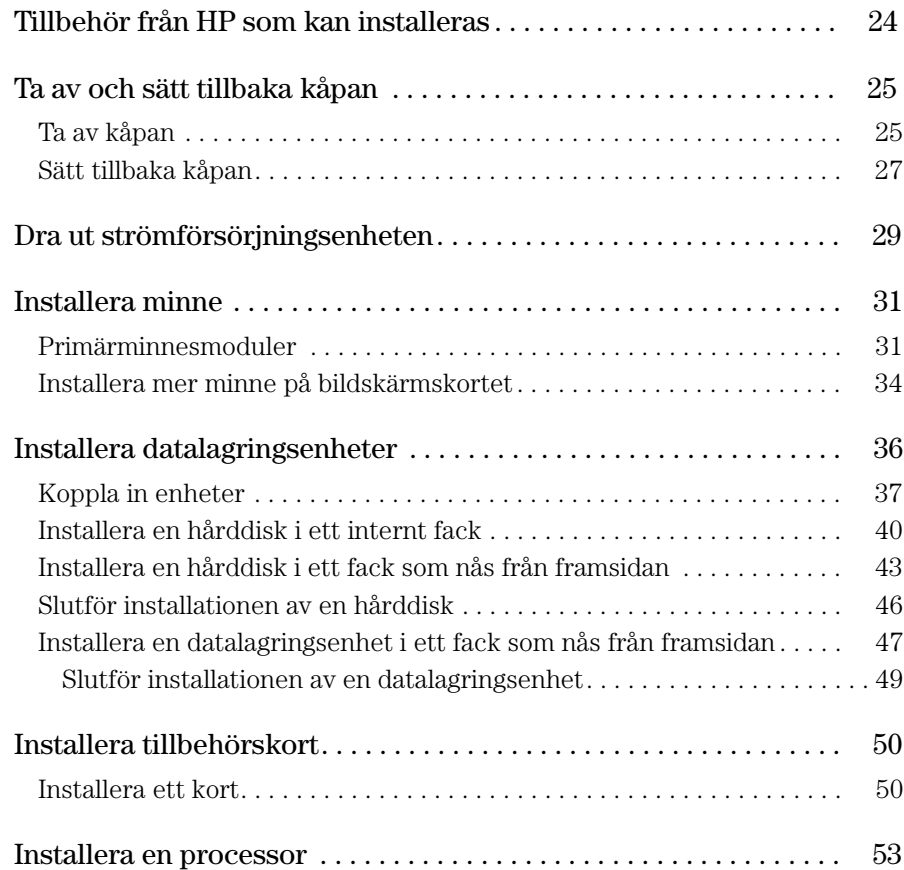

## **3 Felsökning**

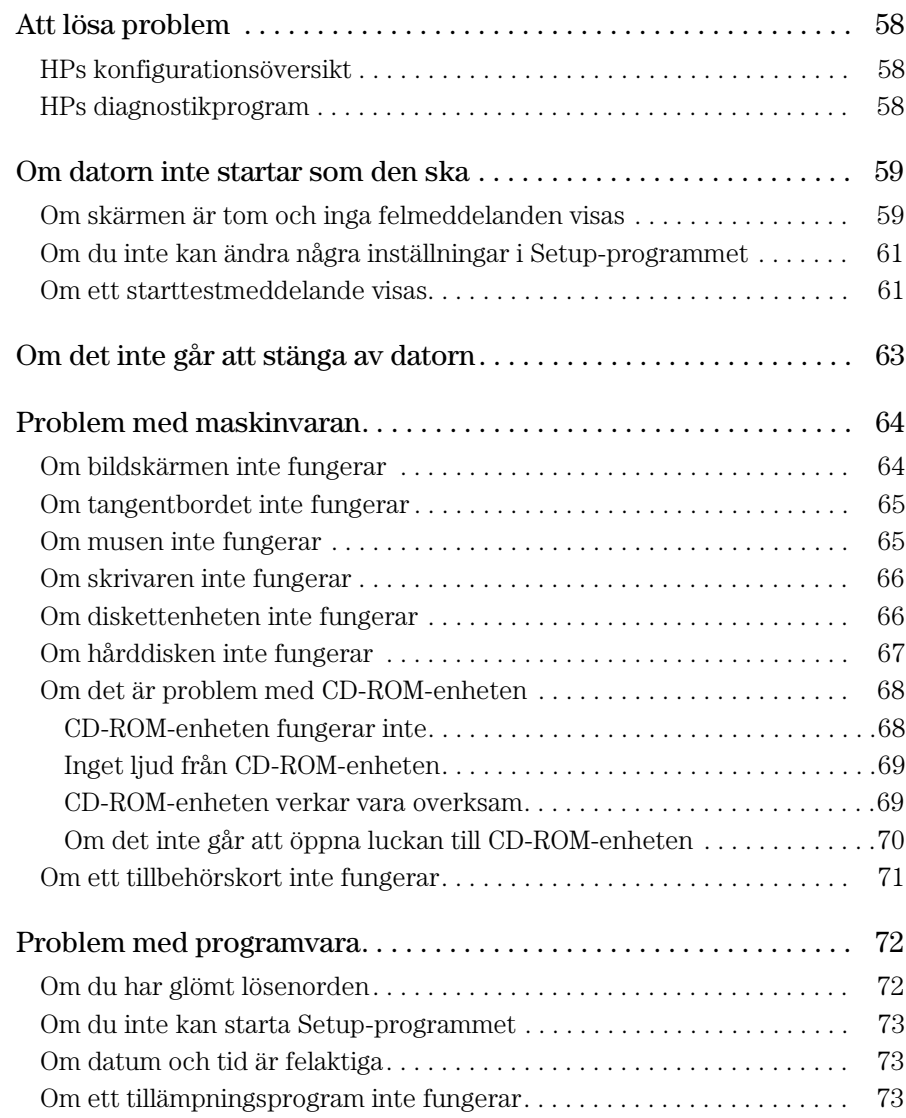

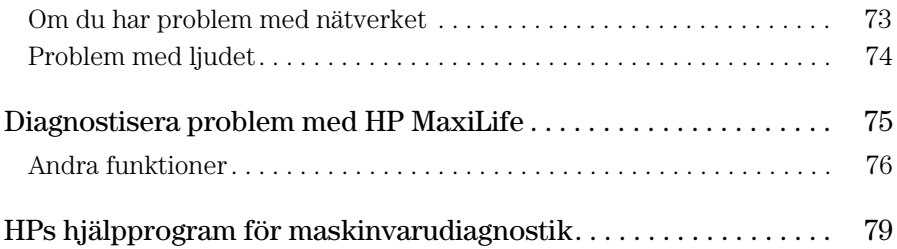

## **4 Tekniska data**

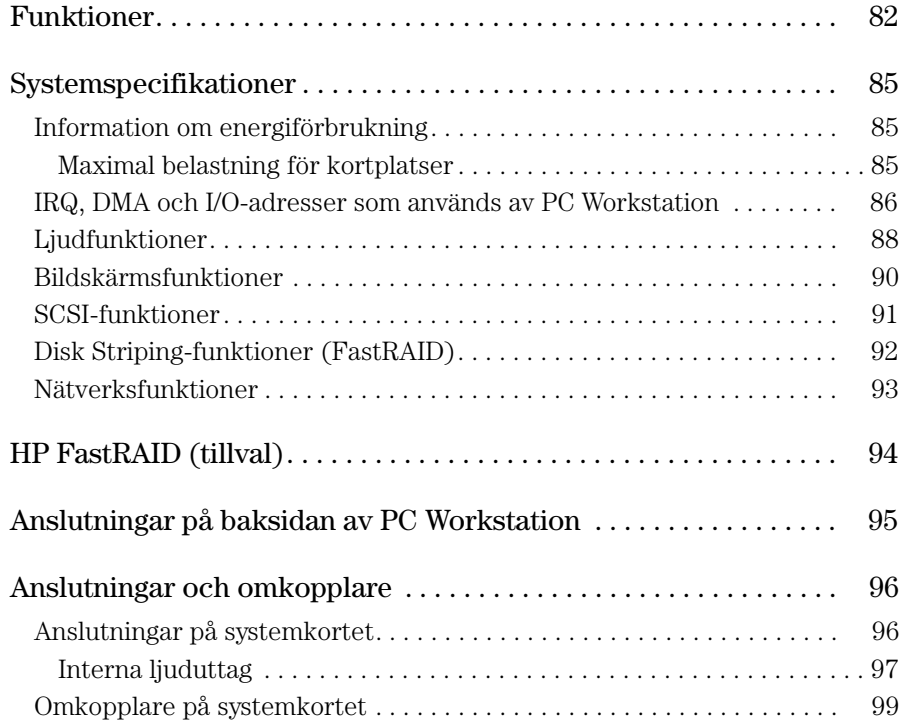

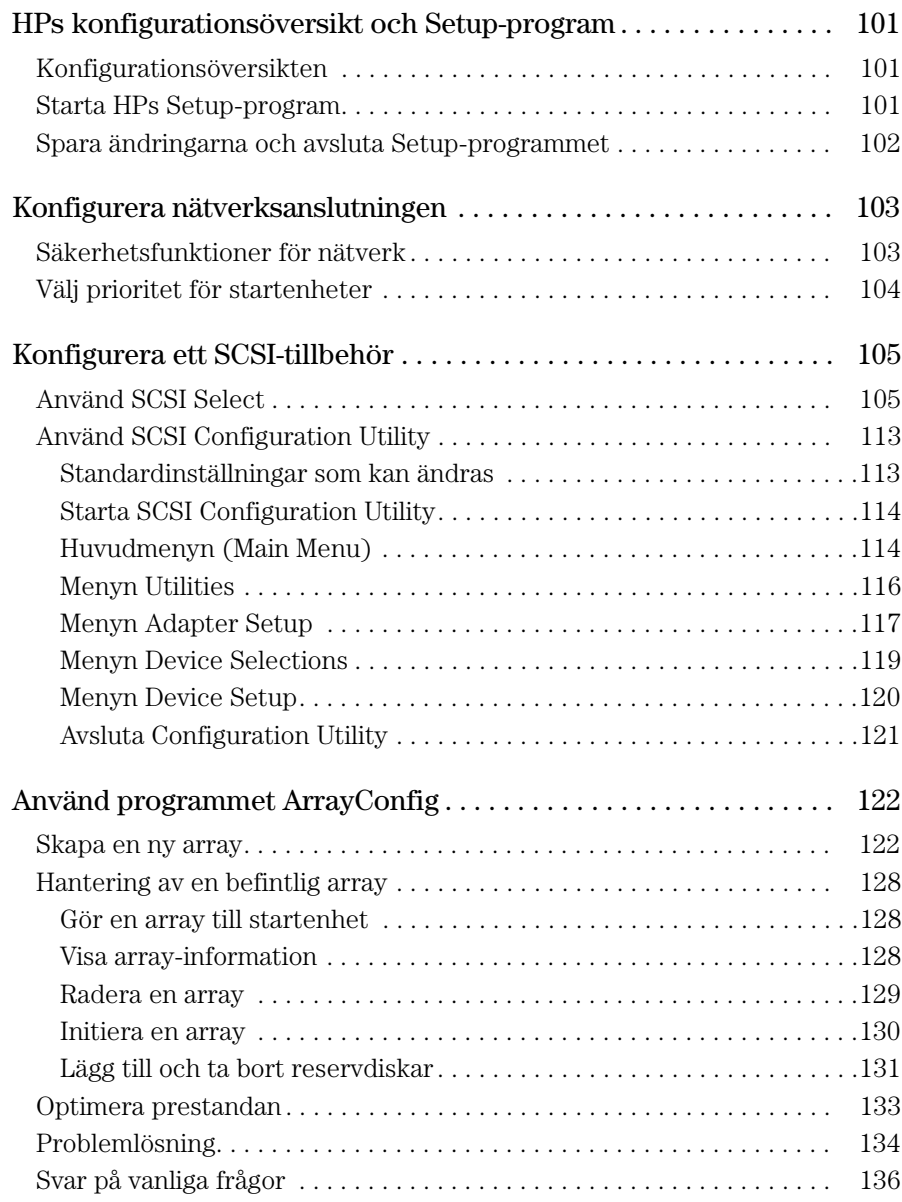

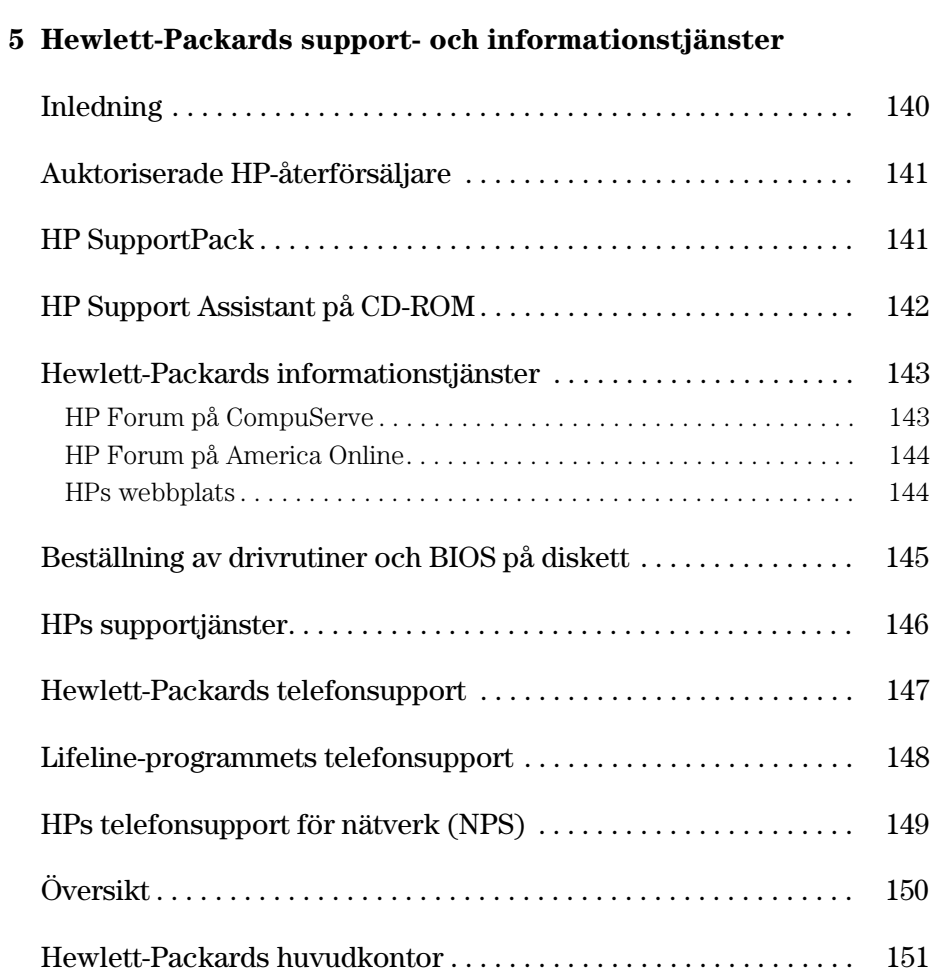

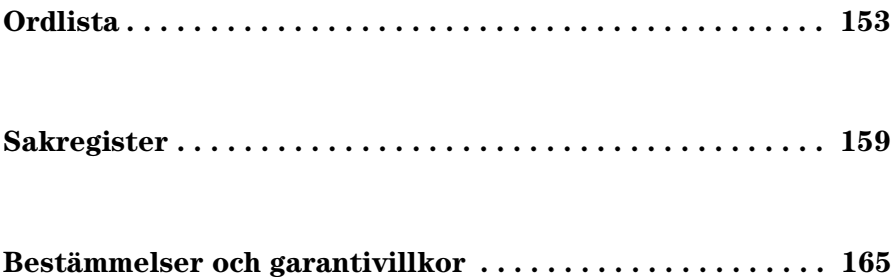

Att installera och använda PC Workstation

1

Packa upp datorn

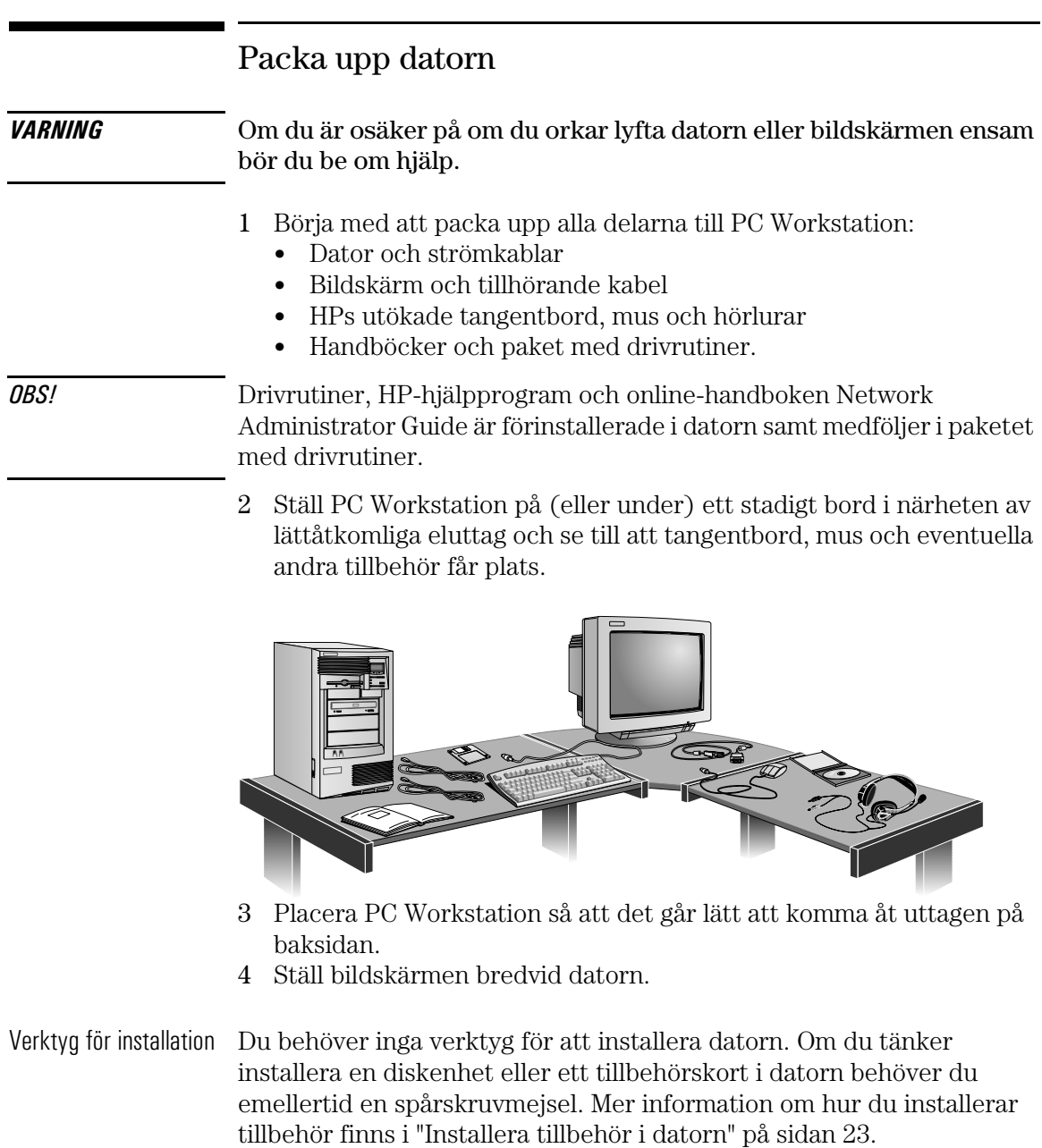

## Anslut mus, tangentbord, bildskärm och skrivare

Anslut musen, tangentbordet och bildskärmen till uttagen på baksidan av PC Workstation. *Kontakterna passar bara när de är vända åt rätt håll*. Dra åt skruvarna på bildskärmskabelns kontakt.

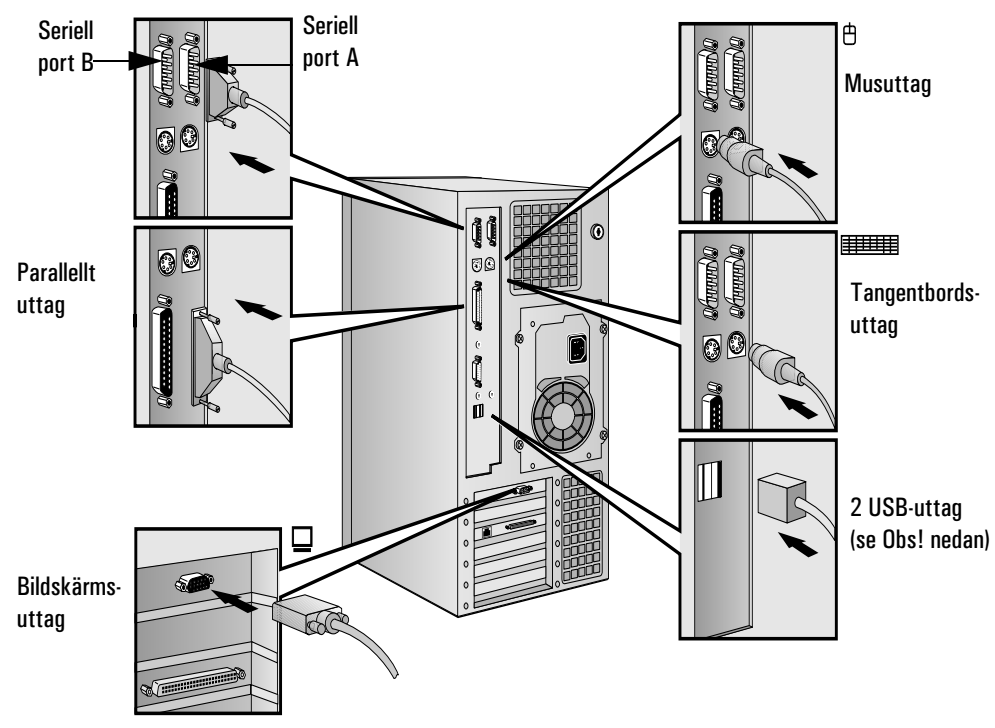

Anslut skrivarkabeln på datorns baksida och dra åt fästskruvarna. Använd följande uttag:

- Parallel (25-stifts parallelluttag) för en parallell enhet.
- Serial A (9-stifts seriellt uttag) för en seriell enhet.
- Serial B (9-stifts seriellt uttag) för en seriell enhet.

OBS! USB-uttagen (Universal Serial Bus) kan användas för USB-tillbehör. De flesta USB-tillbehör konfigureras automatiskt direkt efter det att de anslutits till PC Workstation. USB stöds inte av alla operativsystem.

## Anslut datorn till ett nätverk

Din PC Workstation har en 10BT/100TX LAN-gränssnittsadapter.

LAN-adaptern stöder operationer med både 10 Mbit/s och 100 Mbit/s och känner automatiskt av vilken typ av nätverk som används.

1 Anslut RJ-45-kontakten på nätverkskabeln till LAN-uttaget på LANadaptern. Tryck in kontakten i uttaget tills den fastnar med ett klickljud.

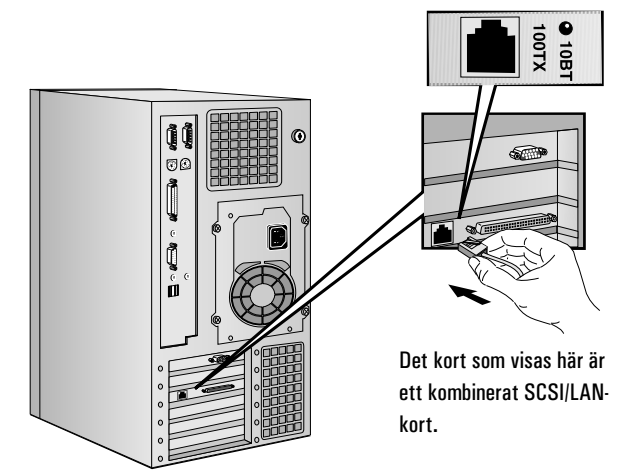

2 Anslut den andra änden av LAN-kabeln till en hubb (eller till ett vägguttag som är kopplat till en hubb).

Meddela den nätverksansvarige om att du ansluter din PC Workstation till nätverket.

Om du vill ha närmare anvisningar för hur du konfigurerar nätverksanslutningen, se "Konfigurera nätverksanslutningen" på sidan 103.

Du kan även gå till online-dokumentet *Network Administrator's Guide* (som är förinstallerat på din PC Workstation) om du vill ha ytterligare installationsanvisningar för LAN-anslutningen.

## Anslut tillbehör för ljud

Din PC Workstation har ett hörlursuttag och en mikrofoningång på ljudfrontpanelen (på sidan 98 finns mer information). På den bakre panelen finns ett LINE IN- och ett LINE OUT-uttag, ett MIC IN-uttag och ett uttag för MIDI/styrspak (på sidan 95 finns ytterligare detaljer).

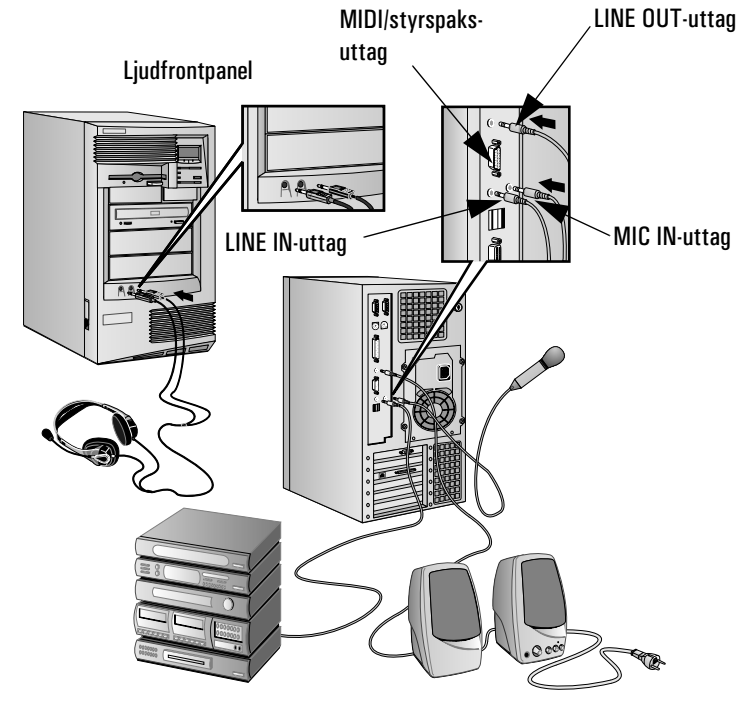

### OBS!

Den interna högtalaren och LINE OUT-uttaget på baksidan av datorn desaktiveras när du använder uttaget för hörlurar på ljudfrontpanelen.

Den interna högtalaren desaktiveras när du använder LINE OUTuttaget.

Om du ansluter externa högtalare ska de ha inbyggt nätaggregat. De ljudtillbehör som visas här (mikrofon, högtalare och ljudsystem) medföljer inte PC Workstation.

Volymen kan regleras via HPs utökade tangentbord eller med programvaran för volymkontroll.

VARNING Innan du ansluter hörlurar eller högtalare bör du alltid vrida ned volymen så att du slipper bli överraskad av en obehagligt hög ljudnivå. Om du under lång tid utsätter dig för höga ljudnivåer kan din hörsel ta skada.

> När du sätter på dig hörlurar ska du först kontrollera att volymen är nedvriden. Öka sedan volymen långsamt till en behaglig nivå och låt volymreglaget stå kvar i detta läge.

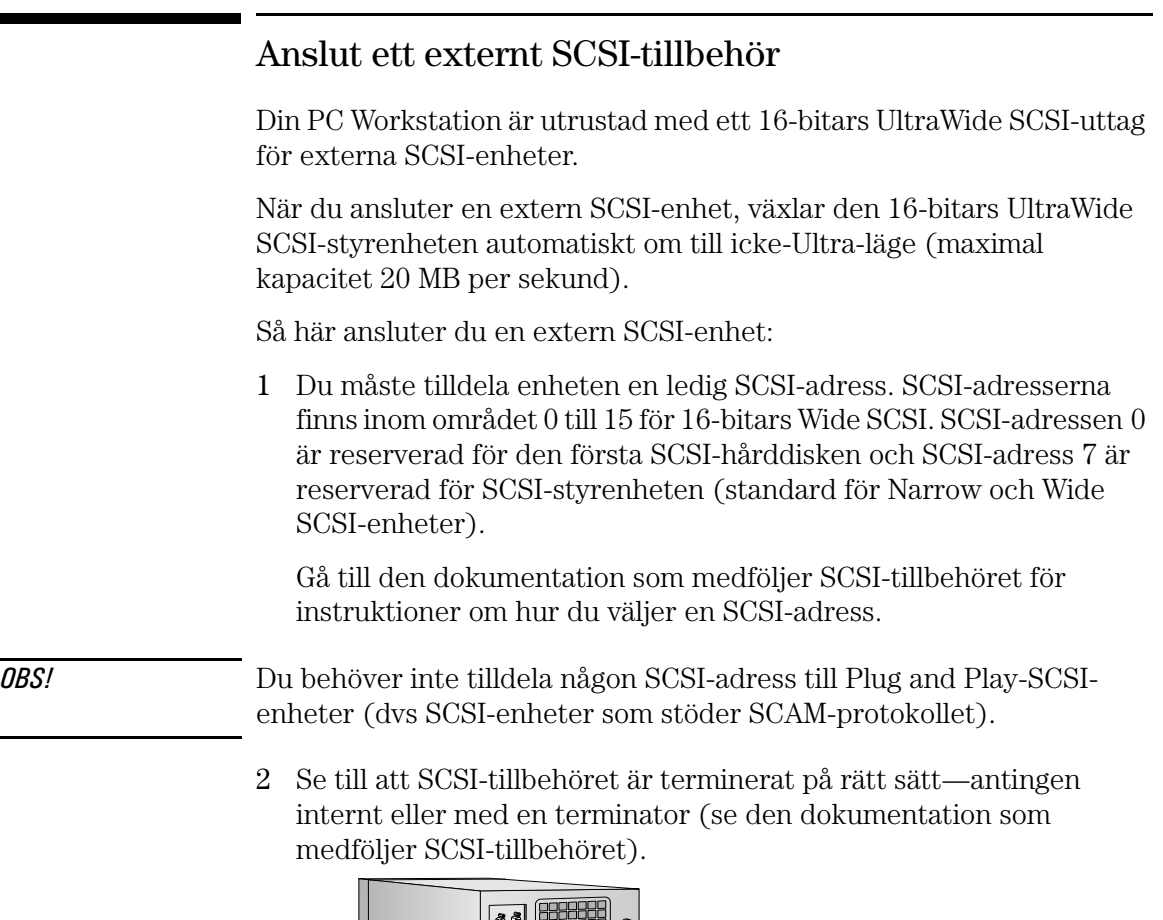

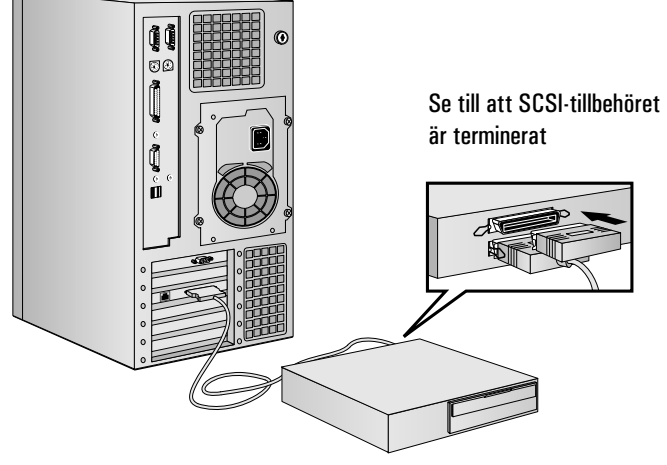

3 Anslut SCSI-tillbehöret till datorns externa 16-bitars SCSI-uttag med en skärmad SCSI-kabel.

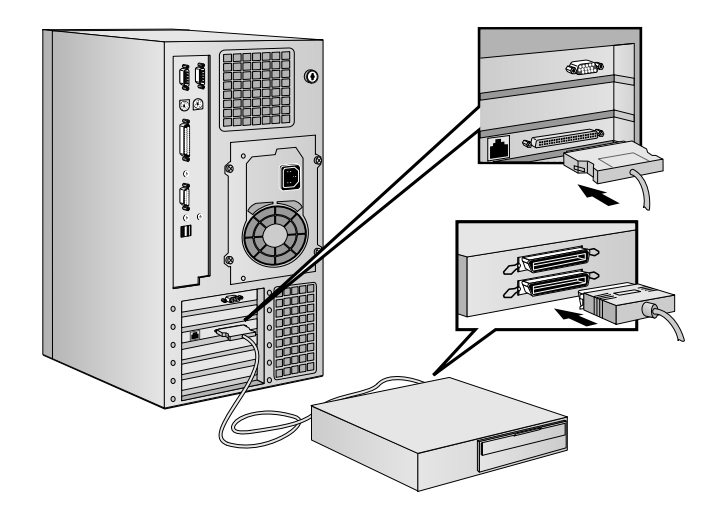

4 Läs den dokumentation som medföljer SCSI-tillbehöret och ta reda på hur du installerar eventuell programvara som kan användas tillsammans med tillbehöret.

**OBS!** De externa SCSI-kablarna bör inte vara längre än 3 meter totalt.

Du kan beställa skärmade HP SCSI-kablar för anslutning av externa SCSI-tillbehör genom din återförsäljare.

På sidan 37 finns information om hur du ansluter interna SCSI-enheter.

## Anslut strömkablar

- 1 Om det sitter en varningsetikett över strömuttaget på baksidan av datorn ska du ta bort den.
- 2 Anslut bildskärmens och datorns strömkablar till jordade uttag. (*Kontakterna passar bara när de är vända åt rätt håll*.)

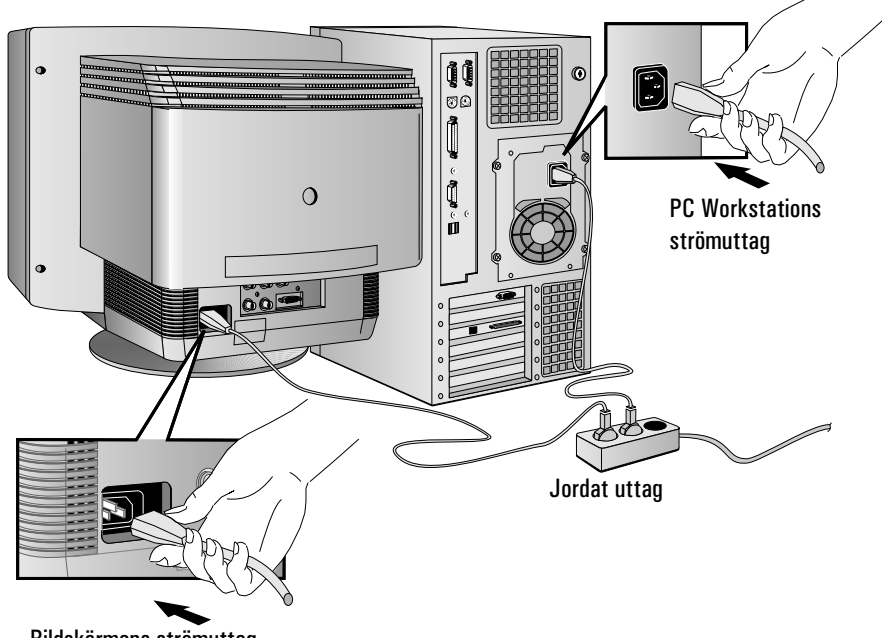

Bildskärmens strömuttag

- 3 Anslut bildskärmens och datorns strömkablar till jordade eluttag.
- VARNING Av säkerhetsskäl ska du alltid ansluta utrustningen till jordade vägguttag. Strömkablarna ska vara försedda med jordad stickpropp. Använd den kabel som medföljer datorn eller en kabel som uppfyller lokala säkerhetskrav. Du kopplar bort huvudströmmen från datorn genom att dra ur strömkabeln ur eluttaget. Därför bör eluttaget alltid sitta nära datorn och vara lätt att komma åt.

## Datorns kontrollpanel för maskinvara

Kontrollpanelen för maskinvara sitter på framsidan av PC Workstation.

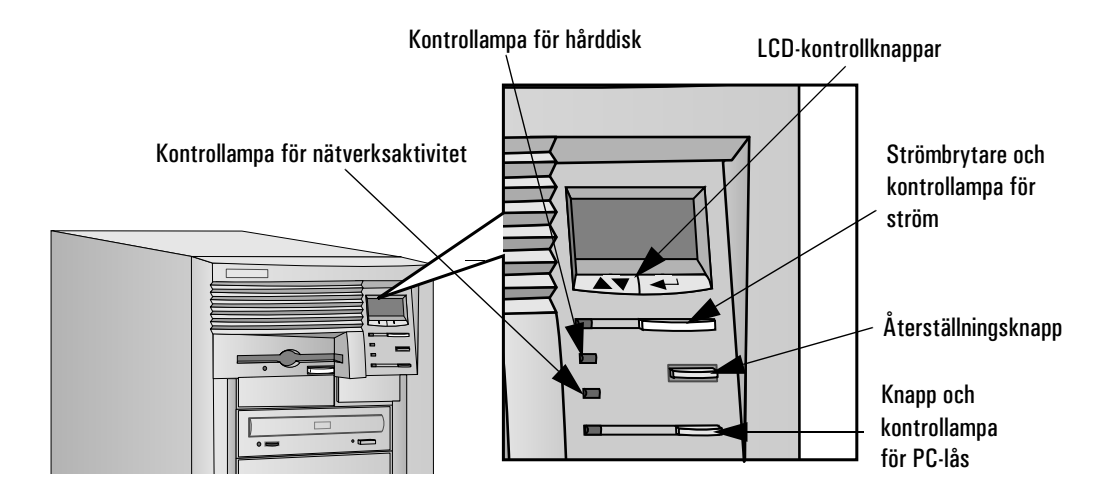

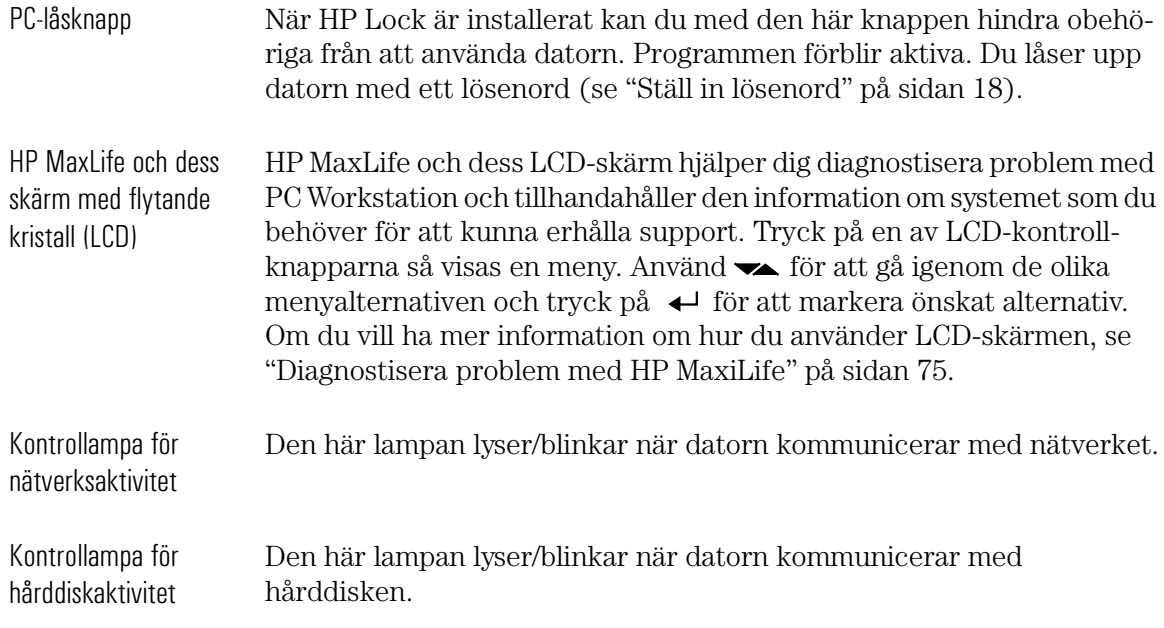

## Starta och stäng av PC Workstation

### Starta PC Workstation för första gången

Om det finns förinstallerade program i datorn initieras dessa första gången du startar datorn. Under denna procedur, som tar några minuter, anpassas programvaran till ditt språk och ställs in för den maskinvara som är installerad i datorn (du kan ändra inställningarna efter det att programvaran har initierats).

### Initiera programvaran

OBS! Stäng INTE av PC Workstation medan programvaran initieras—detta kan leda till felaktiga resultat.

Så här initierar du programvaran:

1 Slå först på bildskärmen och starta sedan datorn.

När datorn startas visas en HP PC Workstation-logotyp och ett starttest (Power-On-Self-Test, POST) inleds. Tryck på [Esc] om du vill se testresultaten i HPs konfigurationsöversikt (se "HPs konfigurationsöversikt och Setup-program" på sidan 101).

Om ett fel upptäcks under starttestet, visas automatiskt ett felmeddelande. Du kan bli uppmanad att starta *Setup*-programmet genom att trycka på (F2) och korrigera felet.

- 2 Programvarans initieringsrutin startar. Licensavtalet för programvara visas och du har möjlighet att läsa Arbeta bekvämt (råd om ergonomi för datoranvändare). Därefter ombeds du skriva in vissa uppgifter, t ex:
	- Namnet på den person som kommer att använda datorn samt företagets namn (användarnamnet kan vid behov ändras senare).

- Aktuellt datum och klockslag.
- Skrivartyp (t ex HP LaserJet 5L). Typbeteckningen står på skrivarens frontpanel. Du måste också ange vilken port skrivaren använder.
- 3 Medan initieringsrutinen arbetar kan du fylla i ditt garantiregistreringskort, som medföljde den här handboken.
- 4 När initieringsrutinen är klar klickar du på OK så att PC Workstation startas om.

### Säkerhetskopiera förinstallerade program på diskett

Det är mycket viktigt att du så snart som möjligt skapar programdisketter för de förinstallerade programmen samt en Emergency Repair Disk för operativsystemet. Vi rekommenderar att du använder nya disketter. Du skapar programdisketterna enligt de anvisningar som visas på skärmen första gången du startar PC Workstation.

Närmare information om hur du skapar programdisketter finns i dokumentationen till dina tillämpningsprogram och till operativsystemet.

### Starta PC Workstation

- 1 Innan du startar datorn måste du först slå på bildskärmen.
- 2 Starta datorn på något av följande sätt:
	- Tryck på strömbrytaren på frontpanelen.
	- Tryck på mellanslagstangenten på tangentbordet. Detta sätt att starta datorn fungerar endast om mellanslagstangenten är aktiverad i menyn Energihantering i *Setup*programmet (se sidan 101) och omkopplare 8 på systemkortet (KEYB power) är i läget NEDÅT (standardinställningen). Se sidan 99 för närmare information om systemkortets omkopplare.

#### 1 Att installera och använda PC Workstation

Starta och stäng av PC Workstation

När du startar datorn går den igenom ett starttest (Power-On-Self-Test, POST) medan PC Workstation-logotypen visas. Om du vill se resultatet av testet kan du trycka på  $F_{\text{sec}}$ . Då visas en konfigurationsöversikt. Om ett fel upptäcks under starttestet visas ett felmeddelande automatiskt. Se vidare "Om ett starttestmeddelande visas" på sidan 61.

3 Om du har ställt in ett lösenord i datorns *Setup*-program, visas en lösenordssymbol när starttestet är klart. I så fall måste du skriva ditt lösenord och trycka på  $\overline{f}$  för att kunna använda datorn.

### Stäng av PC Workstation

Innan du stänger av PC Workstation ska du kontrollera att du har avslutat alla program och operativsystemet (om det är nödvändigt). Stäng sedan av datorn genom att trycka på strömbrytaren på frontpanelen.

## Använd HPs utökade tangentbord

På HPs utökade tangentbord finns funktionstangenter som du kan använda för att:

- Visa och konfigurera de funktioner som tilldelats tangenterna.
- Använda genvägar som gör att du kan starta program, öppna filer eller öppna webbplatser med bara en tangenttryckning.
- Starta den Internet-läsare som medföljer systemet.
- Låsa PC Workstation eller ställa in den i viloläge.
- Nå HP TopTools och kundinformation.
- Stänga av ljudet eller reglera volymen i ljudsystemet.

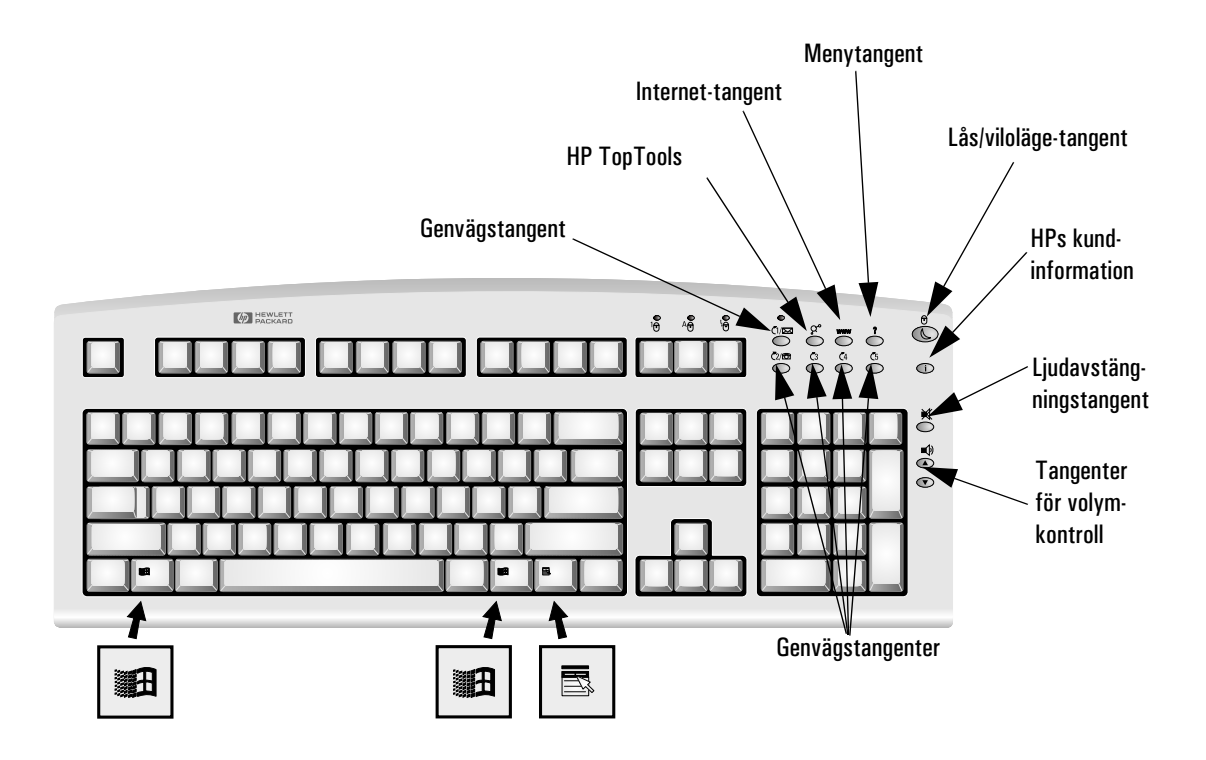

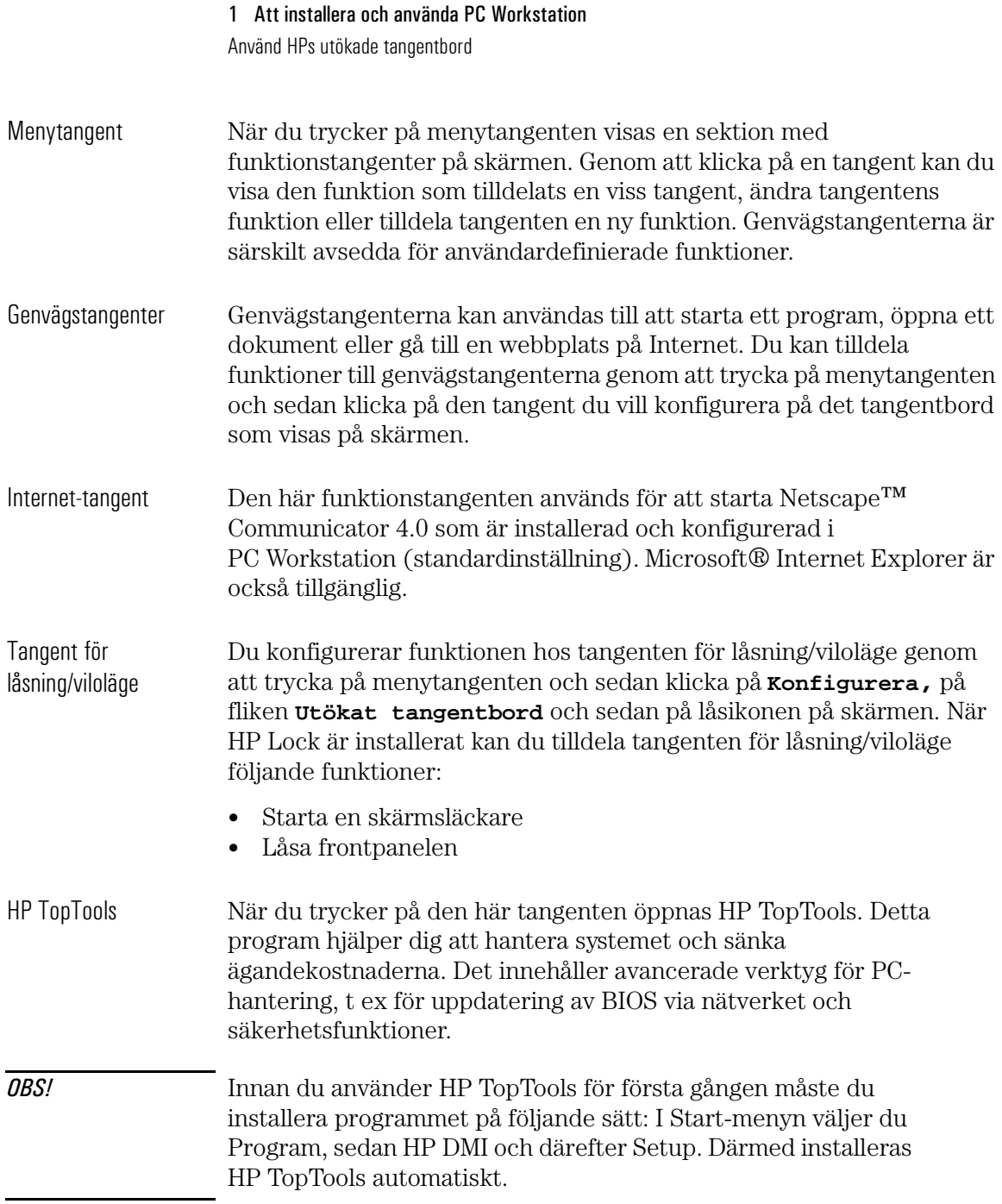

I fönstret System Health i HP TopTools sektion för maskinvaruövervakning hittar du information om:

- Styrning av fläktarna i HP UltraFlow kylsystem
- Systemtemperatur för PC Workstations komponenter
- ECC felavisering (endast när ECC DIMM-moduler är installerade)
- Spänningsövervakning för komponenter

HPs kundinformation Med den här funktionstangenten kommer du till HPs kundinformation, som omfattar:

- Information om produktens egenskaper och funktioner
- Information om de förinstallerade programmen
- Anvisningar för hur du konfigurerar HPs utökade tangentbord
- Information om hur du konfigurerar webbläsaren
- Detaljerad information om HPs supporttjänster
- Länkar till webbplatsen för HP PC och PC Workstation

Tangenter för ljudavstängning och volymkontroll

Med ljudavstängningstangenterna stänger du av ljudet eller slår på det igen. Med volymtangenterna ställer du in ljudvolymen.

Närmare information om hur du styr ljudfunktionerna i datorn hittar du i online-dokumentet *Using Sound,*som är förinstallerat i datorn.

Använd HPs mus med utökad funktion

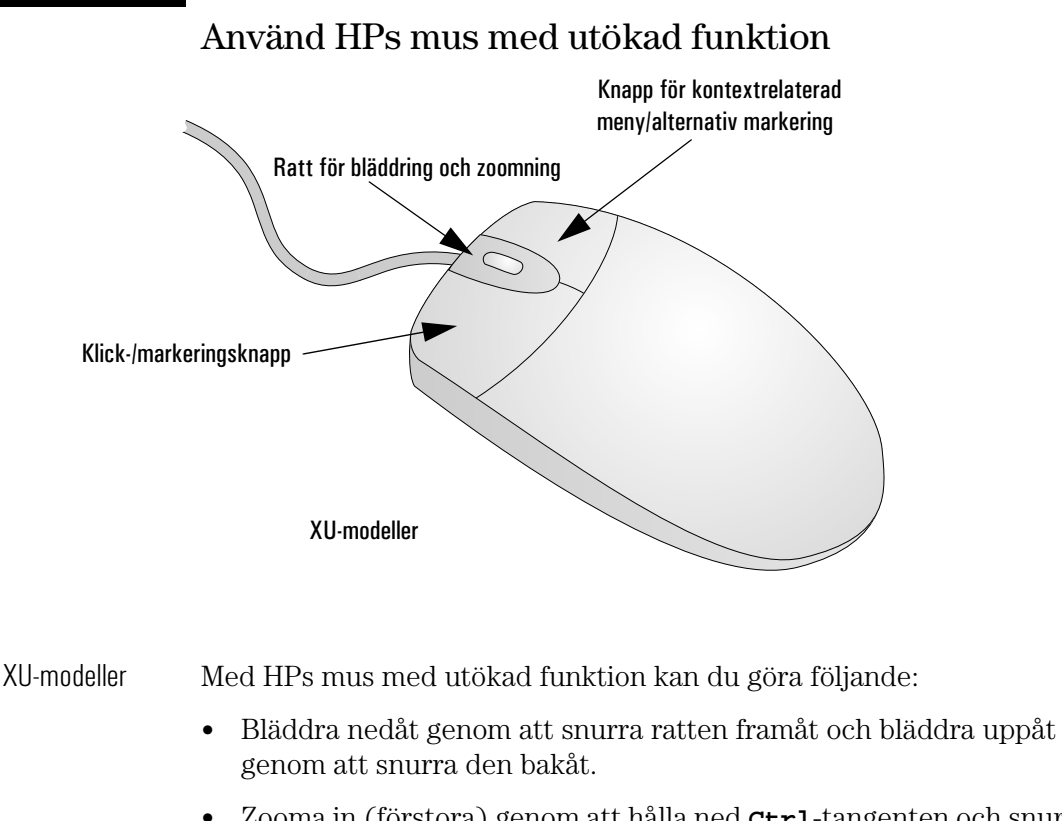

- Zooma in (förstora) genom att hålla ned **Ctrl**-tangenten och snurra ratten framåt eller zooma ut (förminska) genom att hålla ned **Ctrl**tangenten och snurra den bakåt.
- OBS! Bläddringsfunktionen kan bara användas i Windows NT- och Windows 95-program som stöder bläddring. Zoomfunktionen fungerar bara i Microsoft Office 97-kompatibla program som stöder zoomning.

Du kan tilldela musknapparna och ratten olika funktioner och dessutom ändra bläddringsfunktionen så att den fungerar annorlunda.

Om du vill ändra musinställningar klickar du på **Start**-knappen, väljer **Inställningar—Kontrollpanelen**, dubbelklickar på **Mus** och väljer fliken **Knappar**.

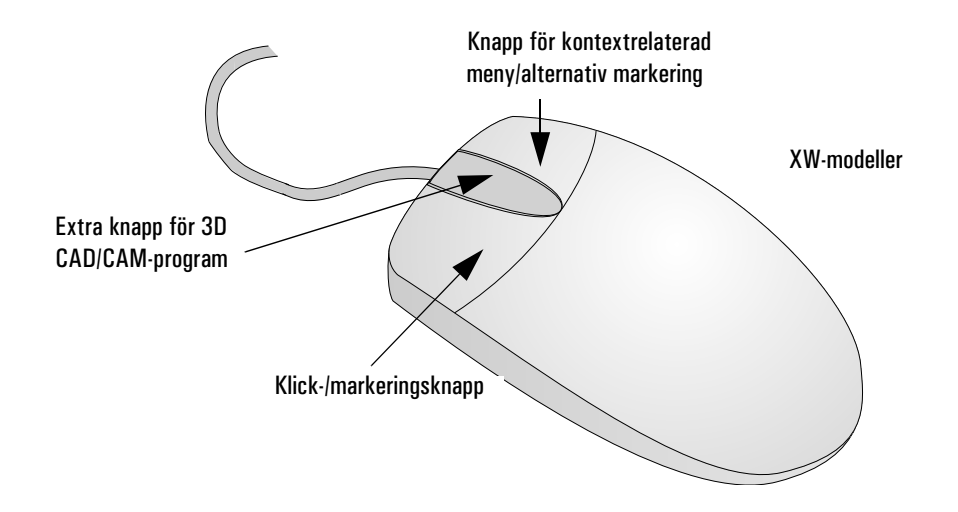

XW-modeller Med HPs mus med utökad funktion kan du göra följande:

- En tredje knapp för vissa 3D CAD- och CAM-program samt andra krävande grafikprogram för Windows NT.
- Du kan anpassa knapparna efter eget behovgenom att ändra musens inställningar.

OBS! Den tredje knappen fungerar bara i Windows NT- och Windows 95 program som har stöd för treknappsmus.

1 Att installera och använda PC Workstation Ställ in lösenord

## Ställ in lösenord

Du kan ställa in två lösenord, ett administratörslösenord och ett användarlösenord, vilka skyddar datorn på två nivåer. Du ställer in båda lösenorden i menyn Säkerhet i *Setup*-programmet (se "HPs konfigurationsöversikt och Setup-program" på sidan 101).

### Ställ in ett administratörslösenord

Med hjälp av ett administratörslösenord skyddar du PC Workstations konfiguration i *Setup*-programmet. Du kan ställa in att administratörslösenordet måste anges vid start av datorn så att ingen obehörig ska kunna starta den i din frånvaro. Du kan också använda detta lösenord för att starta PC Workstation när tangentbordet och musen är låsta för att låsa upp tangentbordet måste du skriva lösenordet och trycka på  $4$  Enter .

Om du ställt in både ett administratörs- och ett användarlösenord och du går in i *Setup*-programmet med hjälp av användarlösenordet, kommer du bara att kunna ändra vissa av inställningarna. Om du anger administratörslösenordet när du går in i *Setup*-programmet, har du inga begränsningar.

Så här ställer du in ett administratörslösenord:

- 1 Starta *Setup*-programmet (se "HPs konfigurationsöversikt och Setup-program" på sidan 101).
- 2 Välj menyn Säkerhet.
- 3 Välj undermenyn Administratörslösenord.
- 4 Välj Ställ in administratörslösenord. Du kommer att få ange lösenordet två gånger. Spara ändringarna när du avslutar *Setup*programmet genom att välja Avsluta och sedan Avsluta och spara.

Om du vill ta bort lösenordet gör du på samma sätt som när du ställer in det. Först ombeds du att ange det gamla lösenordet. Därefter lämnar du fältet för det nya lösenordet tomt och trycker på  $\overline{\left( \right.}$   $\overline{\left( \right.}$   $\left. \right.$   $\right.$   $\left. \right.$   $\left. \right.$   $\left. \right.$   $\left. \right.$   $\left. \right.$   $\left. \right.$   $\left. \right.$   $\left. \right.$   $\left. \right.$   $\left. \right.$   $\left. \right.$   $\left. \right.$   $\left. \right.$   $\left. \right.$  därefter på  $\overline{\left(1 + \frac{1}{2}\right)}$  så att åtgärden bekräftas.

OBS! Om du glömmer lösenordet, se "Om du har glömt lösenorden" på sidan 72.

### Ställ in ett användarlösenord

För att du ska kunna ställa in ett användarlösenord måste ett administratörslösenord redan vara inställt.

När du ställer in ett användarlösenord kan du:

- ange att detta lösenord måste anges vid start av PC Workstation så att ingen obehörig kan starta den i din frånvaro.
- starta PC Workstation när tangentbord och mus är låsta—för att låsa upp tangentbordet måste du skriva lösenordet och trycka på (se "HPs konfigurationsöversikt och Setup-program" på sidan 101).

Om du ställt in både ett administratörs- och ett användarlösenord och du går in i *Setup*-programmet med hjälp av användarlösenordet, kommer du bara att kunna ändra vissa av inställningarna. Om du anger administratörslösenordet när du går in i *Setup*-programmet har du inga begränsningar.

Så här ställer du in ett användarlösenord:

- 1 Starta *Setup*-programmet.
- 2 Välj menyn Säkerhet.
- 3 Välj undermenyn Användarlösenord.
- 4 Välj alternativet Ställ in användarlösenord. Du kommer att få ange lösenordet två gånger. Spara ändringarna när du avslutar *Setup*programmet genom att välja Avsluta och sedan Avsluta och spara.

Om du vill ta bort lösenordet gör du på samma sätt som när du ställer in det. Först ombeds du att ange det gamla lösenordet. Därefter lämnar du fältet för det nya lösenordet tomt och trycker på  $\leftarrow$   $\leftarrow$  därefter på  $\leftarrow$   $\leftarrow$   $\leftarrow$   $\leftarrow$  så att åtgärden bekräftas.

OBS! Om du glömmer lösenordet, se "Om du har glömt lösenorden" på sidan 72.

## Använd energihantering

Med energihantering får datorn en lägre energiförbrukning när den inte används i och med att aktiviteten avstannar. Om du vill veta hur du konfigurerar energihantering, se menyn Energihantering i *Setup*programmet (se "HPs konfigurationsöversikt och Setup-program" på sidan 101 om du vill veta mer).

Om du vill ha detaljerad information om vilka energihanteringsmöjligheter ditt operativsystem har ska du gå till dokumentationen för operativsystemet.

## Ytterligare information och hjälp

Ytterligare information om PC Workstation är förinstallerad på hårddisken. Informationen omfattar följande:

- Nya funktioner—det som är nytt och speciellt med din PC Workstation
- Arbeta bekvämt—ergonomiska riktlinjer
- Using Sound—hjälp med sådant som rör ljudfunktioner
- Network Administrator's Guide—anvisningar för hur du ställer in PC Workstation vid en LAN-anslutning
- Ordlista

Om du använder Windows 95 eller Windows NT 4.0 når du denna information genom att öppna Start-menyn i aktivitetsfältet och välja **Program> HP Info.**
# Återvinning av en gammal HP PC Workstation

HP har ett starkt miljöengagemang och din HP PC Workstation är därför utformad på ett så miljövänligt sätt som möjligt.

När datorn nått slutet av sin livslängd kan HP ta tillbaka den för återvinning.

I många länder har HP ett program för produktinsamling. Den utrustning som samlats in skickas till någon av HPs återvinningsanläggningar i Europa eller USA. Så många delar som möjligt återanvänds medan resten återvinns. Man är särskilt noga med batterier och annat som kan innehålla giftiga ämnen. Dessa beståndsdelar bryts ned till icke skadliga komponenter med hjälp av en kemisk specialprocess.

Om du vill veta mer om HPs program för produktinsamling kan du vända dig till din återförsäljare eller närmaste HP-försäljningskontor.

#### 1 Att installera och använda PC Workstation

Återvinning av en gammal HP PC Workstation

# 2

# Installera tillbehör i datorn

I det här kapitlet beskriver vi hur du installerar tillbehör, t ex extra minne, tillbehörskort och fler hårddiskar, i din PC Workstation.

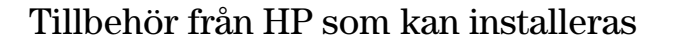

I det här kapitlet beskriver vi hur du installerar minne, datalagringsenheter och tillbehörskort i datorn.

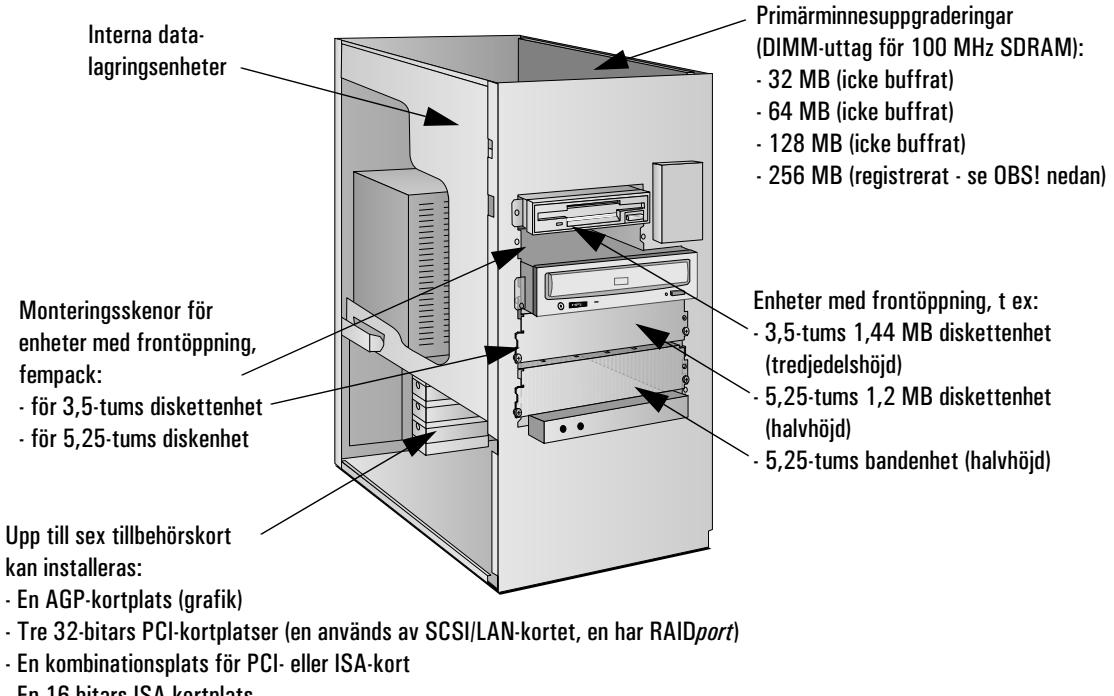

- En 16-bitars ISA-kortplats

Din återförsäljare kan ge dig en lista över enheter som kan installeras.

OBS! 256 MB DIMM-moduler med registrerat ECC SDRAM kan inte användas i kombination med icke buffrade DIMM-moduler om 32 MB, 64 MB eller 128 MB.

# Ta av och sätt tillbaka kåpan

VARNING Av säkerhetsskäl ska du aldrig avlägsna datorns kåpa utan att först ha dragit ur strömkabeln och de eventuella kablar som är anslutna till telenätet. Sätt alltid tillbaka kåpan innan du slår på datorn.

#### Ta av kåpan

- 1 Stäng av bildskärmen och datorn.
- 2 Dra ur alla strömkablar och eventuella kablar för telekommunikation.

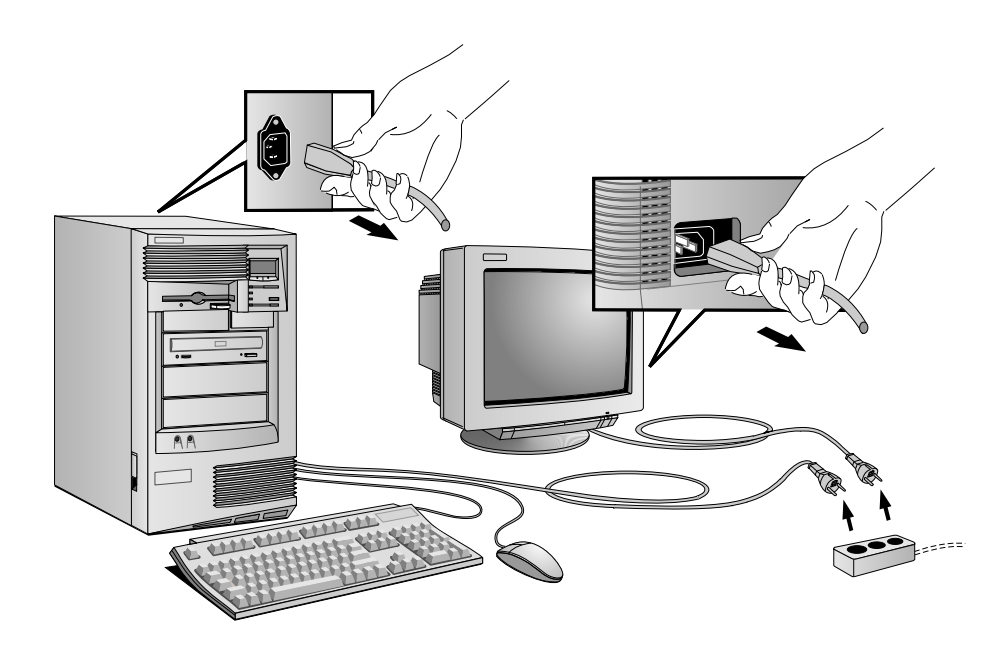

3 Lås vid behov upp kåpans lås med nyckeln på den bakre panelen.

Ta av och sätt tillbaka kåpan

4 Fäll upp de två spärrarna framtill på båda sidorna av datorn.

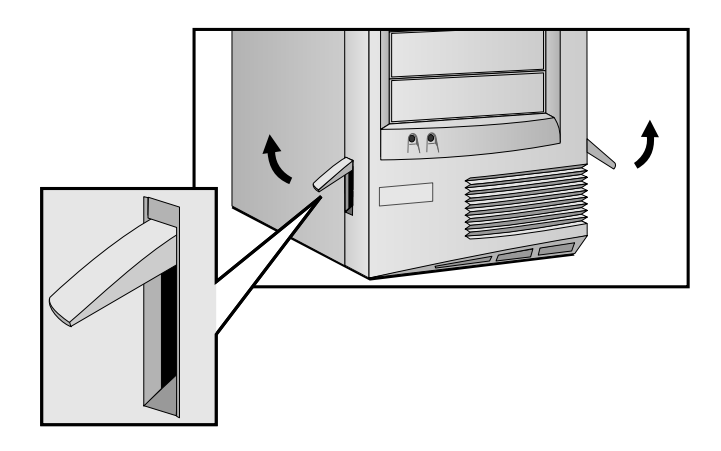

5 Fatta tag på båda sidor om kåpan baktill på datorn och ta av kåpan genom att skjuta den framåt.

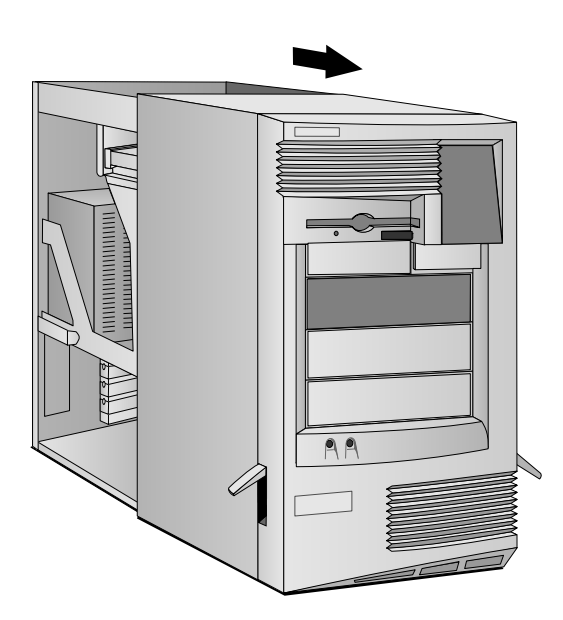

# Sätt tillbaka kåpan

- 1 Kontrollera att du installerat alla tillbehör och att alla interna kablar är ordentligt anslutna och dragna på ett säkert sätt inuti datorn.
- 2 Se till att de båda spärrarna på datorns front är uppfällda och att kåpans lås är olåst.
- 3 Placera kåpan framför datorn och se till att de två utskjutande kanterna längst ned på kåpan löper i spåren i datorns botten. Skjut kåpan på plats.

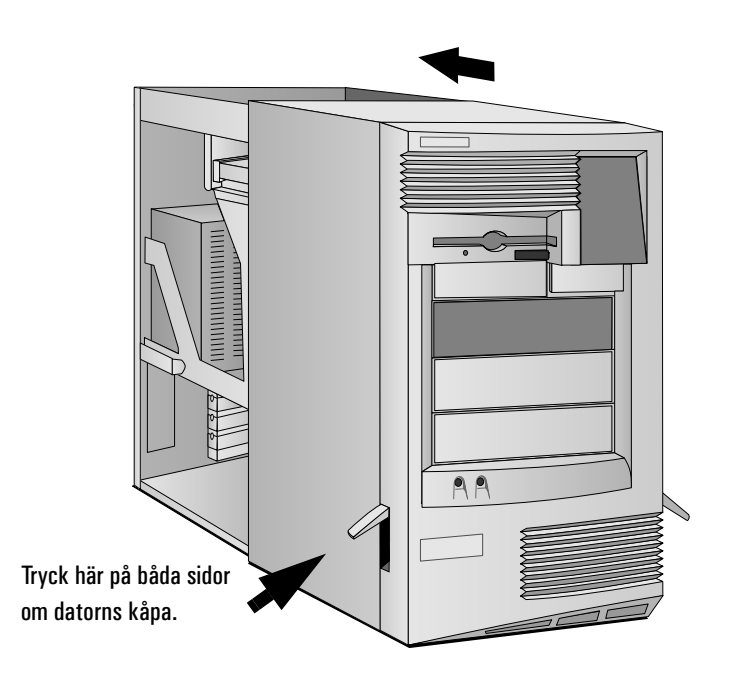

Ta av och sätt tillbaka kåpan

4 Fäll ned spärrarna på sidorna av kåpans front.

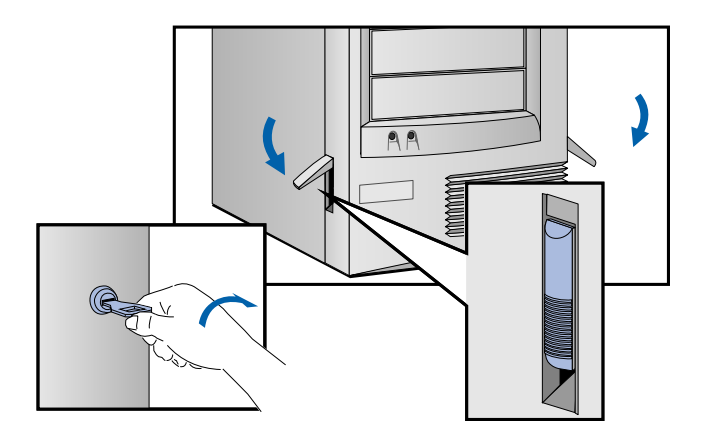

- 5 Lås vid behov kåpans lås med den medföljande nyckeln.
- 6 Anslut alla strömkablar igen.

#### Öppningsbevakning Din PC Workstation är utrustad med en bevakningsmekanism som sitter bakom kontrollpanelen för maskinvara på framsidan av datorn. Dess funktion är att upptäcka om datorn har öppnats sedan den användes senast:

- Om datorn har öppnats förutsätts det att systemkonfigurationen har ändrats och en fullständigt kontroll görs när datorn startas.
- Om datorn inte har öppnats förutsätts det att systemkonfigurationen inte har ändrats och en reducerad kontroll utförs vid start.

# Dra ut strömförsörjningsenheten

Dra ut strömförsörjningsenheten så kommer du lättare åt systemkortet och de kablar som ansluts på baksidan av diskenhetern.

- 1 Dra ur datorns strömkabel och eventuella kablar för telekommunikation.
- 2 Ta av kåpan (se sidan 25).
- 3 Tryck in spärrknapparna på båda sidor om HP UltraFlow-luftkanalen och lyft delvis ut luftkanalen ur datorn.

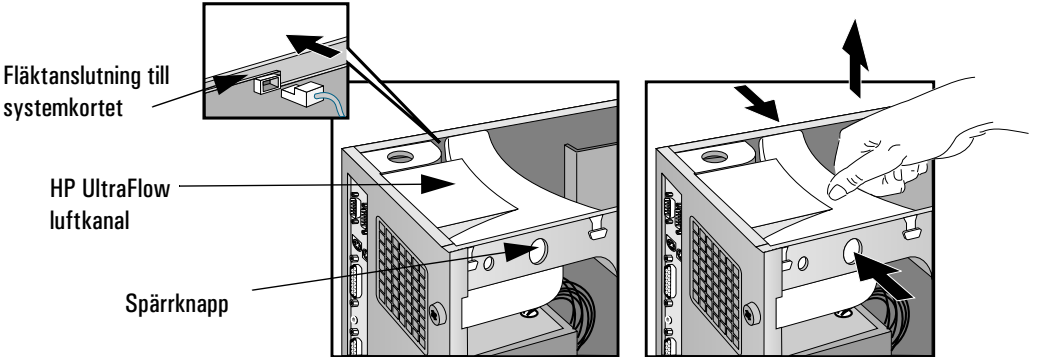

- 4 Koppla bort fläkten från systemkortet och lyft ut luftkanalen helt och hållet hur datorn.
- 5 Skruva loss de fyra fästskruvarna på baksidan av strömförsörjningsenheten.

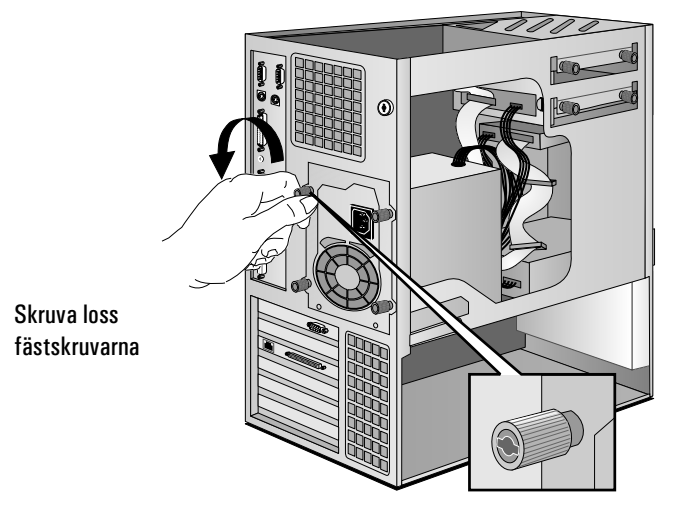

Dra ut strömförsörjningsenheten

VARNING Öppna inte strömförsörjningsenheten. Du kan få en elektrisk stöt.

6 Dra ut strömförsörjningsenheten tills det tar stopp—den förblir kopplad till datorn.

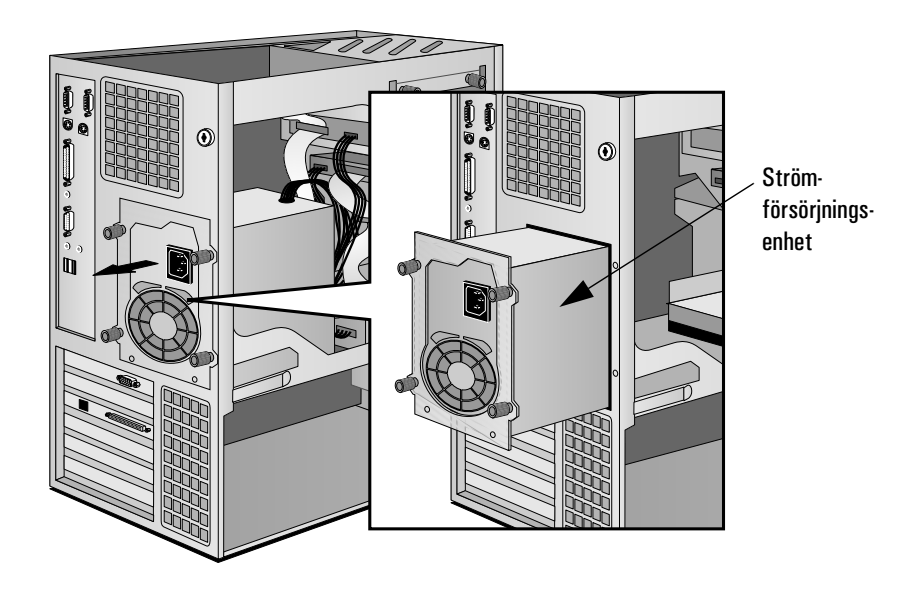

Dra ut strömförsörjningsenheten ur datorn

Sätt tillbaka strömförsörjningsenheten när tillbehören installerats

- 1 Kontrollera att du dragit alla interna kablar på ett säkert sätt inuti datorn.
- 2 Skjut tillbaka strömförsörjningsenheten i datorn.
- 3 Dra åt de fyra skruvarna.
- 4 Sätt tillbaka HP UltraFlow-luftkanalen.
- 5 Anslut fläkten till systemkortet.

# Installera minne

### Primärminnesmoduler

Om du behöver mer primärminne för att köra vissa program kan du installera upp till 1 GB minne i fyra DIMM-uttag.

Primärminne kan köpas i form av icke buffrat ECC SDRAM i moduler om 32 MB, 64 MB och 128 MB eller registrerat ECC SDRAM i moduler om 256 MB. Notera att registrerat ECC SDRAM inte kan användas tillsammans med icke buffrat minne. Försök inte kombinera dessa två minnestyper.

VIKTIGT Statisk elektricitet kan skada elektroniska komponenter. Stäng av all utrustning. Se till så att tillbehöret inte kommer i kontakt med dina kläder. Du neutraliserar statisk elektricitet genom att låta påsen med tillbehöret vila mot strömförsörjningsenheten medan du tar ut tillbehöret ur påsen. Hantera tillbehöret varsamt och rör vid det så lite som möjligt.

#### Så här installerar du en primärminnesmodul:

- 1 Dra ur datorns strömkabel och eventuella kablar för LAN eller telekommunikation.
- 2 Ta av kåpan (se sidan 25).
- 3 Tryck in spärrknapparna på båda sidor om HP UltraFlow-luftkanalen och lyft delvis ut luftkanalen ur datorn..

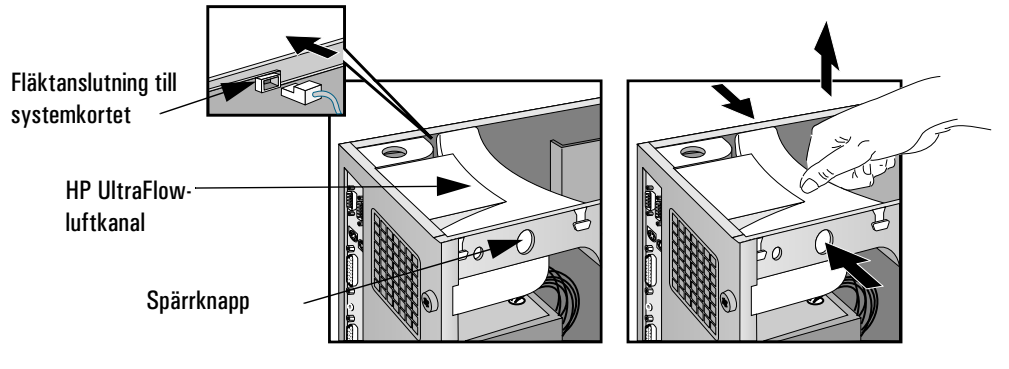

Installera minne

- 4 Koppla bort fläkten från systemkortet och lyft ut luftkanalen helt och hållet ur datorn.
- 5 Koppla bort kabeln för 16-bitars Ultra Wide 16-bit SCSI från systemkortet.
- 6 Dra ut strömförsörjningsenheten och ta bort den transparenta luftkanal som sitter över processoruttagen (om det behövs).
- 7 Koppla ur diskettenhetens datakabel från systemkortet.
- 8 Placeringen av uttagen för minnesmoduler visas nedan.

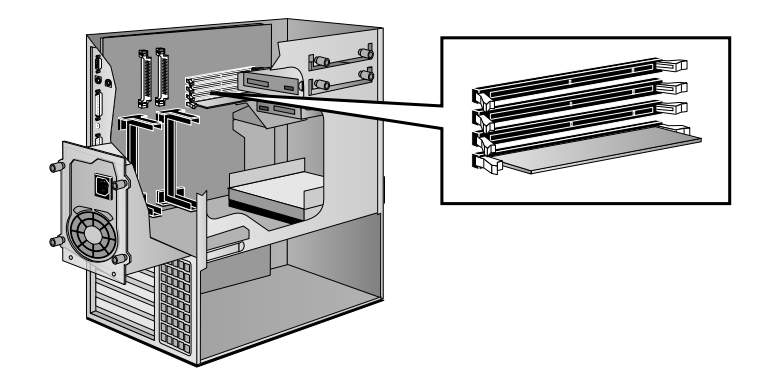

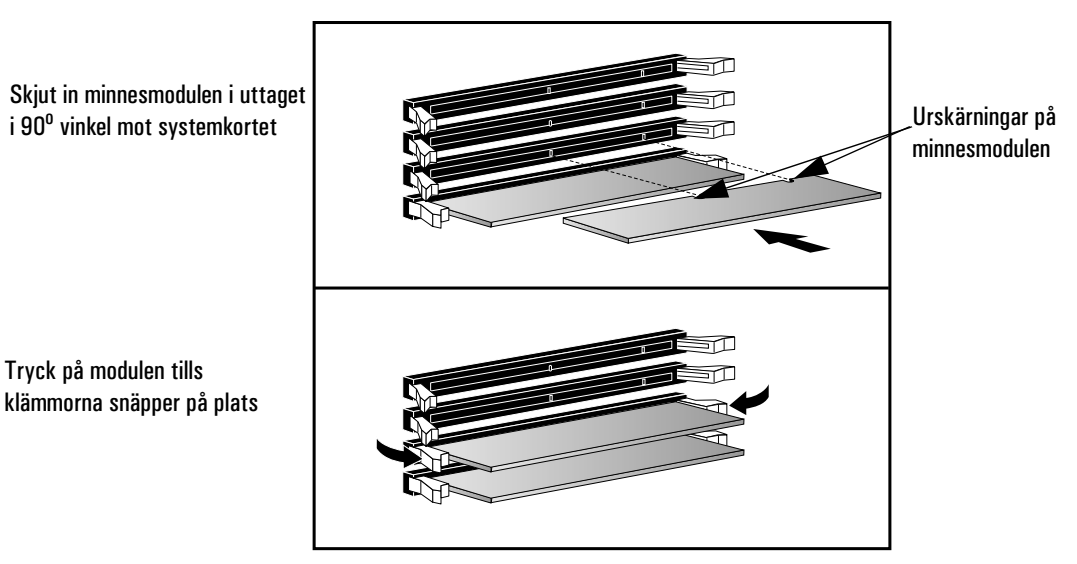

9 Skjut in minnesmodulen i uttaget i 90° vinkel mot systemkortet (urskärningarna på modulen ska vara längst bort från processorn).

- 10 Tryck fast modulen *ända in* i uttaget tills klämmorna snäpper på plats.
- 11 Upprepa proceduren för varje minnesmodul du installerar.
- 12 Installera eventuella andra tillbehör innan du sätter tillbaka alla enheter och ansluter alla kablar. Sätt tillbaka kåpan (se sidan 27).
- 13 Gå till bilden med HPs konfigurationsöversikt och verifiera den nya konfigurationen (se "HPs konfigurationsöversikt och Setupprogram" på sidan 101).

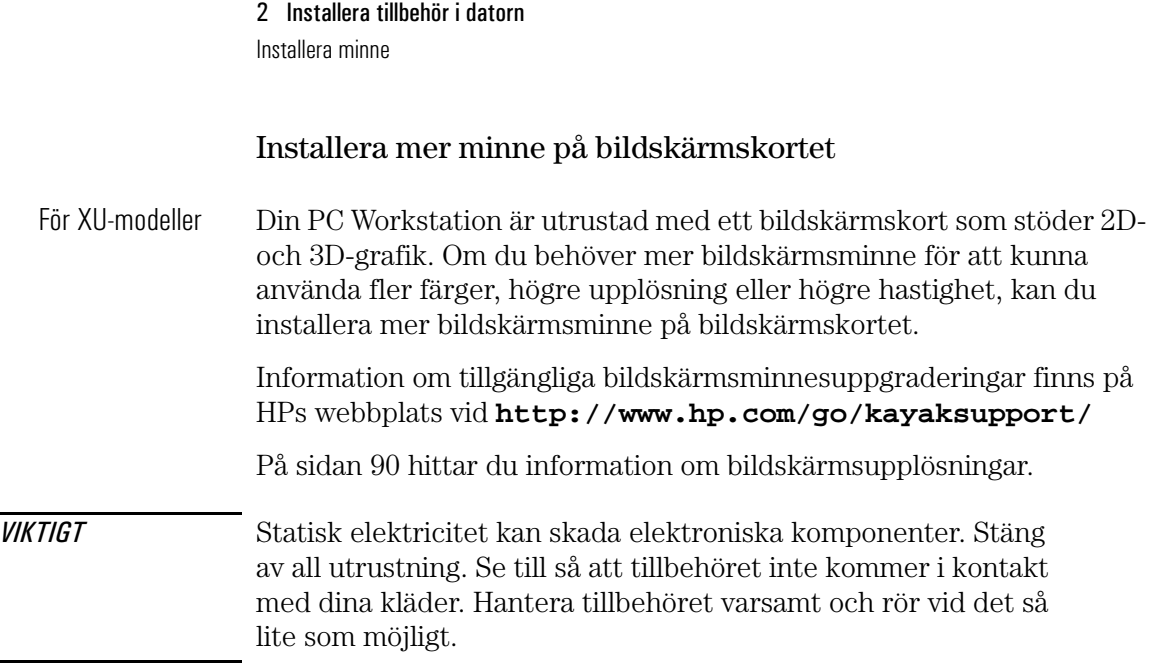

#### Så här installerar du en bildskärmsminnesmodul:

- 1 Stäng av bildskärmen och datorn. Dra ur strömkablarna och eventuella kablar för telekommunikation. Ta av datorns kåpa (se sidan 25) och lägg försiktigt ned datorn på sidan.
- 2 Ta försiktigt bort bildskärmskortet från kortplatsen. Håll kortet i överkanten och se till att du inte böjer det. Lägg kortet med komponenterna uppåt på en ren, plan och stabil yta som är fri från statisk elektricitet. Håll bara i kanterna på kortet.

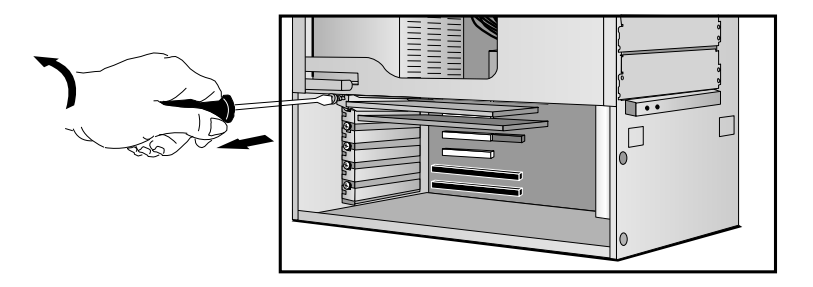

(De olika kortplatserna beskrivs i illustrationen på sidan 96.)

3 Sätt fast minnesmodulen i uttagen på bildskärmskortet.

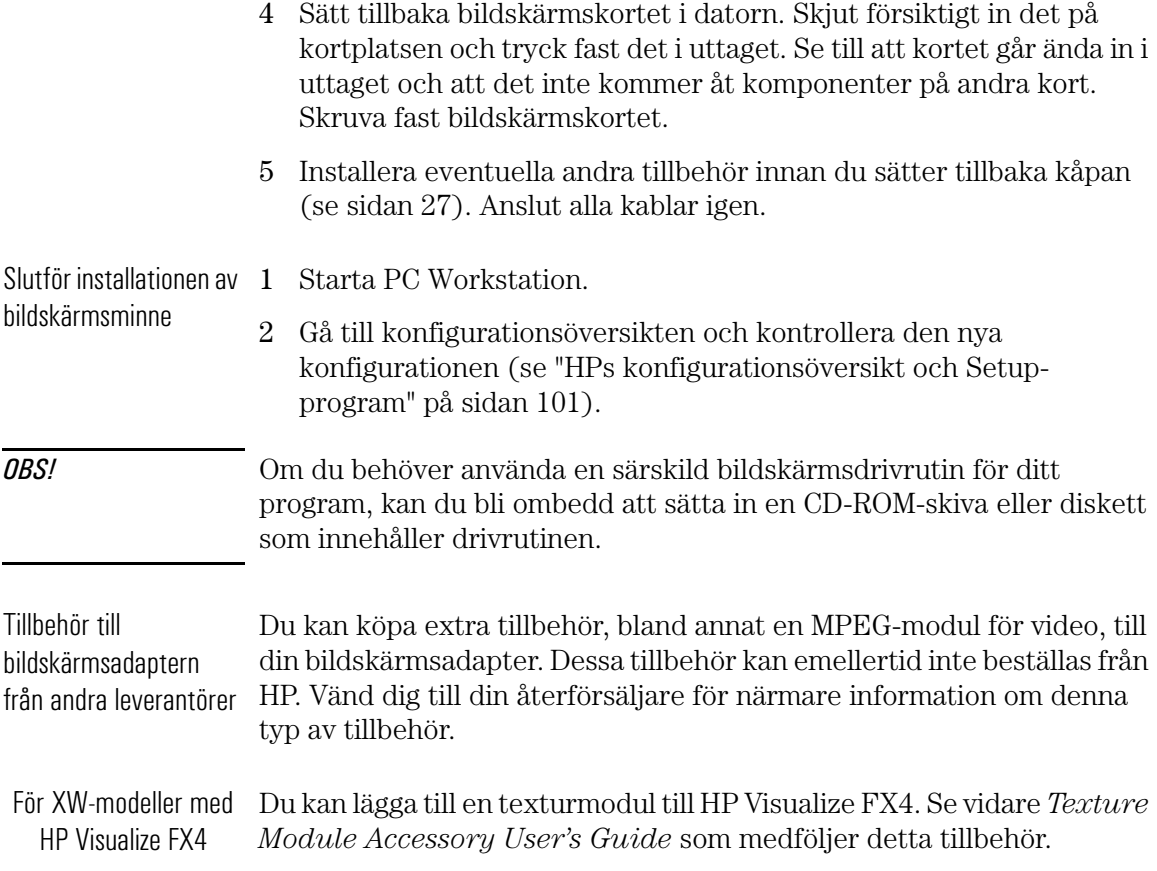

# Installera datalagringsenheter

Om du behöver större lagringsutrymme för program och filer kan du installera extra datalagringsenheter.

Datorn har två interna fack (för hårddiskar) och fem fack som nås från datorns framsida (för diskenheter med frontöppning och hårddiskar).

Datorn levereras med en 3,5-tums diskettenhet och en CD-ROM-enhet. Om du köpt en dator med hårddisk sitter denna i det andra interna facket.

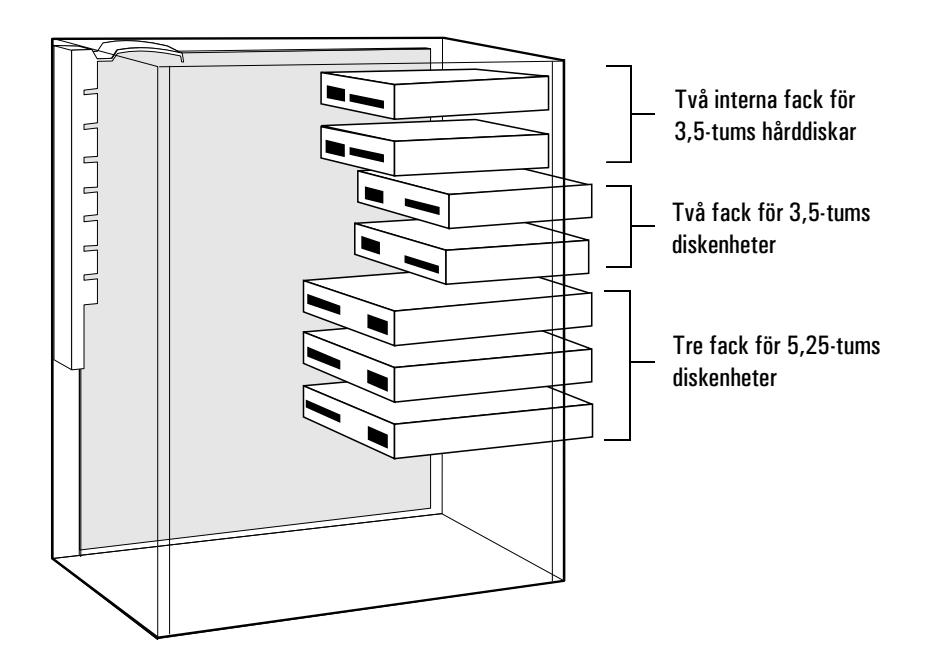

## Koppla in enheter

Om du installerar en IDE Zip-enhet, hårddisk, CD-ROM-enhet, CD-RWenhet eller bandenhet, måste du ansluta ström- och datakablar till den. Följande illustration visar datorns datakablar och kontakter:

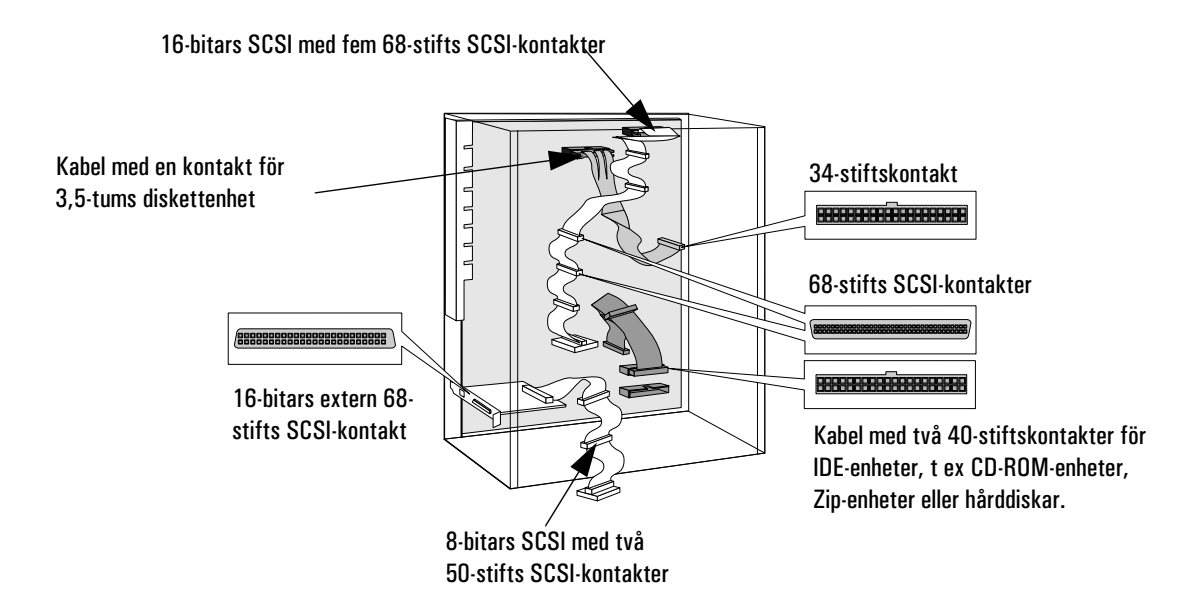

Installera datalagringsenheter

Vilka datakablar och -kontakter ska man använda?

Vilka strömkontakter

På datorns systemkort finns följande kablar och kontakter som kan användas av datalagringsenheter:

- En kabel för 16-bitars UltraWide SCSI med fem kontakter.
- En kabel för 8-bitars UltraNarrow SCSI med två kontakter.
- En diskettenhetskabel med en kontakt. Denna kabel stöder en diskettenhet (kontakten är ansluten till den diskettenhet som medföljer datorn).
- En Ultra ATA/33 IDE-kabel där två Fast IDE-enheter kan anslutas. Om du installerar en CD-ROM-enhet, CD-RW-enhet, Zip-enhet eller en tredje hårddisk ska den anslutas till den här kabeln.

Det finns två typer av strömkontakter—se bilden nedan.

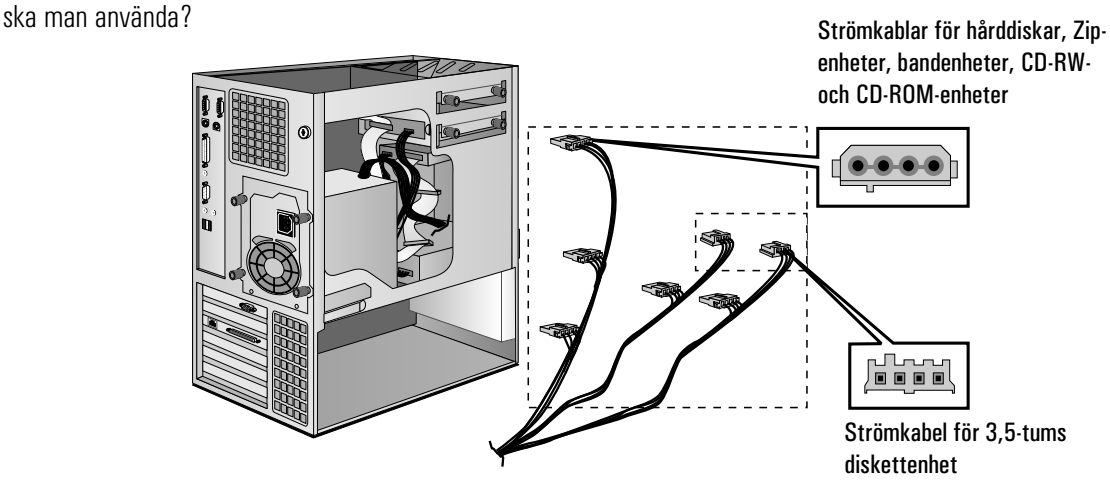

Vissa strömkontakter är redan anslutna till befintliga enheter. Om du installerar en enhet som kräver någon annan typ av kontakt bör en adapter medfölja enheten.

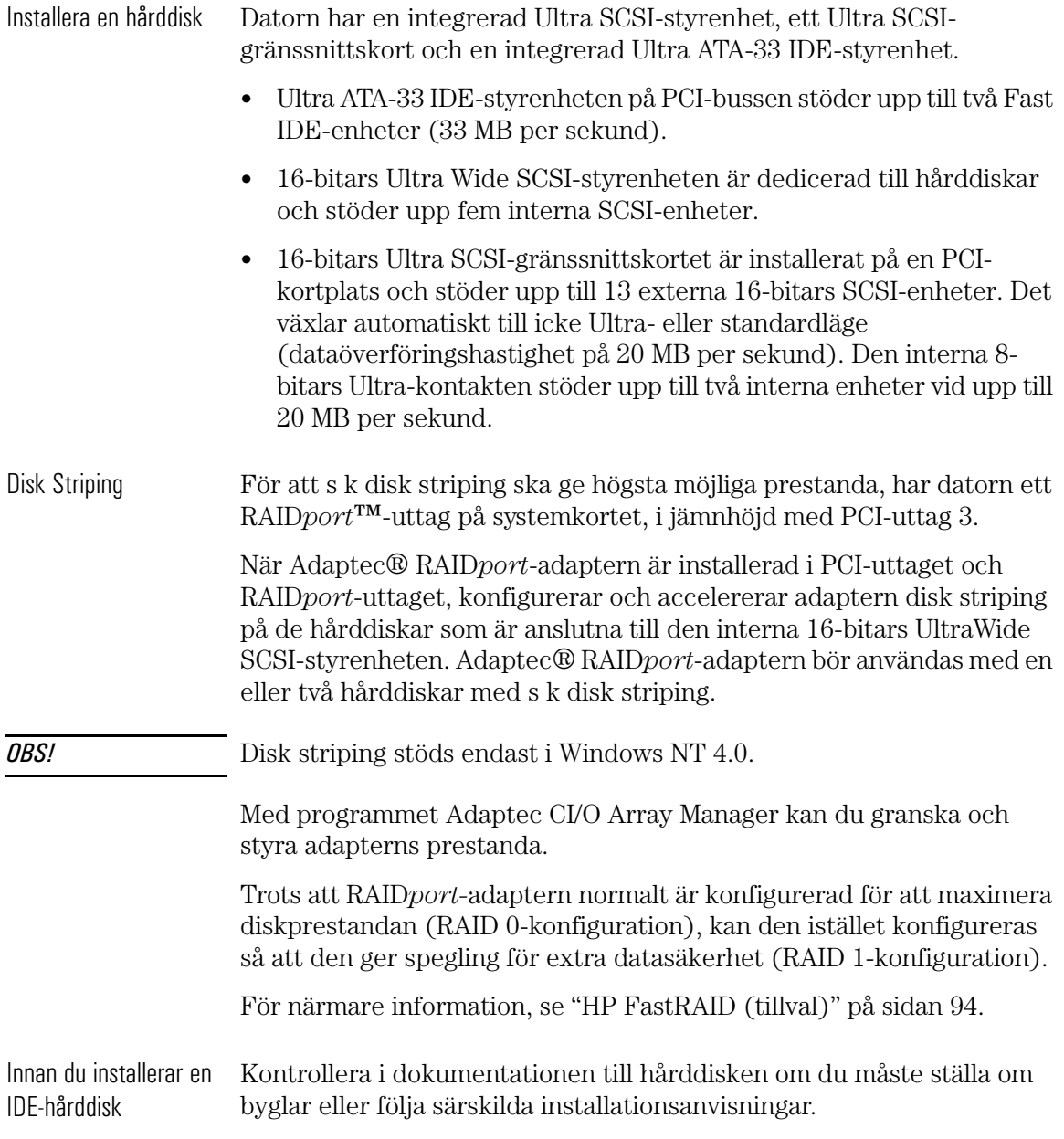

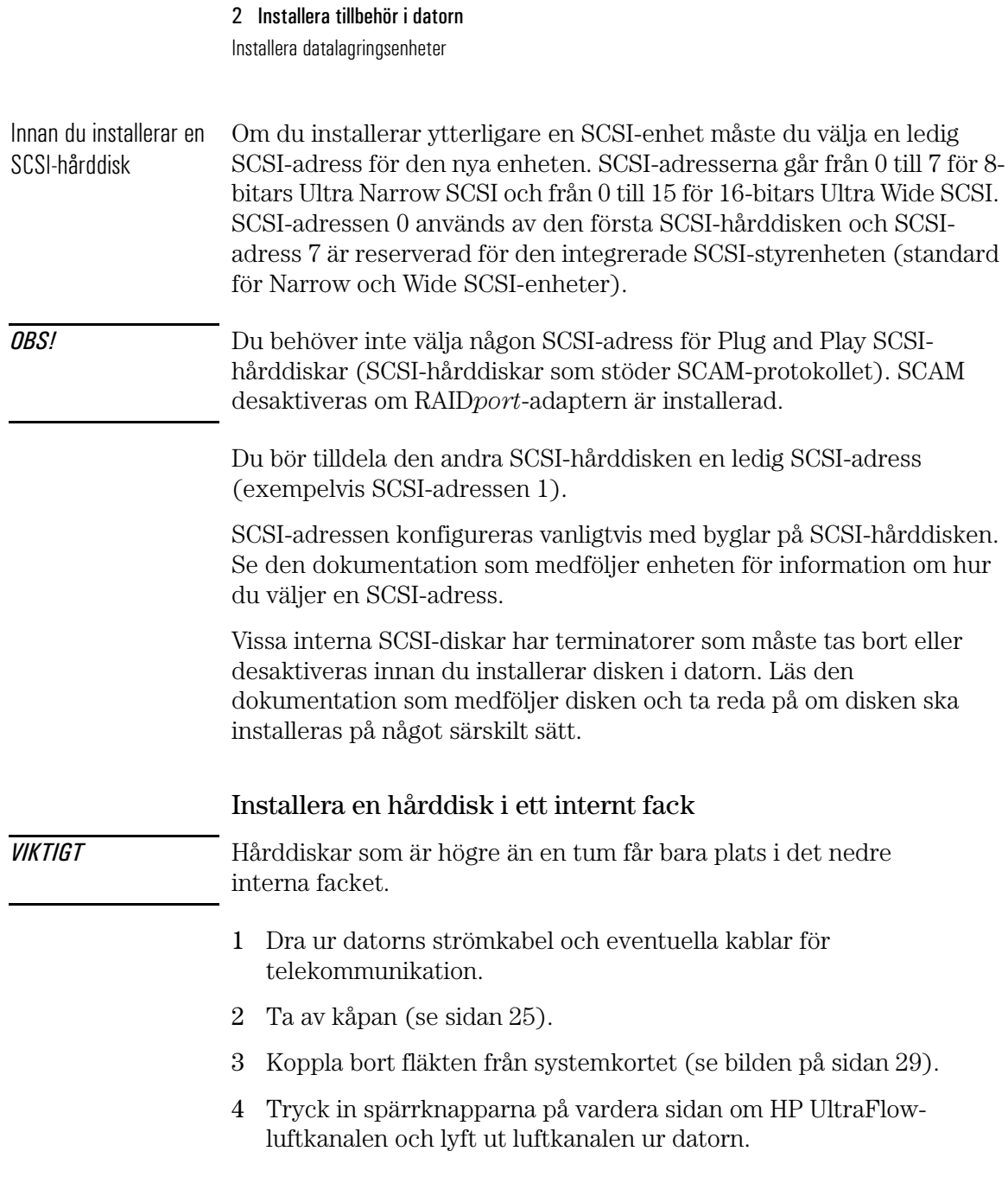

- 5 Dra ut strömförsörjningsenheten så att du lättare kommer åt det interna facket (se sidan 29).
- 6 Skjut in hårddisken i det första interna facket och passa in skruvhålen på hårddisken över de fyra skruvarna i facket.

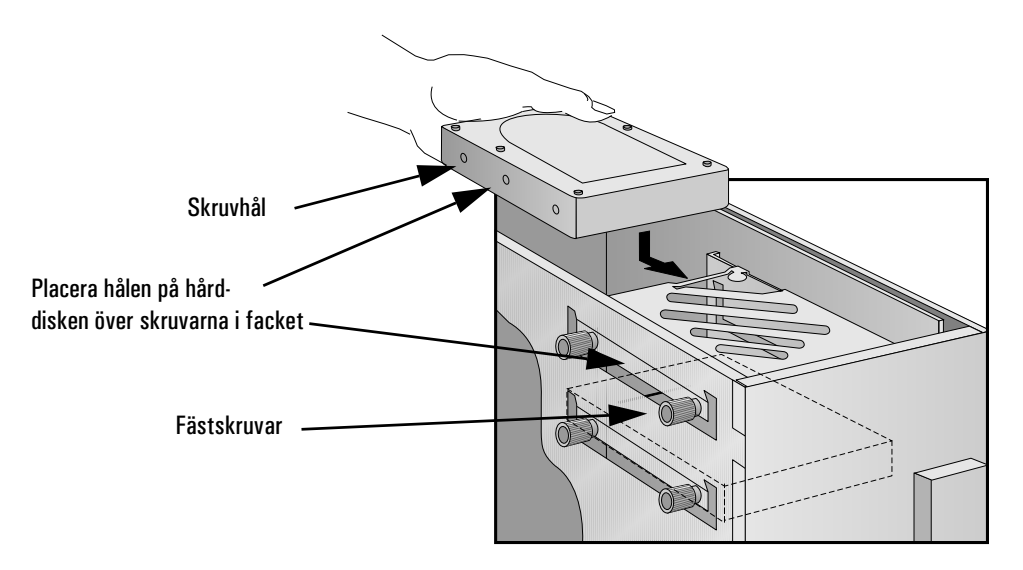

7 Skruva fast hårddisken med de fyra fästskruvarna.

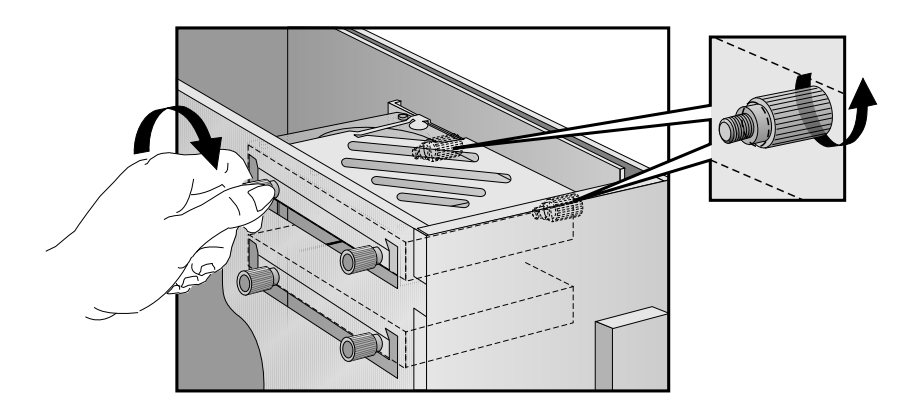

Installera datalagringsenheter

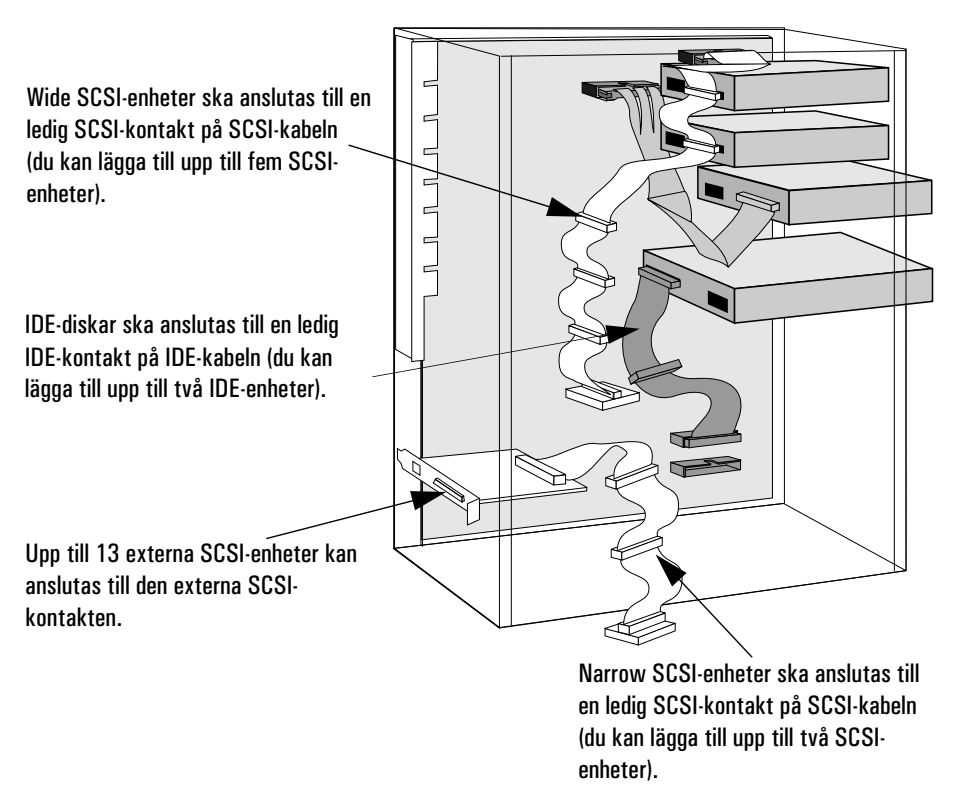

8 Leta rätt på den datakabel som hårddisken ska anslutas till.

9 Anslut strömkabeln och datakabeln på baksidan av enheten. (*Kontakterna kan bara sättas i från ett håll.*)

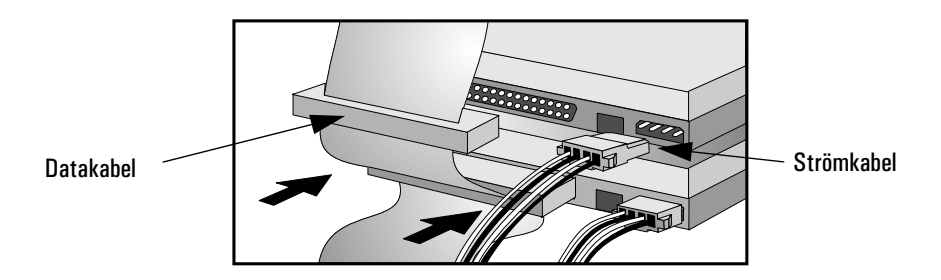

10 Installera eventuella andra tillbehör innan du slutför installationen.

11 Slutför installationen enligt anvisningarna på sidan 46.

# Installera en hårddisk i ett fack som nås från framsidan

OBS! För att försäkra dig om att hårddisken är korrekt placerad och får tillräckligt kylning, bör du bara installera en disk som är upp till en tum hög och som har en hastighet på 7200 rpm eller mindre i det här facket.

- 1 Dra ur datorns strömkabel och eventuella kablar för telekommunikation.
- 2 Ta av kåpan (se sidan 25).
- 3 Koppla bort fläkten från systemkortet (se bilden på sidan 29).
- 4 Tryck in spärrknapparna på vardera sidan av HP UltraFlowluftkanalen och lyft ut luftkanalen ur datorn.
- 5 Dra ut strömförsörjningsenheten så att du lättare kommer åt hårddiskens kablar (se sidan 29).
- 6 Skruva loss en tom monteringssläde och ta ut den.

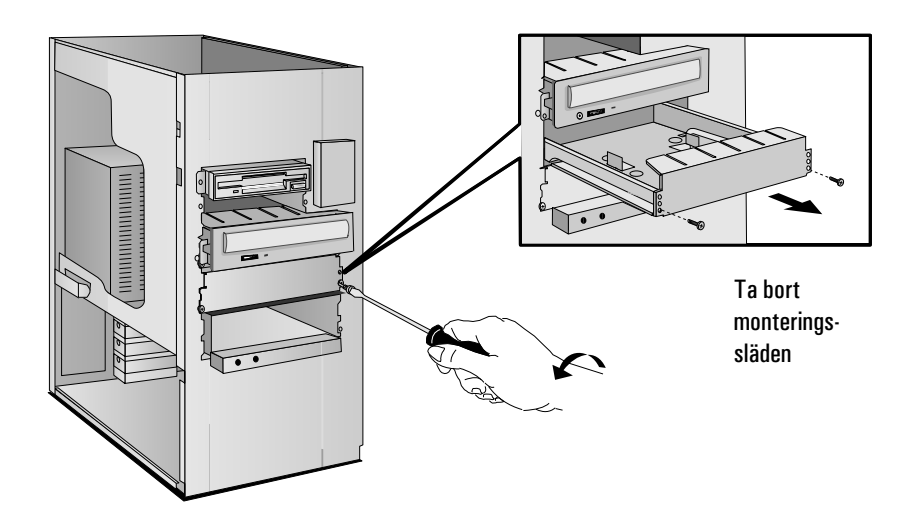

Installera datalagringsenheter

7 Montera disken i släden enligt bilderna nedan.

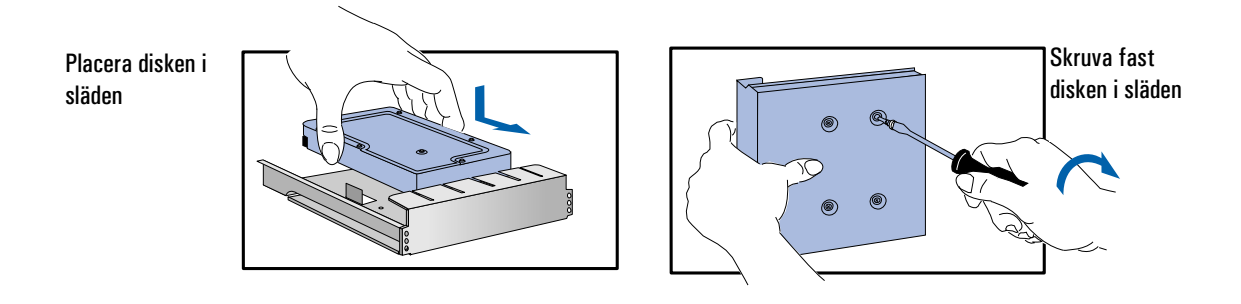

8 Skjut in monteringssläden i facket och skruva fast den.

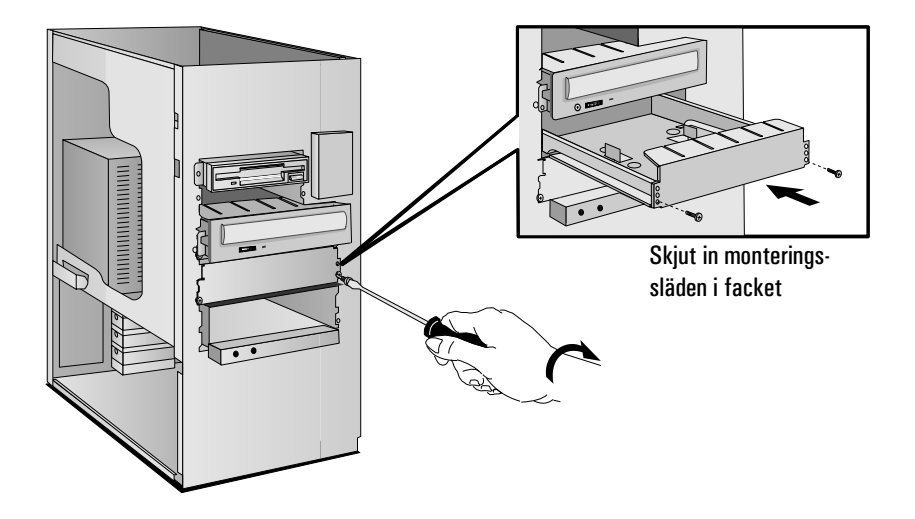

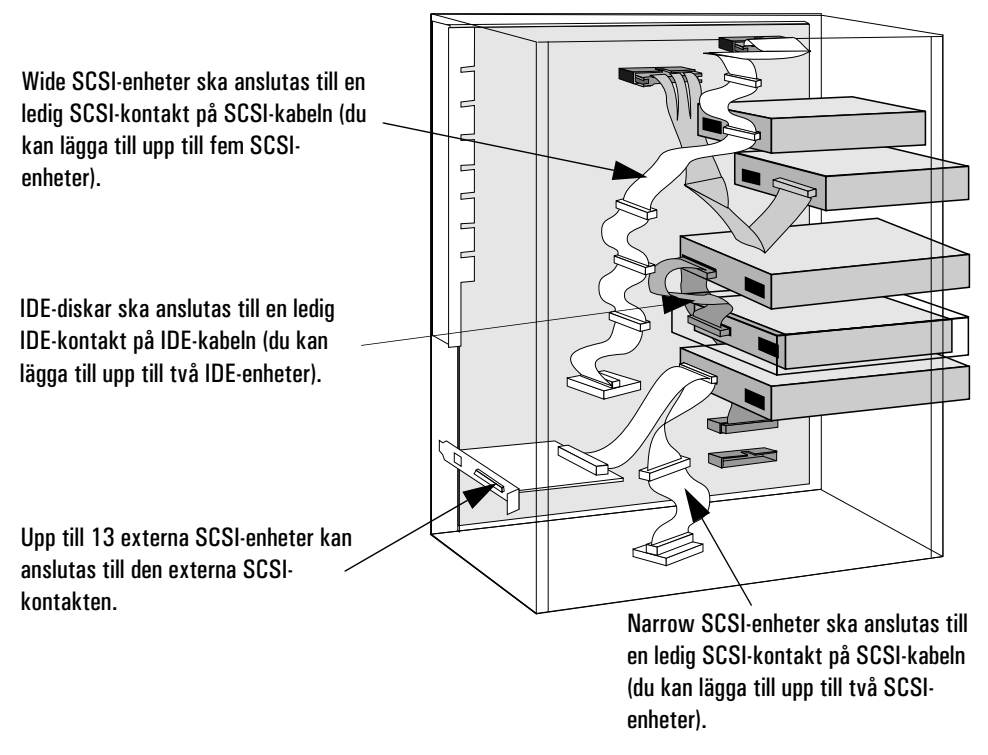

9 Leta rätt på den kabel som disken ska anslutas till.

10 Anslut data- och strömkablarna på baksidan av enheten. (*Kontakterna passar bara när de är vända åt rätt håll.*)

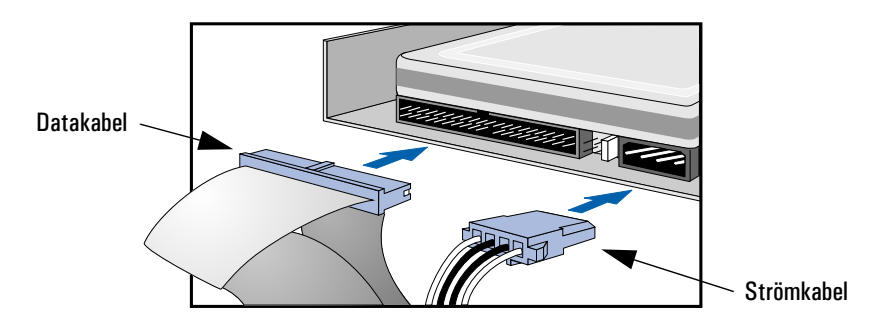

11 Skjut strömförsörjningsenheten på plats och dra åt skruvarna (se sidan 30).

# 2 Installera tillbehör i datorn Installera datalagringsenheter 12 Sätt tillbaka HP UltraFlow-luftkanalen och anslut fläkten till systemkortet (se bilden på sidan 29). 13 Installera eventuella andra tillbehör innan du sätter tillbaka kåpan och slutför installationen. 14 Slutför installationen enligt anvisningarna nedan. Slutför installationen av en hårddisk När du har installerat en 1 Slå på datorn. SCSI-hårddisk 2 Försäkra dig om att disken är kompatibel genom att köra FDISK så att eventuella partitioner raderas från den nya hårddisken. 3 Starta om datorn. I dokumentationen till operativsystemet finns information om hur du formaterar en hårddisk. När du har installerat en 1 Starta datorn. IDE-disk 2 Gör så att hårddisken visas i starttestet genom att trycka på  $\lceil \frac{1}{50} \rceil$ medan datorn startas om. 3 Om ett felmeddelande visas ska du följa de anvisningar du får av programmet för felmeddelanden. Tryck på (F2) så att *Setup*programmet startas när du ombeds göra detta. 4 Välj menyn Avancerat och sedan undermenyn IDE-enheter. Kontrollera vid alternativet Första primärenhet att alla uppgifter om enheten har registrerats korrekt av *Setup*-programmet. 5 Spara inställningarna och avsluta *Setup* genom att trycka på  $\sqrt{5}$ . I dokumentationen till operativsystemet finns information om hur du formaterar en hårddisk. OBS! Om du har tagit bort en IDE-enhet, ska du starta datorn. Systemets BIOS kommer att upptäcka att enheten saknas. Tryck på (F4) för att bekräfta att du vill ta bort enheten. Därefter uppdateras

systemkonfigurationen automatiskt.

# Installera en datalagringsenhet i ett fack som nås från framsidan

I det här avsnittet beskriver vi hur du installerar en datalagringsenhet (t ex en diskett-, CD-ROM-, CD-RW- eller bandenhet) i något av de fack som nås från framsidan. Du bör även kontrollera i dokumentationen till enheten i fråga om det finns särskilda instruktioner som du ska följa vid installationen.

Innan du installerar en IDE-enhet Läs den dokumentation som medföljde enheten och se efter om du måste ställa om byglar eller om enheten ska installeras på ett visst sätt.

Innan du installerar en SCSI-enhet

Om du ska installera en SCSI-enhet, se avsnittet "Innan du installerar en SCSI-hårddisk" på sidan 40 innan du följer anvisningarna nedan.

- 1 Dra ur datorns strömkabel och eventuella kablar för telekommunikation.
- 2 Ta av kåpan (se sidan 25).
- 3 Dra ut strömförsörjningsenheten så att du lättare kommer åt kablarna till datalagringsenheten (se sidan 29).
- 4 Om du installerar en 5,25-tumsenhet ska du ta bort monteringssläden från enheten. Lägg undan den så att den inte kommer bort.

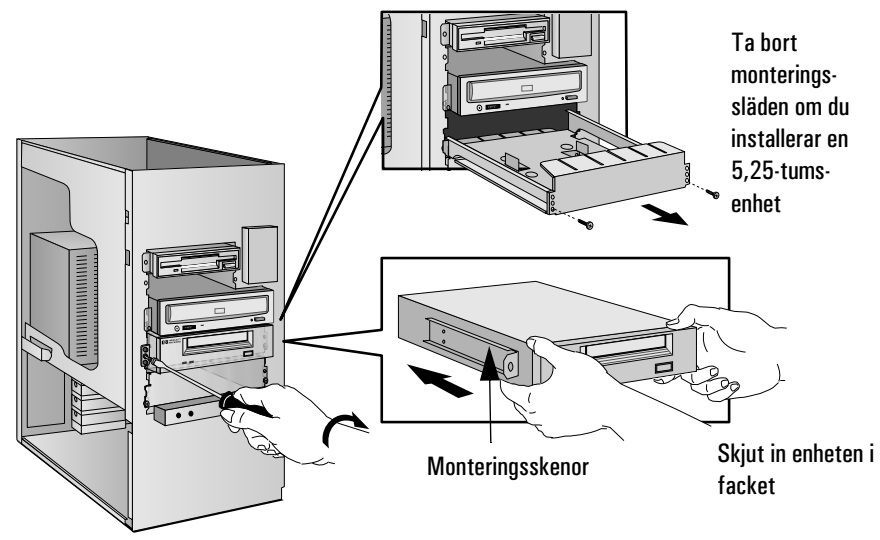

Installera datalagringsenheter

- 5 Skjut in enheten i facket.
- 6 Skruva fast enheten med de medföljande skruvarna.
- 7 Leta rätt på den datakabel som enheten ska anslutas till.

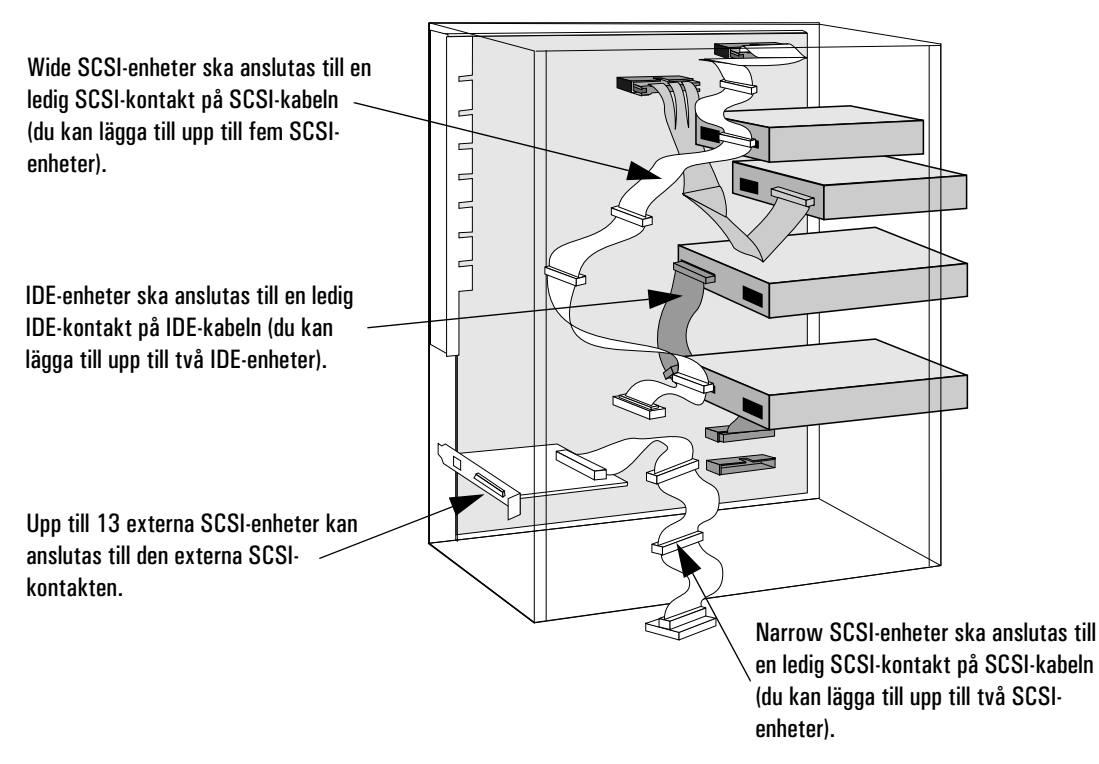

8 Anslut data- och strömkablarna på baksidan av enheten. (*Kontakterna passar bara när de är vända åt rätt håll*.)

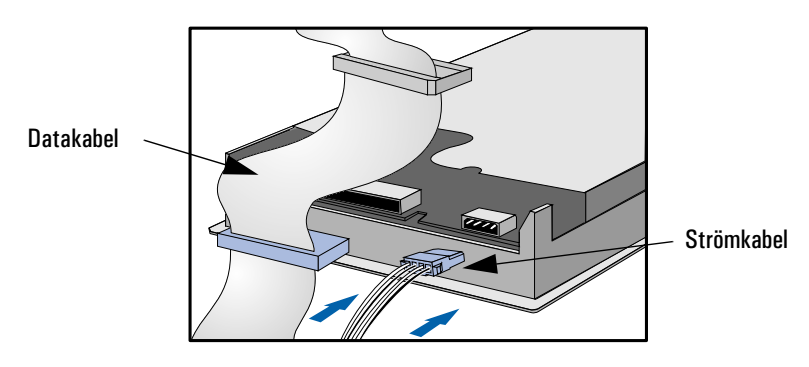

- 9 Skjut tillbaka strömförsörjningsenheten på plats och dra åt de fyra skruvarna (se sidan 30).
- 10 Ta bort plastpanelen från kåpan genom att dra i den från vänster och haka loss dess högra sida. Lägg undan panelen så att den inte kommer bort.

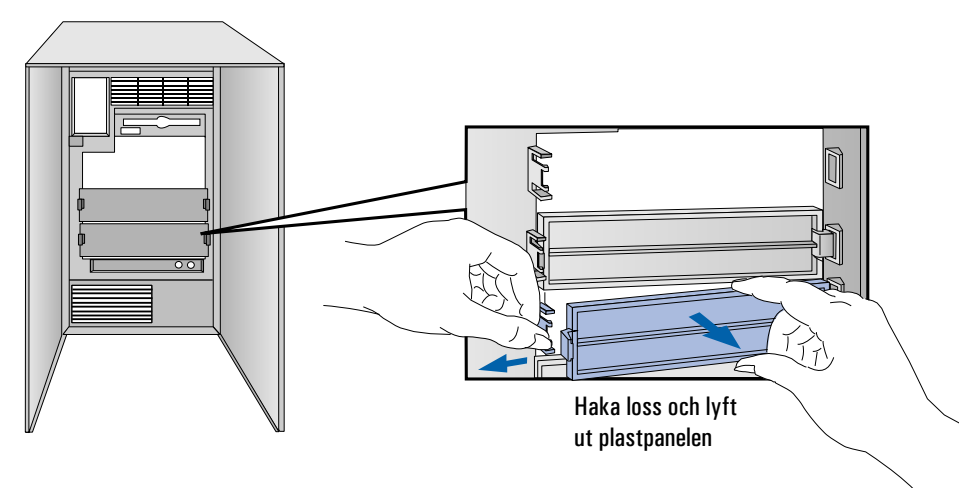

11 Installera eventuella andra tillbehör innan du sätter tillbaka kåpan och slutför installationen.

#### Slutför installationen av en datalagringsenhet

- När du har installerat en 1 Starta datorn och tryck på <sup>[22</sup>] när <sup>[22</sup>] setup visas.
	- 2 I *Setup*-programmet väljer du menyn Avancerat och sedan undermenyn IDE-enheter. Kontrollera att CD-ROM-enheten har registrerats på IDE-kanalen.
	- 3 Spara ändringarna och avsluta programmet genom att trycka på  $\overline{F}$ .

diskettenhet

- När du har installerat en 1 Starta datorn och tryck på <sup>[22</sup>] när <sup>[22</sup>] setup visas.
	- 2 I *Setup*-programmet väljer du menyn Avancerat och sedan undermenyn Diskettenheter. Kontrollera att enheten har registrerats.
	- $3$  Spara ändringarna och avsluta programmet genom att trycka på  $\sqrt{53}$ .

IDE CD-ROM-enhet

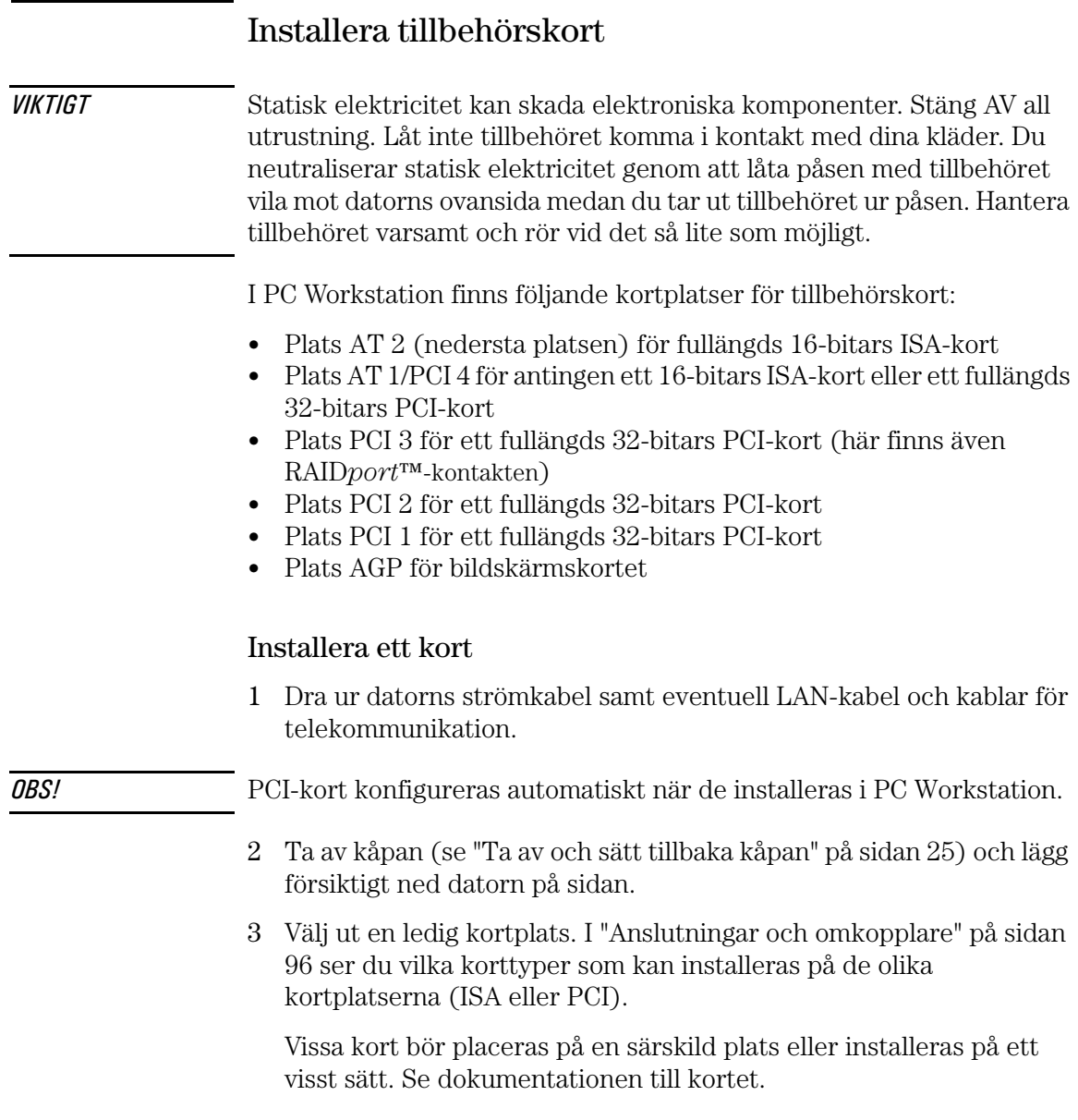

4 Skruva loss och ta bort skyddsplåten från kortplatsen. Lägg undan den så att den inte kommer bort. Om skyddsplåten sitter hårt kan du lossa skruvarna på kortplatserna bredvid och försöka igen.

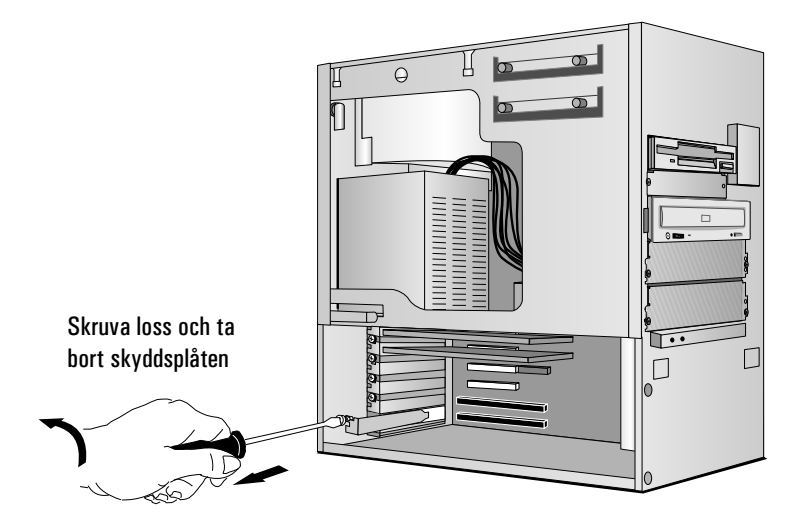

5 Fatta tag i kortets överkant och håll det vågrätt. Skjut in det i kortplatsens styrskena. Du får *inte* böja kortet.

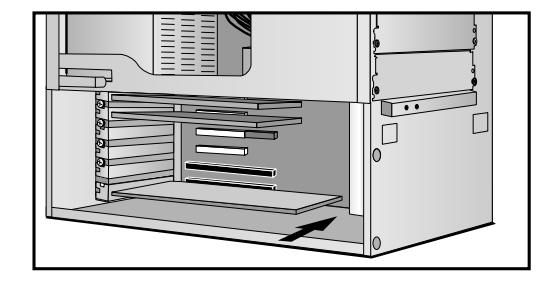

6 Passa in kortets kontakt i kortplatsens uttag. Tryck fast kortet i uttaget. Kontrollera att det får *ordentligt* fäste och att det inte kommer åt några komponenter eller övriga kort.

Skjut in kortet på kortplatsen

Installera tillbehörskort

7 Fäst kortet med den skruv som tidigare satt i kortplatsens skyddsplåt. Om du lossat skruvarna på kortplatserna bredvid ska du dra åt dem.

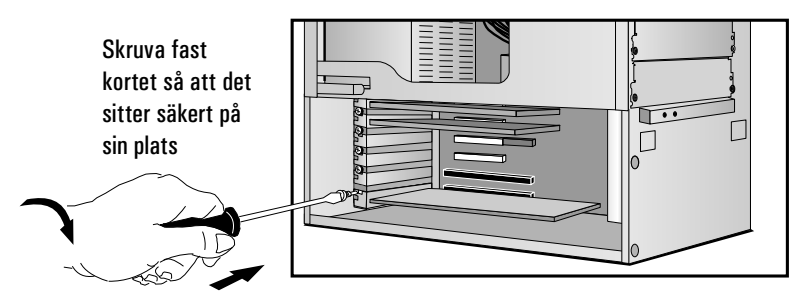

8 Installera eventuella andra tillbehör innan du sätter tillbaka kåpan (se sidan 27). Anslut alla kablar igen.

Slutför installationen av Om du har installerat ett ISA-kort som använder ett avbrott, måste du ett ISA-kort starta *Setup*-programmet och reservera motsvarande IRQ-nummer för kortet. Datorn kan då konfigurera PCI-enheter automatiskt.

- 1 Slå på PC Workstation och tryck på  $\overline{F2}$  när  $\overline{F2}$  **setup** visas.
- 2 I *Setup*-programmet väljer du menyn Avancerat och sedan Konfiguration av PCI-kortplats. En lista över IRQ-nummer och vilka enheter som använder dem visas. Markera det IRQ-nummer du vill ändra, t ex **IRQ 11**.
- 3 Du kan använda mellanslagstangenten eller trycka på  $(F7)$  eller  $(F8)$ för att göra detta IRQ tillgängligt (**Tillgänglig**) eller ej tillgängligt för PCI (**Reserverad**).
- 4 Spara ändringarna och avsluta *Setup-*programmet genom att trycka  $p\aa$   $\overline{F3}$ .
- OBS! Du bör alltid låta minst ett IRQ-nummer vara tillgängligt för PCIenheter.

# Installera en processor

Med vissa operativsystem går det att använda ytterligare en processor, vilket förbättrar prestandan. Vänd dig till din återförsäljare för närmare information.

OBS! Den andra processorn kan desaktiveras i *Setup*-programmet.

- 1 Dra ur datorns strömkabel samt eventuella kablar för LAN och telekommunikation.
- 2 Ta av kåpan (se sidan 25).
- 3 Tryck in spärrknapparna på vardera sidan av HP UltraFlowluftkanalen och lyft delvis ut luftkanalen ur datorn.

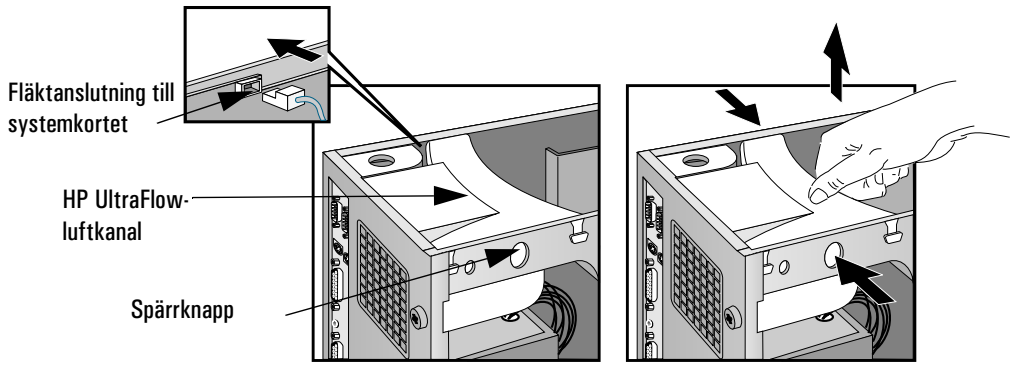

- 4 Koppla bort fläkten från systemkortet och lyft ut luftkanalen helt och hållet ur datorn.
- 5 Dra ut strömförsörjningsenheten ur datorn så att du lättare kommer åt processoruttagen (se sidan 29) och lägg försiktigt ned datorn på sidan.
- 6 Ta bort den transparenta luftkanalen som sitter över processoruttagen.

Installera en processor

7 På systemkortet finns två processoruttag och ett VRM-uttag för varje processor. Om du ska byta ut den befintliga processorn tar du ut den ur uttaget genom att klämma ihop flikarna överst och nederst på processorn och sedan försiktigt dra ut denna ur uttaget på systemkortet. Ta därefter bort processorns VRM.

Om du ska installera en processor i det andra uttaget ska du ta bort terminatorn.

OBS! Om du installerar en processor som är snabbare än den som medföljer din PC Workstation, upphör garantin att gälla.

> 8 Skjut in den nya processorn i uttaget och tryck försiktigt på den till den snäpper på plats (*för att passa i uttaget måste processorn vara vänd åt rätt håll*). Om du installerar en andra processor ska du ta bort kortet från det andra processoruttaget. Sätt sedan i processorn i det tomma uttaget (bredvid den befintliga processorn).

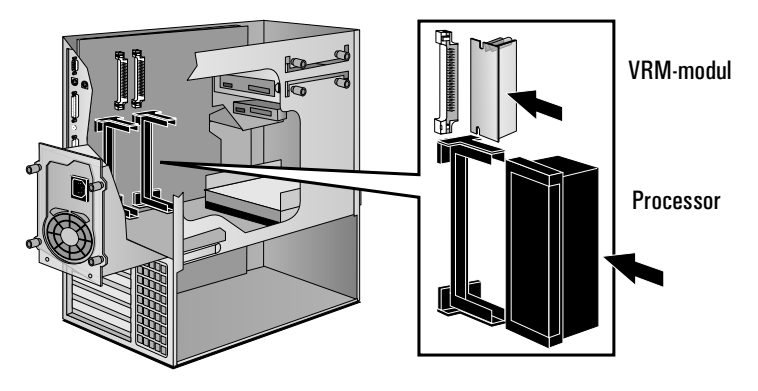

- 9 Installera den VRM-modul som medföljde processorn i VRM-uttaget.
- 10 Sätt tillbaka den transparenta delen av HP UltraFlow-luftkanalen över processoruttagen.
- 11 Skjut tillbaka strömförsörjningsenheten i datorn och dra åt de fyra skruvarna.
- 12 Lyft upp datorn så att den står upprätt och sätt tillbaka HP UltraFlow-luftkanalen.
- 13 Anslut fläkten till systemkortet.

Slutför installationen

av en processor <sup>1</sup> Kontrollera att hastighetsomkopplarna på systemkortets buss är korrekt konfigurerade för processorn.

**OBS!** Om två processorer är installerade måste båda fungera vid samma bussoch processorhastighet. Information om vilka buss- och processorhastigheter processorn stöder, finns i dokumentationen till processorn.

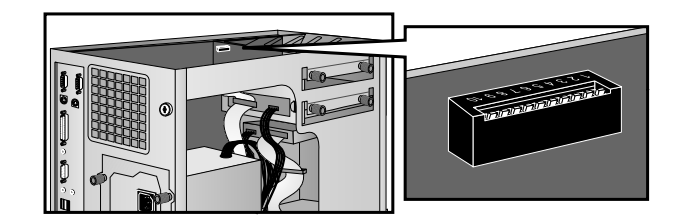

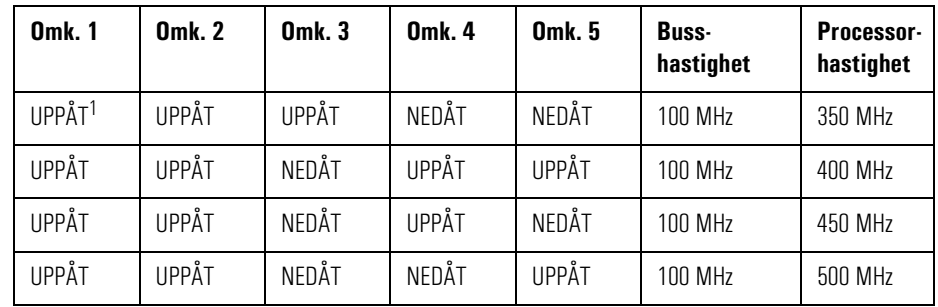

1. UPPÅT=AV, NEDÅT=PÅ.

- 2 Installera eventuella andra tillbehör innan du slutför installationen av processorn.
- 3 Sätt tillbaka kåpan (se sidan 27).
- 4 Starta datorn och kontrollera att den nya processorn identifieras under starttestet.

OBS! För att du ska kunna utnyttja alla fördelar med dubbla processorer måste du installera om Windows NT 4.0 i din PC Workstation.

Installera en processor
# 3

# Felsökning

I det här kapitlet beskriver vi hur du löser problem som kan uppstå när du använder din PC Workstation.

# Att lösa problem

Med hjälp av informationen i det här kapitlet kan du lösa de flesta problem som kan uppstå med PC Workstation.

Om du inte lyckas lösa problemet med hjälp av felsökningsanvisningarna här kan du gå vidare till "Hewlett-Packards support- och informationstjänster" på sidan 139.

### HPs konfigurationsöversikt

På bilden med HPs konfigurationsöversikt finner du information om datorns nuvarande konfiguration. Om du vill se denna bild trycker du på direkt efter det att du slagit på datorn och logotypen visas under starttestet (POST). Se vidare sidan 101.

### HPs diagnostikprogram

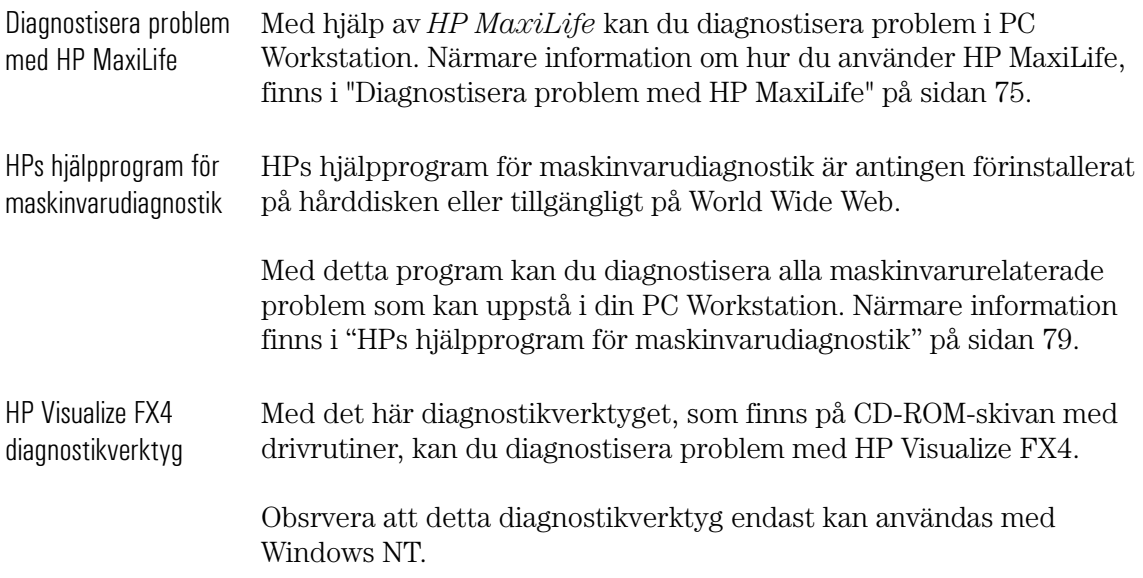

# Om datorn inte startar som den ska

Läs det här avsnittet om datorn inte startar som den ska när du slår på den och något av följande inträffar:

- Skärmen är tom och visar inga felmeddelanden.
- Det går inte att ändra värdena i *Setup*-programmet.
- Ett felmeddelandet visas efter starttestet.
- Ett felmeddelande och ikonen  $\left(\because\right)$  visas på LCD-skärmen (se "Diagnostisera problem med HP MaxiLife" på sidan 75).

#### Om skärmen är tom och inga felmeddelanden visas

Om skärmen är tom och inga felmeddelanden visas när du slår på din PC Workstation, ska du göra så här:

- 1 Se efter om något visas på LCD-skärmen (se "Diagnostisera problem med HP MaxiLife" på sidan 75).
- 2 Kontrollera yttre faktorer.
- 3 Kontrollera inre faktorer.
- 4 Installera om datorns komponenter (se sidan 61).

Kontrollera yttre faktorer

Kontrollera att följande yttre saker fungerar som de ska:

- Kontrollera att datorn och bildskärmen är påslagna. (Lampan vid strömbrytaren ska lysa.)
- Kontrollera inställningen av bildskärmens kontrast och ljusstyrka.
- Försäkra dig om att alla data- och nätkablar är ordentligt anslutna.
- Testa att eluttaget fungerar.

#### 3 Felsökning

Om datorn inte startar som den ska

Kontrollera inre faktorer Om datorn ändå inte startar som den ska kontrollerar du olika inre faktorer enligt följande:

- 1 Stäng av bildskärmen, datorn och alla externa enheter.
- 2 Dra ur alla kablar och notera var de satt. Koppla bort eventuella kablar för telekommunikation.
- 3 Ta av kåpan.
- 4 Kontrollera följande:

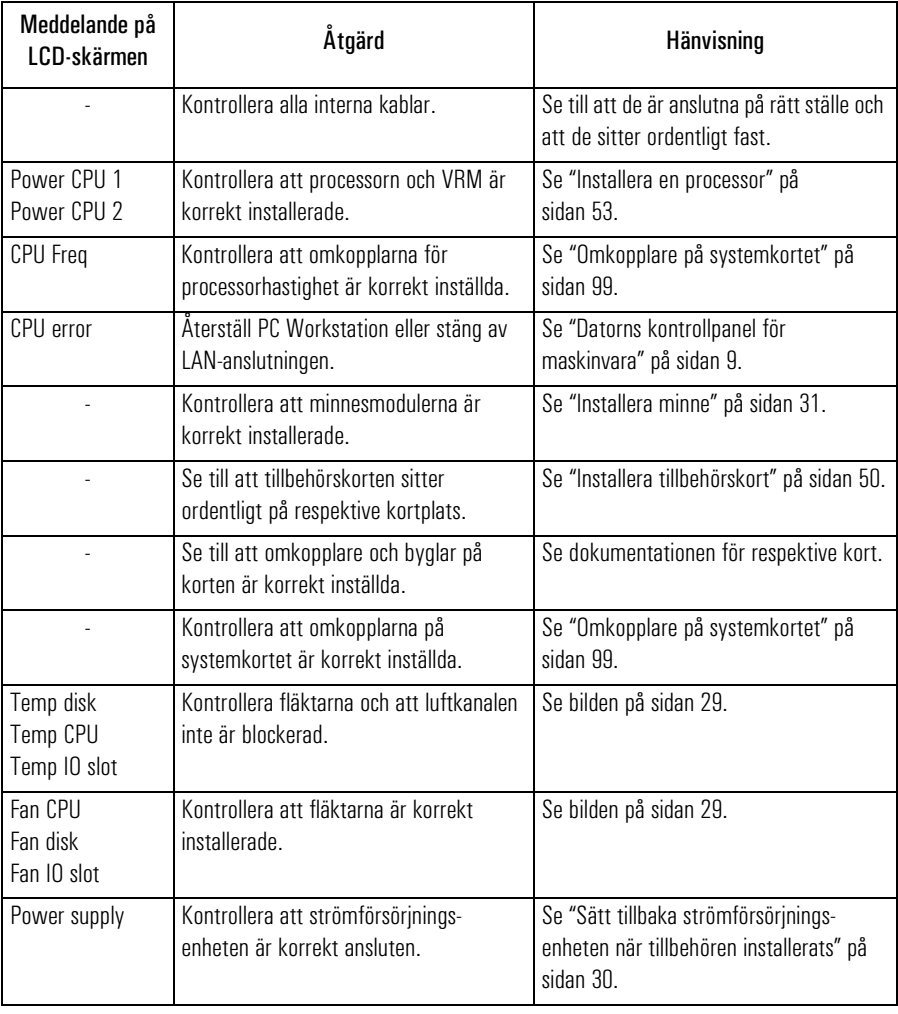

- 5 Sätt tillbaka kåpan.
- 6 Anslut alla kablar igen.
- 7 Slå på bildskärmen och datorn.

Installera om datorns komponenter

Om datorn fortfarande inte startar som den ska tar du ut alla kort och tillbehör utom hårddisken och bildskärmskortet och startar datorn. Om den fungerar då sätter du tillbaka korten och tillbehören ett efter ett så att du kan avgöra vilket av dem som orsakar problemet.

#### Om du inte kan ändra några inställningar i *Setup*-programmet

Kontrollera att du använder rätt lösenord.

#### Om ett starttestmeddelande visas

Under datorns starttest upptäcks både fel och konfigurationsändringar. I båda fallen visas en felkod och en kort beskrivning. Beroende på felets art kommer ett eller flera av följande alternativ att vara tillgängliga:

- Tryck på  $F$ ] om du vill fortsätta utan att vidta någon åtgärd.
- Tryck på (F2) om du vill starta *Setup*-programmet och rätta ett *fel* i systemkonfigurationen. HP rekommenderar att du rättar felet innan du fortsätter även om datorn verkar starta normalt.
- Tryck på (F4) om du vill godta (bekräfta) ändringen och uppdatera konfigurationsinformationen i *Setup-*programmet.
- Tryck på  $\leftarrow$  Enter om du vill ha en närmare förklaring av meddelandet. När du läst informationen återkommer du till den ursprungliga starttestbilden. Om meddelandet genererats därför att du gjort en faktisk ändring i konfigurationen (t ex tagit bort minne), bekräftar du ändringen genom att trycka på (F4) och godtar därmed att informationen i *Setup-*programmet uppdateras. Annars kan du trycka på  $\overline{F}$  om du vill ignorera meddelandet och fortsätta, eller på om du vill starta *Setup*-programmet och rätta ett fel i konfigurationen. (Vilka alternativ som finns beror på felets art.)

#### 3 Felsökning

Om datorn inte startar som den ska

Radera värdena i datorns konfigurationsminne Om datorn startar men starttestet fortsätter att rapportera ett fel kan du radera de nuvarande värdena i konfigurationsminnet och återställa standardvärdena:

- 1 Stäng av datorn, koppla bort alla ström- och datakablar och ta av kåpan. Dra ur eventuella kablar för telekommunikation.
	- a Ställ omkopplare 6 (CLEAR CMOS) på systemkortet i läge NEDÅT för att radera konfigurationen.
	- b Sätt tillbaka kåpan och anslut enbart strömkabeln.
	- c Slå på datorn. Därmed rensas CMOS-minnet.
	- d Vänta tills datorn startat. Ett meddelande liknande detta visas: **"Konfigurationen har raderats, ställ in omkopplaren Clear CMOS i öppet läge före omstart."**
	- e Stäng av datorn igen, koppla ur strömkabeln och ta av kåpan.
	- f Ställ omkopplare 6 (CLEAR CMOS) på systemkortet i läge UPPÅT för att aktivera konfigurationen igen.
- 2 Sätt tillbaka kåpan och anslut ström- och datakablarna.
- 3 Slå på datorn. Ett felmeddelande liknande detta visas:

På bildskärmen: På LCD-skärmen:

#### **Felaktig PC-konfiguration Error! POST 0012**

Startrutinen avbryts. Tryck på  $\left( \bigoplus_{\text{Enter}} \bigcap \text{ (så att systemfelen visas)} \right)$ och tryck sedan på  $\lceil \sec \rceil$ .

- 4 Starta *Setup*-programmet genom att trycka på (F2). CMOS standardvärden läses automatiskt in och sparas.
- 5 Gör eventuella andra ändringar och tryck på  $\sqrt{\frac{1}{15}}$  så sparas konfigurationen och *Setup*-programmet avslutas.

# Om det inte går att stänga av datorn

Om det inte går att stänga av datorn, lampan vid strömbrytaren lyser rött och det hörs ett "surrande" ljud ska du göra så här.

- Kontrollera om datorn är låst. Då är det nämligen inte tillåtet att stänga av strömmen. Innan du kan stänga av datorn måste du låsa upp den genom att ange ett lösenord (se "Ställ in lösenord" på sidan 18).
- Kontrollera om datorn är i vänte- eller viloläge. Då riskerar du att förlora data om du stänger av strömmen (se menyn Energihantering i HPs *Setup*-program).

VIKTIGT Om du håller strömbrytaren intryckt i fyra sekunder, stängs systemet av automatiskt. Observera att operativsystemet inte avslutas på rätt sätt med denna metod.

Problem med maskinvaran

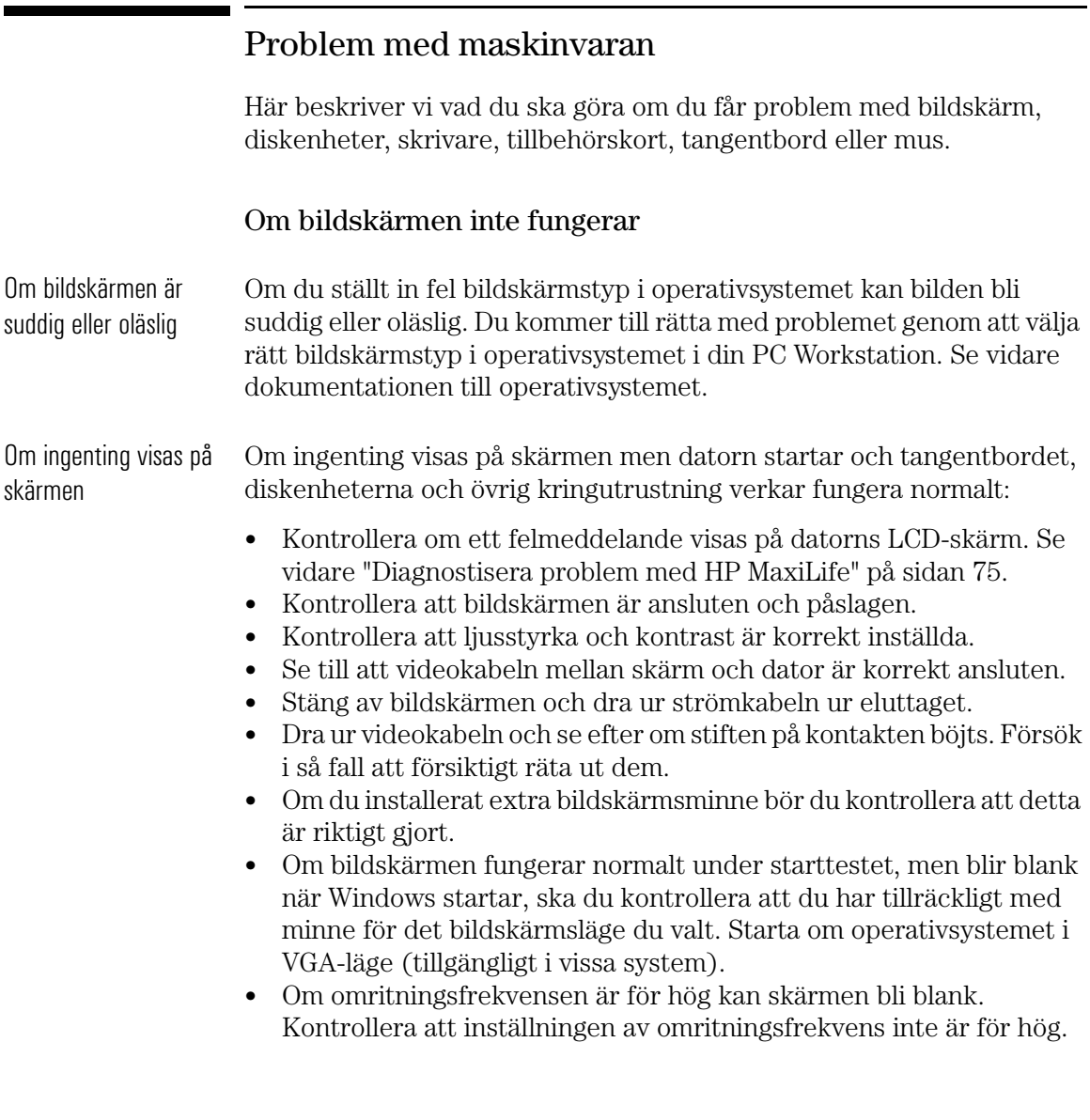

#### Andra bildskärmsproblem

Om skärmbilden inte visas mitt på skärmen kan du centrera bilden med hjälp av reglagen på bildskärmen (se vidare instruktionsboken för bildskärmen). Om de skärmbilder som genereras av ett tillämpningsprogram ser konstiga ut kan du gå till programmets instruktionsbok och ta reda på vilken bildskärmsstandard som krävs. Gå även till instruktionsboken för bildskärmen och kontrollera vilken omritningsfrekvens som fordras. Välj korrekt omritningsfrekvens med hjälp av operativsystemets procedurer.

## Om tangentbordet inte fungerar

- Kontrollera att tangentbordssladden är korrekt ansluten (en tangentbordsikon visas på skärmen om tangentbordet inte är anslutet).
- Om du startar datorn och det inte går att använda tangentbordet trots att operativsystemet startar och tangentbordet är korrekt anslutet, kan du behöva ange ett startlösenord för att låsa upp tangentbordet (och musen). Du kan ändra denna startinställning i *Setup*-programmet. Se menyn Energihantering i HPs *Setup*program.

# Om musen inte fungerar

- Kontrollera att mussladden är korrekt ansluten.
- Kontrollera att den musdrivrutin som ingår i den förinstallerade programvaran är korrekt installerad.
- Rengör kulan och valsarna enligt nedanstående bild (använd ett rengöringsmedel som inte lämnar rester).

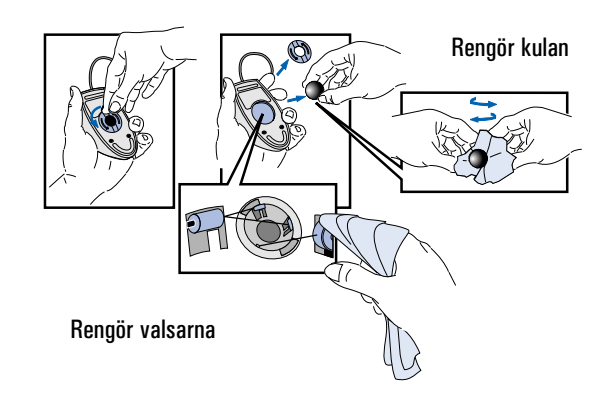

#### 3 Felsökning

Problem med maskinvaran

### Om skrivaren inte fungerar

- Kontrollera att strömmen till skrivaren är påslagen.
- Försäkra dig om att strömkabeln är ansluten både till eluttaget och skrivaren.
- Kontrollera att du har rätt kabel till skrivaren och att den är ordentligt ansluten till rätt uttag (port) på både datorn och skrivaren.
- Kontrollera att skrivaren är inkopplad (online).
- Försäkra dig om att inget papper har fastnat i skrivaren.
- Kontrollera att skrivaren är korrekt konfigurerad både för datorn och det tillämpningsprogram du använder.
	- a Kontrollera att datorns skrivarport är korrekt konfigurerad i *Setup*-programmet.
	- b Kontrollera att skrivaren är korrekt inställd i operativsystemets konfiguration.
	- c Kontrollera att du gjort rätt inställningar i programmets utskriftsmeny (se vidare programmets instruktionsbok).
- Kontrollera att datorns port fungerar genom att koppla någon annan enhet till den och testa den.
- Om du får ett felmeddelande ska du gå till instruktionsboken till skrivaren.

## Om diskettenheten inte fungerar

- Försäkra dig om att du använder en formaterad diskett och att du har satt in den på rätt sätt.
- Kontrollera att disketten har rätt densitet.
- Kontrollera att diskettenheten är korrekt konfigurerad i *Setup*programmet (Avancerat > Diskettenheter).
- Kontrollera att diskettenhetens styrenhet inte är desaktiverad i *Setup*-programmet (Avancerat > Diskettenheter).
- Kontrollera att alternativen Diskettenheter och Lagring på diskett inte är låsta i *Setup*-programmet (Säkerhet > Maskinvaruskydd).
- Rengör diskettenheten med en särskild rengöringssats.
- Kontrollera att diskettenhetens ström- och datakablar är korrekt anslutna.

#### Om hårddisken inte fungerar

- Kontrollera att hårddiskens ström- och datakablar är korrekt anslutna (se "Koppla in enheter" på sidan 37).
- Om du har en IDE-disk, ska du kontrollera konfigurationsinställningarna för IDE-enheter i *Setup*-programmet  $(Avancerat > IDE-enheter).$
- Om du har en IDE-disk ska du kontrollera inställningarna för maskinvaruskydd i *Setup*-programmet (Säkerhet > Maskinvaruskydd).
- Om du har en IDE-disk ska du kontrollera inställningarna för startenheternas säkerhet i *Setup*-programmet (Säkerhet > Startenheter - säkerhet).
- Om du har en SCSI-disk ska du kontrollera SCSI-gränssnittets inställningar i *Setup*-programmet (Avancerat > Extern\intern 16\8 bitars SCSI och i *SCSISelect* Utility (Adaptec) eller Configure SCSI Utility (Symbios).

Om hårddiskens kontrollampa inte blinkar när datorn kommunicerar med hårddisken ska du göra följande:

- Se till att kontrollpanelens kontakt sitter ordentligt fast vid systemkortet.
- Kontrollera att ström- och datakablarna är ordentligt anslutna till hårddisken.

Om hårddiskens kontrollampa inte fungerar

Problem med maskinvaran

## Om det är problem med CD-ROM-enheten

VARNING Dra alltid ur strömkabeln och eventuella kablar för telekommunikation innan du tar av kåpan för att kontrollera kabelanslutningar och bygelinställningar. Öppna aldrig CD-ROM-enhetens hölje. Du kan få en elektrisk stöt eller skada ögonen på laserstrålen. Enbart auktoriserad personal får utföra underhållsarbete på CD-ROM-enheten. På enheten sitter en etikett med information om strömförsörjningskrav och våglängd. Försök aldrig att själv justera laserenheten. PC Workstation är en produkt i laserklass 1.

#### CD-ROM-enheten fungerar inte

- Kontrollera att kablarna är ordentligt anslutna.
- Kontrollera att det sitter en CD-ROM-skiva i enheten.
- Kontrollera konfigurationsinställningarna för IDE-enheter i *Setup*programmet (Avancerat > IDE-enheter).
- Kontrollera inställningarna för maskinvaruskydd i *Setup*programmet (Säkerhet > Maskinvaruskydd).
- Kontrollera inställningarna av säkerhet för startenheter i *Setup*programmet (Säkerhet > Startenheter - säkerhet).
- Kontrollera att alternativet IDE-adaptrar på integrerad buss är inställt på Båda i *Setup*-programmet (Avancerat > IDE-enheter).

#### Inget ljud från CD-ROM-enheten

Gör så här om det är problem med ljudet när du spelar en CD-skiva:

- Kontrollera volymreglaget (i förekommande fall) på CD-ROM- eller CD-RW-enhetens frontpanel så att inte volymen är nedskruvad till lägsta nivå.
- Kontrollera att du satt in en ljud-CD i CD-ROM-enheten och inte en foto- eller data-CD.
- Om du använder hörlurar eller externa högtalare ska du kontrollera att dessa är korrekt anslutna till ljudfrontpanelen (inte till ljuduttaget på CD-ROM-enheten).
- Kontrollera att omkopplaren för CD-ljud är vald i mixern (en högtalarikon visas då i aktivitetsfältet).
- Kontrollera att CD-ljudkabeln är korrekt installerad och ansluten till systemkortet.

#### CD-ROM-enheten verkar vara overksam

Om CD-ROM-enheten inte tycks arbeta kan du försöka komma åt skivan genom att klicka på ikonen för CD-ROM-enheten eller på den enhetsbokstav som operativsystemet tilldelat enheten.

#### Om det inte går att öppna luckan till CD-ROM-enheten

Om du har problem med att ta ut en CD-ROM-skiva från CD-ROMenheten (t ex under ett strömavbrott), kan du använda den manuella utmatningsknappen. Gör så här:

- 1 Om den manuella utmatningsknappen inte är synlig måste du ta bort den frontram som täcker CD-ROM-enheten. Knappen sitter inuti ett litet hål på CD-ROM-enhetens framsida.
- 2 Tryck in den manuella utmatningsknappen med ett tunt, långsmalt föremål som t ex änden på ett gem.

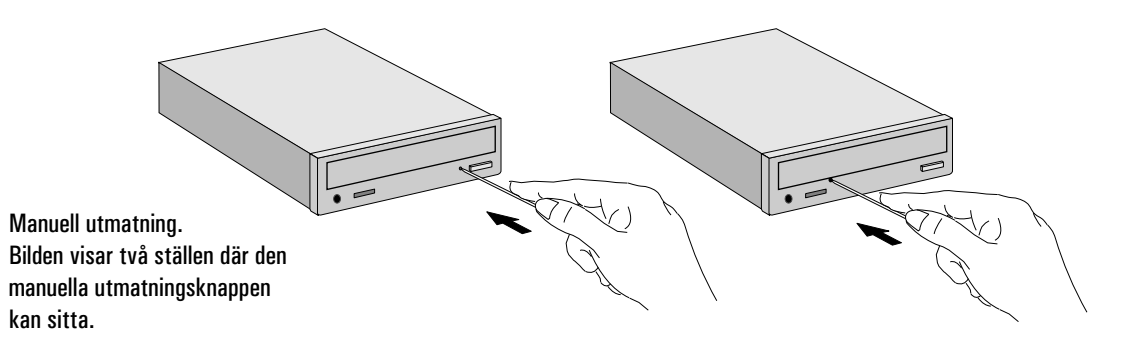

- 3 Luckan till CD-ROM-enheten öppnas en aning. Dra försiktigt i den tills den är helt öppen och ta ut skivan.
- 4 Du stänger luckan igen genom att försiktigt skjuta in den, utan att tvinga den. Luckan till CD-ROM-enheten kanske inte stängs helt och hållet förrän enheten är i full funktion igen (t ex när strömmen kommer tillbaka igen).
- 5 Om det behövs sätter du tillbaka frontramen igen.

### Om ett tillbehörskort inte fungerar

Kontrollera följande:

- Kontrollera att kortet är korrekt installerat på kortplatsen.
- Kontrollera att kortet har blivit korrekt konfigurerat.
- Försäkra dig om att kortet inte använder minne, I/O-adresser, IRQ eller DMA som också används av PC Workstation. Se vidare "IRQ, DMA och I/O-adresser som används av PC Workstation" på sidan 86.

Problem med programvara

# Problem med programvara

## Om du har glömt lösenorden

❒ Om du har glömt användarlösenordet, men adminstratörslösenordet är inställt och känt:

- 1 Stäng av datorn.
- 2 Starta om datorn.
- 3 Vänta tills **(F2)** setup visas.
- 4 Starta *Setup*-programmet genom att trycka på  $\sqrt{F^2}$ .
- 5 Gå in i *Setup-*programmet genom att skriva administratörslösenordet.
- 6 Välj Säkerhet och sedan undermenyn Användarlösenord och ställ in ett nytt användarlösenord.
- 7 Spara det nya användarlösenordet och avsluta *Setup* med .

❒ Om du glömt både användar- och administratörslösenordet:

- 1 Stäng av datorn och ta av kåpan (se sidan 25).
- 2 Ställ omkopplare 7 (PSWRD) i systemkortets omkopplarblock i läget PÅ (NEDÅT). På sidan 99 kan du se var omkopplarna sitter.
- 3 Sätt tillbaka kåpan, slå på datorn och låt den fullfölja startrutinen.
- 4 Stäng av datorn och ta av kåpan igen.
- 5 Återställ omkopplare 7 (PSWRD) till AV (UPPÅT).
- 6 Sätt tillbaka kåpan (se sidan 27).
- 7 Slå på datorn och låt den fullfölja startrutinen.
- 8 Tryck på (F2) när du ombeds använda *Setup*-programmet.
- 9 Ställ in nya användar- och administratörslösenord.
- 10 Spara lösenorden och avsluta *Setup* genom att trycka på .

#### Om du inte kan starta *Setup*-programmet

Den kopia av datorns konfiguration som finns i minnet kan ha förstörts. Du måste i så fall radera den förstörda konfigurationen. Se "Radera värdena i datorns konfigurationsminne" på sidan 62 för anvisningar.

### Om datum och tid är felaktiga

Datorn kan visa fel datum och klockslag av följande anledningar:

- Sommar- eller vintertid har börjat gälla
- Datorn har varit urkopplad från elnätet för länge och batteriet har laddats ur.

Batteriet på systemkortet laddas automatiskt när PC Workstation ansluts till elnätet.

Ändra datum och klockslag i operativsystemet eller i *Setup*programmet.

#### Om ett tillämpningsprogram inte fungerar

Om ett program inte går att starta trots att datorn rapporterar att systemet är OK och kontrollampan över strömbrytaren lyser, ska du gå till dokumentationen för operativsystemet och tillämpningsprogrammet i fråga.

#### Om du har problem med nätverket

Om det uppstår problem med nätverket kan du köra hjälpprogrammet HPIEDIAG (detta finns med på den CD-ROM-skiva med LANdrivrutiner från HP som medföljer datorn). Detta program bör köras från ett minimalt DOS-system där inga LAN-drivrutiner finns laddade. Du åstadkommer detta genom att starta om systemet från en systemdiskett. (Om du använder Windows NT 4.0 måste du skapa systemdisketten på en annan PC.)

1 Sätt in systemdisketten i diskettenheten och starta om datorn.

#### 3 Felsökning

Problem med programvara

- 2 Sätt in CD-ROM-skivan med HPIEDIAG-programmet i CD-ROMenheten.
- 3 Gör CD-ROM-enheten till aktuell enhet genom att skriva exempelvis **D:**  $\overline{\Theta}$   $\overline{\Theta}$   $\overline{\Theta}$
- 4 Gå till katalogen DIAG genom att skriva: **CD\LAN\DIAG** .
- 5 Starta HPIEDIAG-programmet genom att skriva: **HPIEDIAG** . Följ anvisningarna på skärmen.

Starta sedan *Setup*-programmet och kontrollera konfigurationen av det integrerade Ethernet-gränssnittet. Se även online-handboken *Network Administrator's Guide* som medföljer datorn.

## Problem med ljudet

Om du får problem med ljudfunktionerna i datorn, gå till onlinehandboken *Using Sound* som är förinstallerad i PC Workstation.

# Diagnostisera problem med HP MaxiLife

Med hjälp av LCD-skärmen kan du diagnostisera problem i din PC Workstation, även när du inte kan få systemet och bildskärmen att fungera.

Kontroller före start När du trycker på datorns strömbrytare, kontrollerar HP MaxiLife systemet innan startrutinen inleds. Följande bilder visas på LCDskärmen allteftersom kontrollerna utförs:

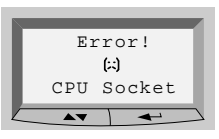

Kontrollera att en CPU eller terminator är installerad i CPU-uttagen

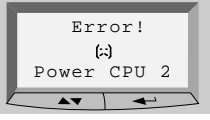

Kontrollera installationen av VRM för processor 2.

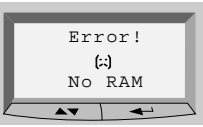

Obs: Vissa av de felmeddelanden som visas här kanske inte är

tillgängliga.

Kontrollera installationen av minne.

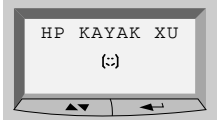

Inga fel påträffades vid kontroll före start. Starttestet inleds.

|   | Error!       |  |
|---|--------------|--|
| 似 | Power supply |  |
|   |              |  |

Kontrollera strömförsörjningen och strömkablarna.

| Error!    |  |
|-----------|--|
| 闪         |  |
| Board PLL |  |
|           |  |
|           |  |

Kontrollera systemkortet. Återställ BIOS.

|  | Error!          |  |
|--|-----------------|--|
|  | (2)<br>No Video |  |
|  |                 |  |

Kontrollera att grafikkortet är korrekt

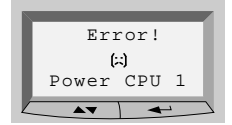

Kontrollera installationen av VRM för processor 1.

| Error!      |  |
|-------------|--|
| (:)         |  |
| <b>BIOS</b> |  |
| A.          |  |
|             |  |

| Error! |          |  |
|--------|----------|--|
| 臼      |          |  |
|        | RAM type |  |
|        |          |  |

Kontrollera att installerade RAM-typer är kompatibla.

#### 3 Felsökning

Diagnostisera problem med HP MaxiLife

Starttestet (POST) Efter dessa kontroller inleds starttestet (POST). Någon av följande skärmar visas under denna fas:

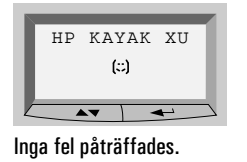

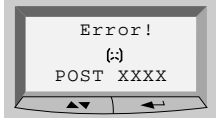

Inga fel påträffades. Ett fel påträffades under starttestet. Se vidare "Om ett starttestmeddelande visas" på sidan 61.

## Andra funktioner

HP MaxiLife kan också konfigureras med följande funktioner:

- Visa de uppgifter om PC Workstations konfiguration som krävs för att du ska kunna få support *(System info.)*
- Indikera de olika stegen i starttestet (POST) under startrutinen *(Boot steps)*
- Utföra diagnostiska tester av PC Workstations olika maskinvarukomponenter och visa resultatet *(Diags)*.

Så här konfigurerar du LCD-skärmen:

1 Kontrollera att datorns strömkabel är ansluten till ett jordat uttag.

I det här läget är den krets i datorn som övervakar maskinvaran aktiv, även om systemet inte är på.

2 Tryck på ett av LCD-skärmens knappreglage. Följande meny visas.

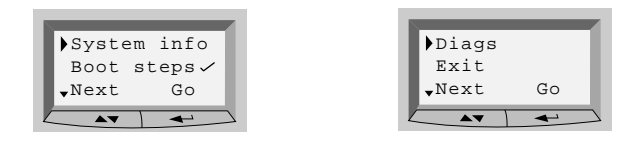

3 Bläddra igenom menyalternativen med  $\blacktriangleright$ . Med  $\blacktriangleright$  väljer du önskat menyalternativ.

System Info. Systeminformationen visas med en sida i taget på LCD-skärmen och ska innehålla följande:

- Bios-version
- Processorer: antal och hastighet
- Minnesmoduler: antal och kapacitet
- Serienummer

Om du vill se uppgifterna kan du bläddra igenom informationsskärmarna med  $\blacktriangleright$ -knappen.

Boot Steps När alternativet *Boot steps* är tillgängligt visas alla steg i starttestet nästa gång PC Workstation startas. För att underlätta vid support visas de olika stegen som POST -koder i följande ordning på LCD-skärmen:

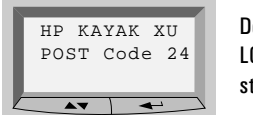

De olika stegen i starttestet visas på LCD-skärmen nästa gång datorn startas.

Diags Om datorn stängs av när *Diags* har valts, visar LCD-skärmen en andra meny. Om du vill utföra de diagnostiska testerna väljer du **Power on** i denna meny så att den krets som övervakar maskinvaran kan kontrollera statusen för systemets komponenter.

> Om din PC Workstation redan är på utförs de diagnostiska testerna när du väljer *Diags* i LCD-skärmens huvudmeny.

Du kan se testresultatet för varje systemkomponent genom att trycka på knappen  $\blacktriangleright$ .

Om inga fel påträffas i datorns komponenter, visas följande skärm.

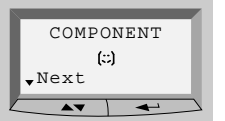

Inga fel påträffades.

#### 3 Felsökning

Diagnostisera problem med HP MaxiLife

Om ett fel påträffats, visas ett felmeddelande som beskriver problemet. Om du vill fortsätta att titta på testresultaten för de övriga systemkomponenterna, trycker du på  $\rightarrow$ -knappen.

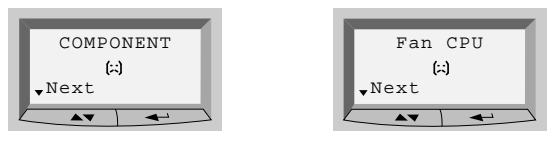

Om det t ex är fel på en fläkt, hörs en larmsignal och följande felmeddelande visas. Se "Kontrollera inre faktorer" på sidan 60.

När de diagnostiska testerna är klara visas någon av följande skärmar.

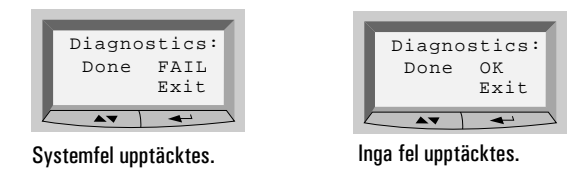

Du kan avsluta testsessionen genom att trycka på  $\leftarrow$ -knappen.

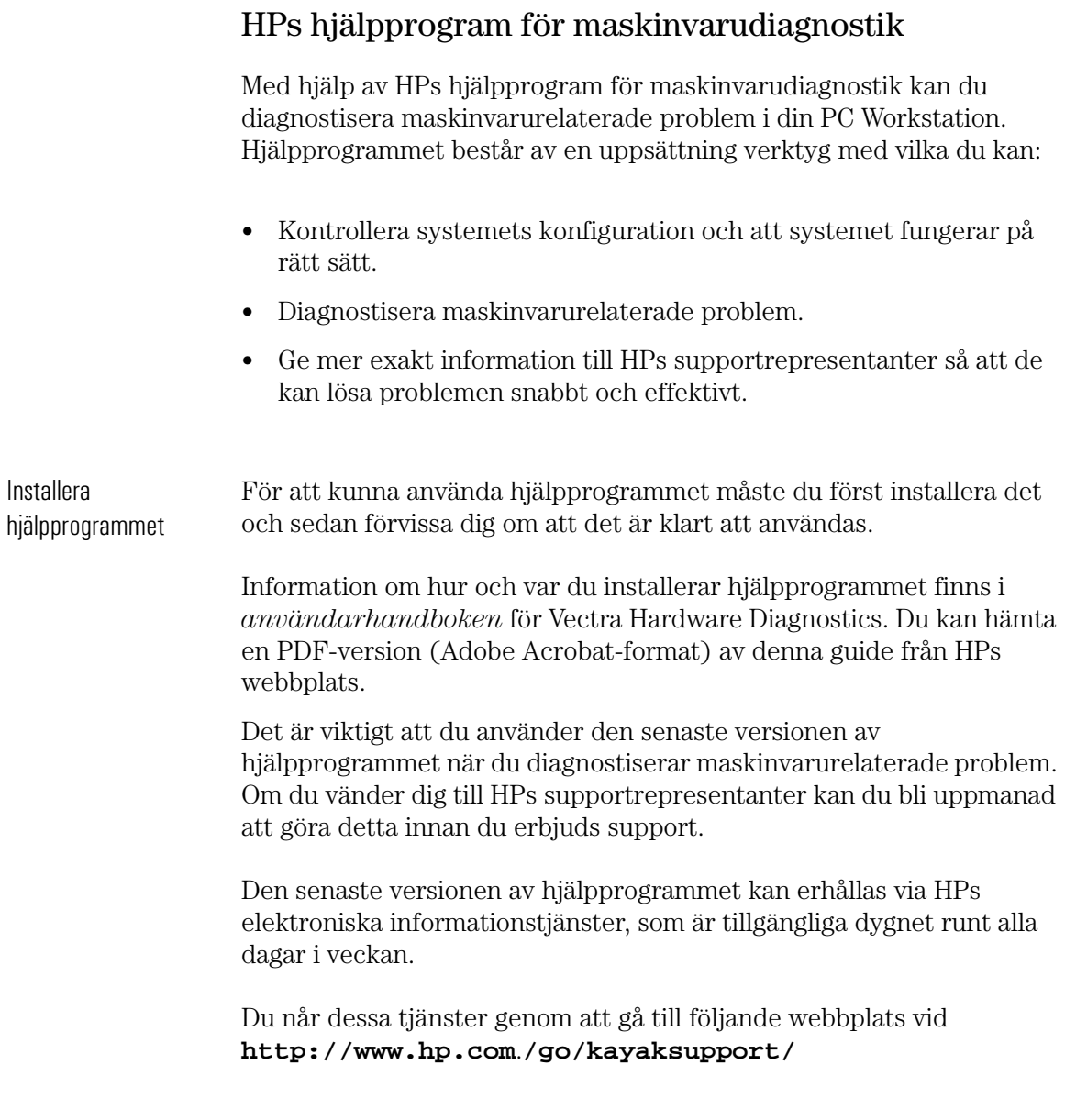

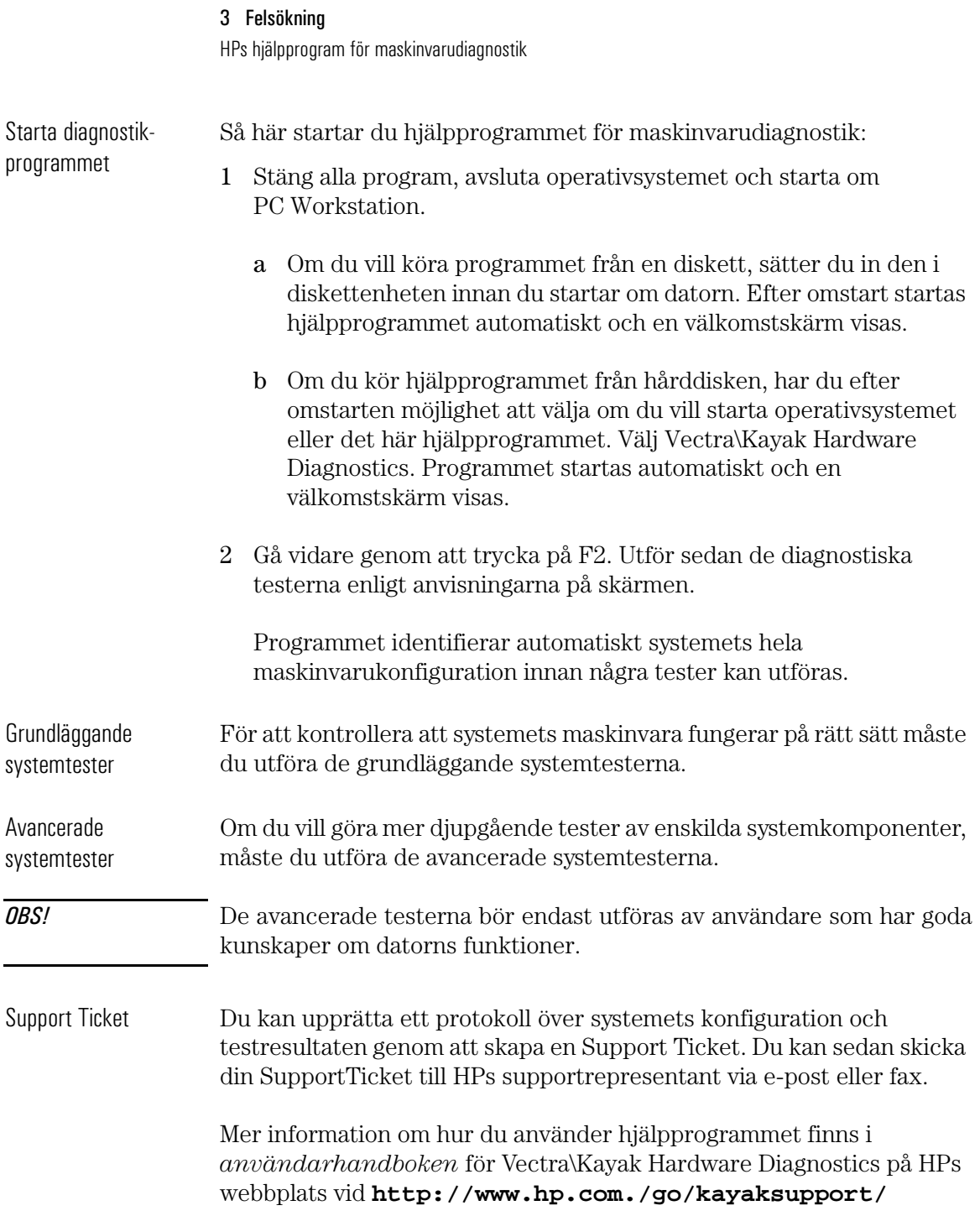

# 4

# Tekniska data

Det här kapitlet innehåller tekniska specifikationer för din PC Workstation samt information om HPs *Setup*-program.

4 Tekniska data Funktioner

# Funktioner

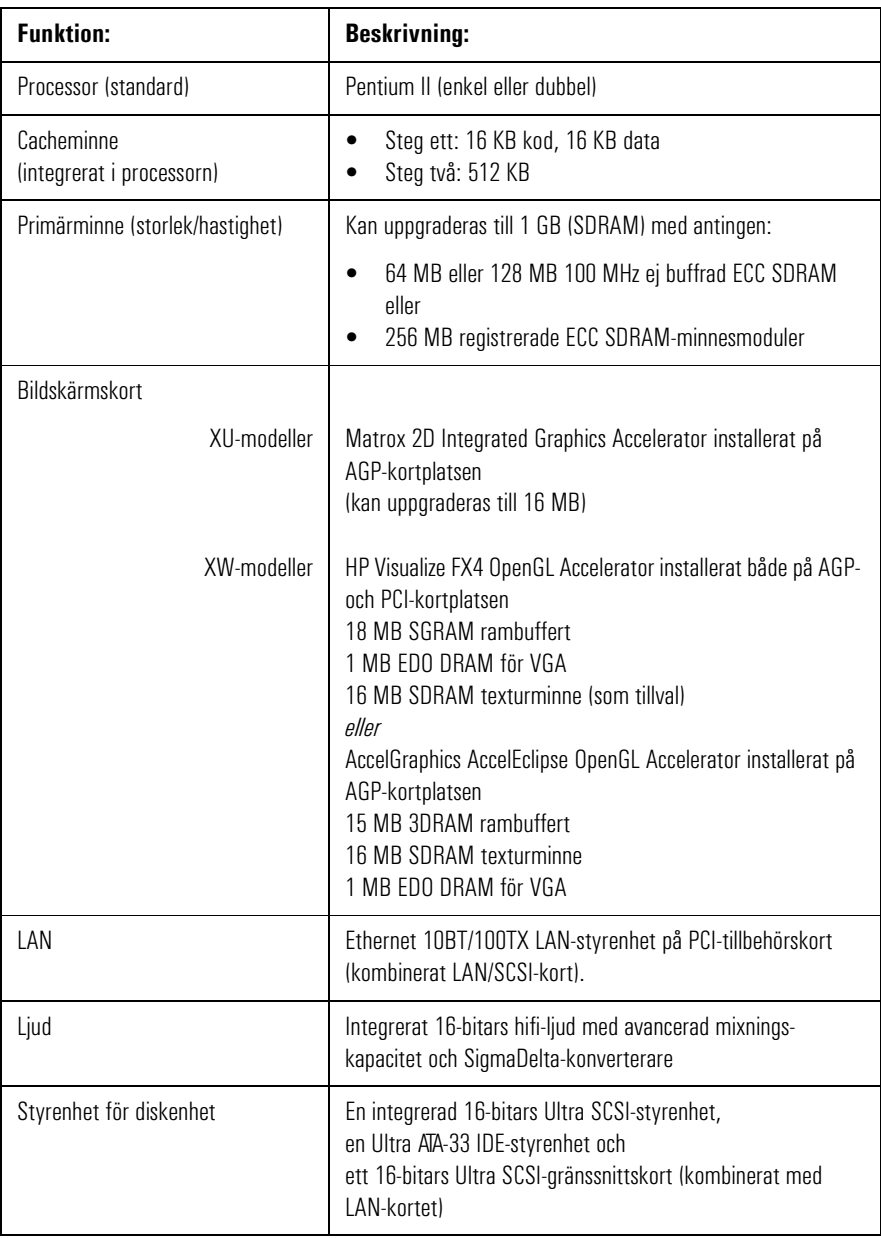

### 4 Tekniska data Funktioner

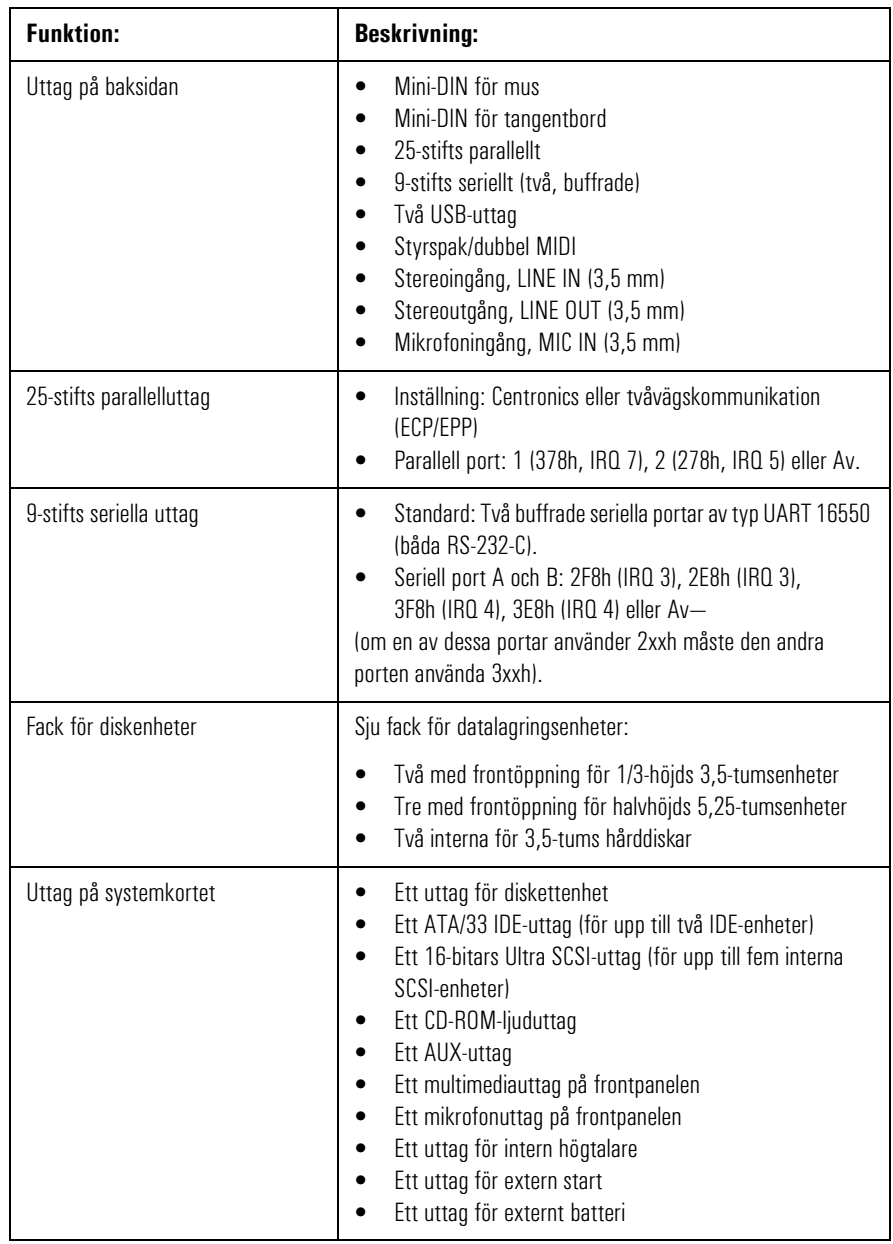

## 4 Tekniska data

Funktioner

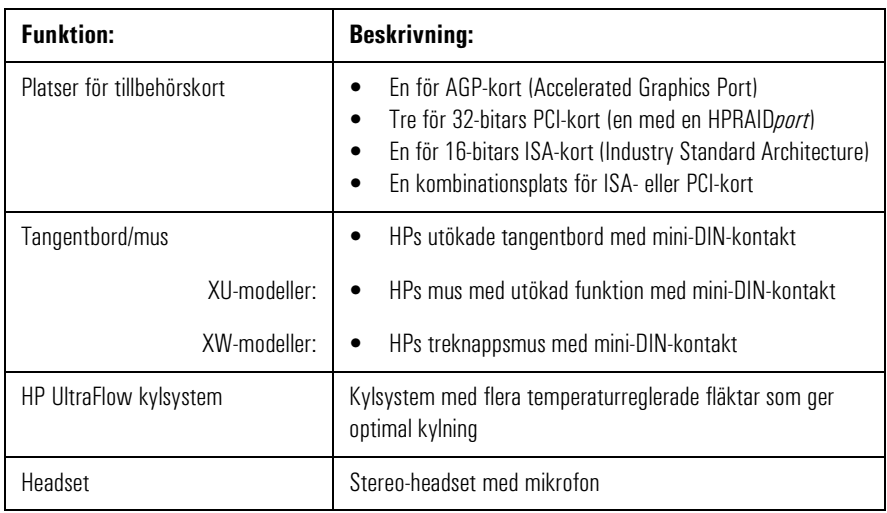

# Systemspecifikationer

#### Information om energiförbrukning

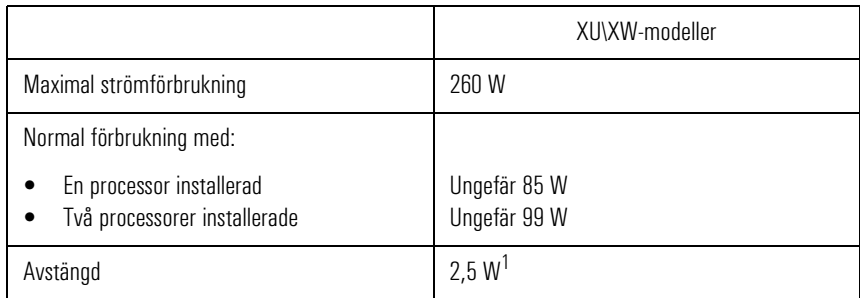

1. Datorns strömförsörjningsenhet fortsätter att förse CMOS med ström även då datorn är avstängd.

OBS! När du stänger av PC Workstation med strömbrytaren på frontpanelen sjunker strömförbrukningen under 5 watt, men den går inte ner till noll. Tack vare detta ökar strömförsörjningsenhetens livslängd avsevärt. Om du vill att energiförbrukningen ska gå ner till noll när datorn är avstängd drar du antingen ur kontakten ur eluttaget eller använder en fördelningsdosa med avstängningsknapp. I detta fall bör du vara medveten om att datorns tidsinställningar försvinner på några få dagar.

#### Maximal belastning för kortplatser

Den maximala belastningen för ISA- och PCI-kortplatser överensstämmer med specifikationerna för ISA och PCI. Mer information om tillåten belastning finns på World Wide Web (se vidare "HPs webbplats" på sidan 144) i sektionen med supportdokumentation för PC Workstation.

## IRQ, DMA och I/O-adresser som används av PC Workstation

De IRQ-nummer, DMA-kanaler och I/O-adresser som visas här gäller en dator med grundkonfiguration. Vilka resurser din PC Workstation använder kan variera beroende på vilka tillbehörskort som är installerade på den. Resurserna allokeras av system-BIOS eller Plug and Play-operativsystemet.

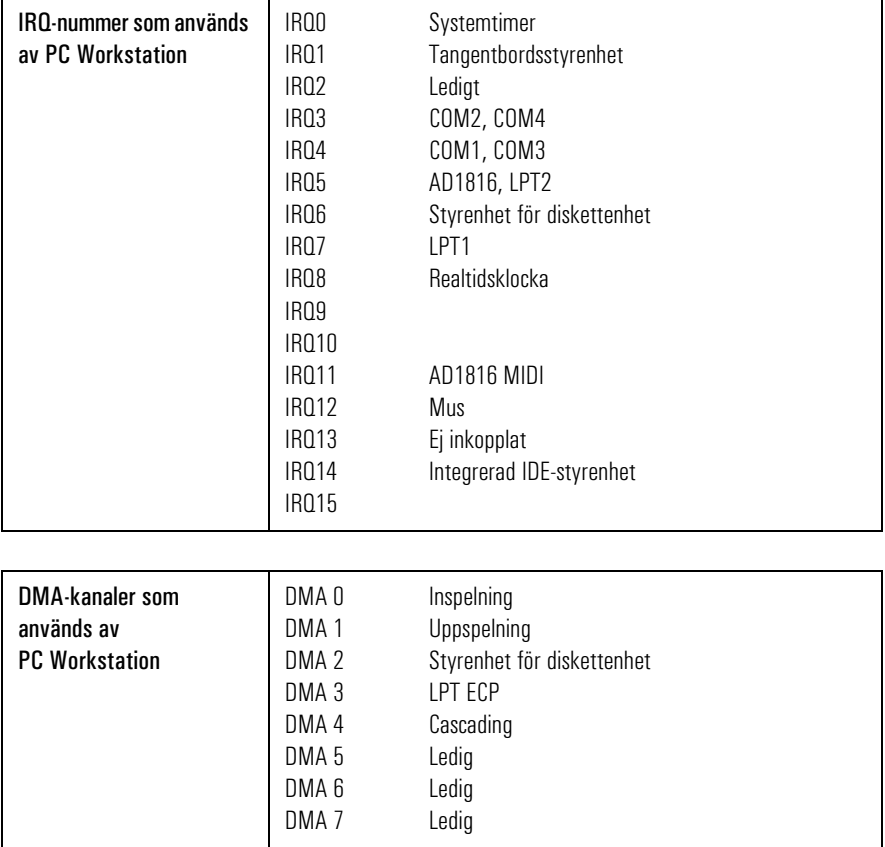

## 4 Tekniska data Systemspecifikationer

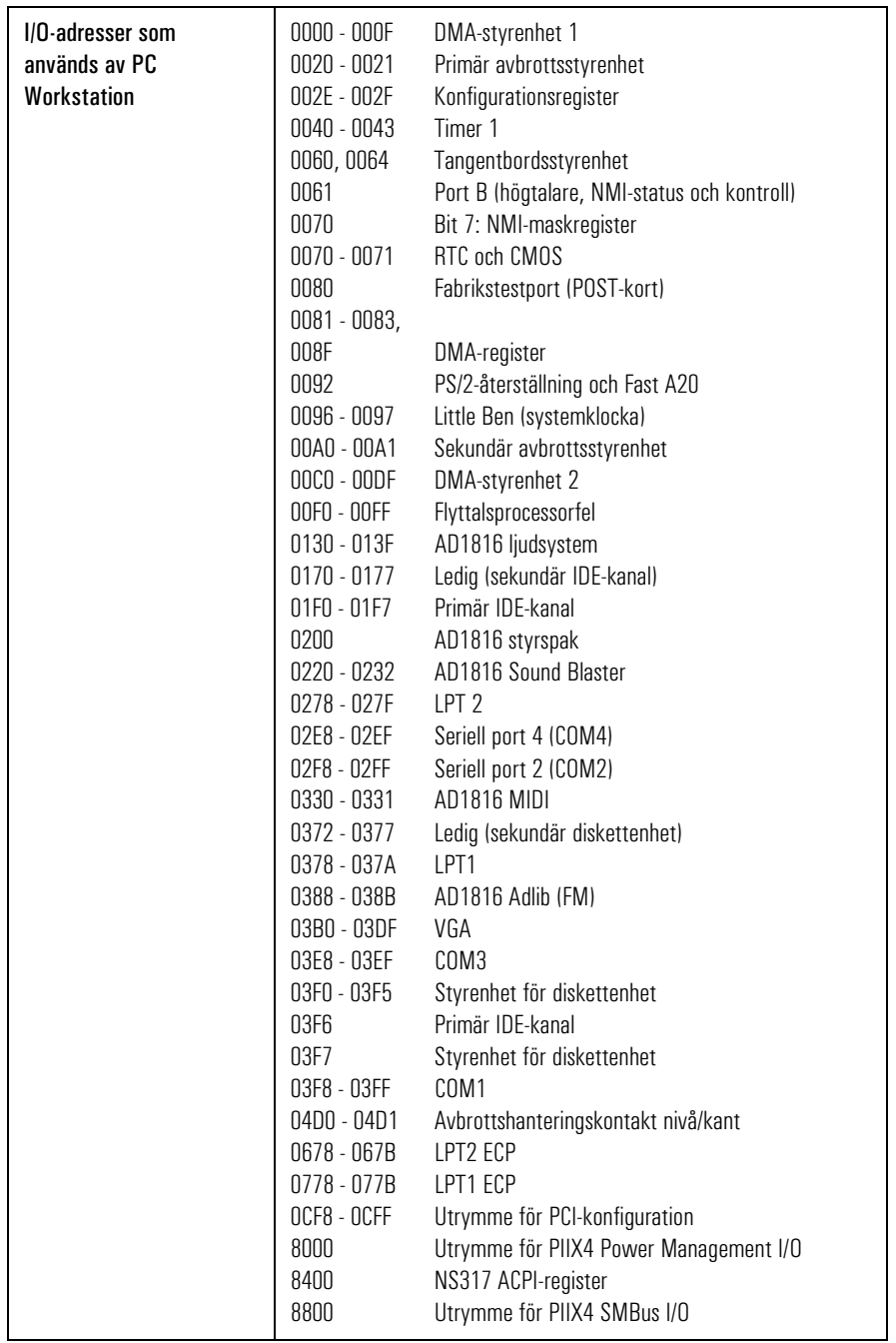

#### 4 Tekniska data

Systemspecifikationer

## Ljudfunktioner

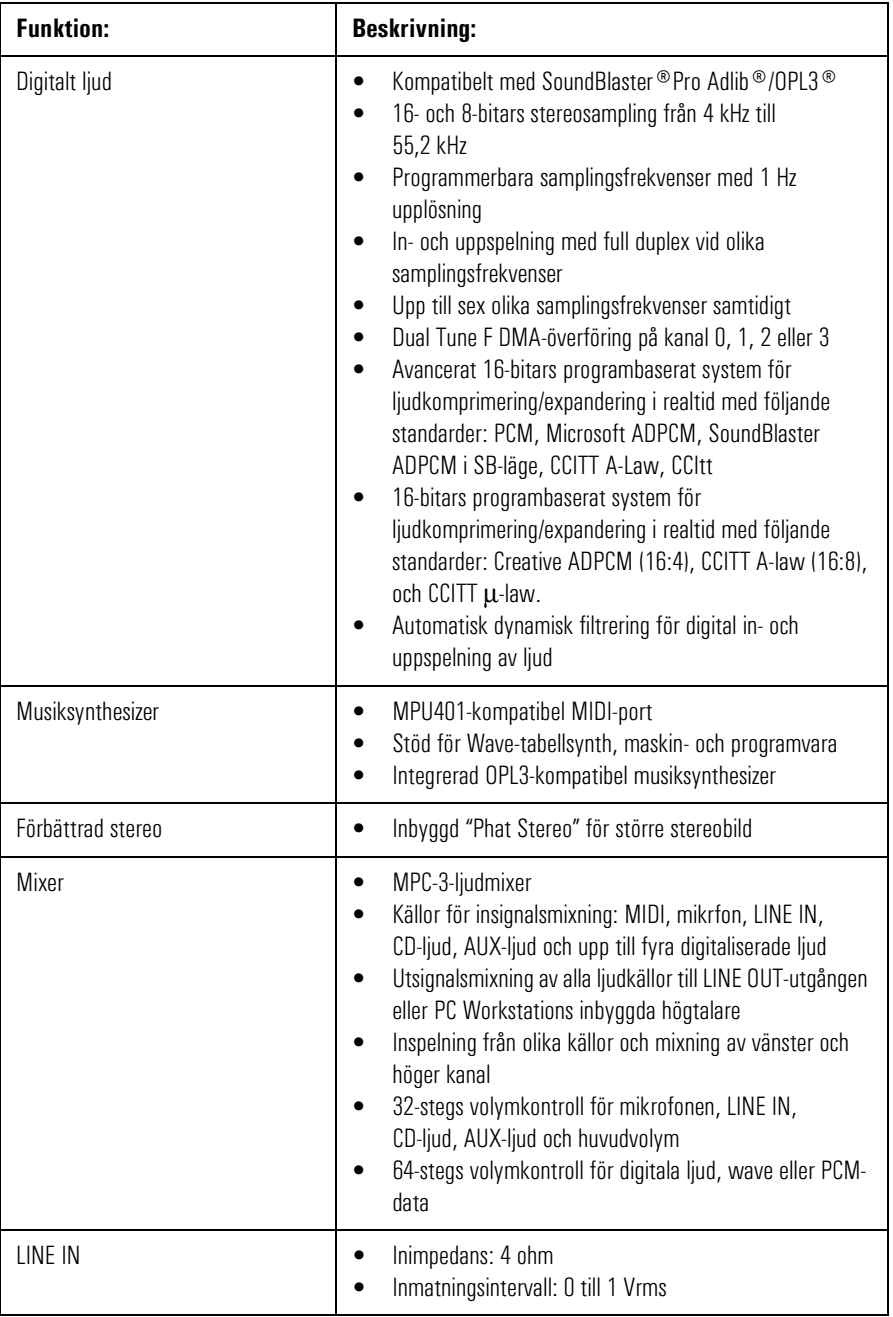

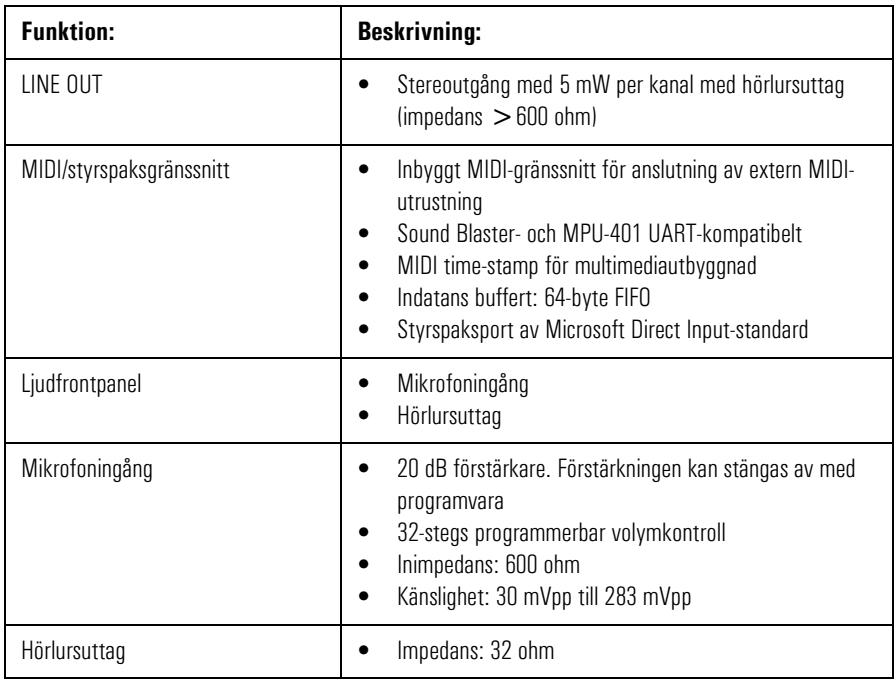

#### 4 Tekniska data

Systemspecifikationer

# Bildskärmsfunktioner

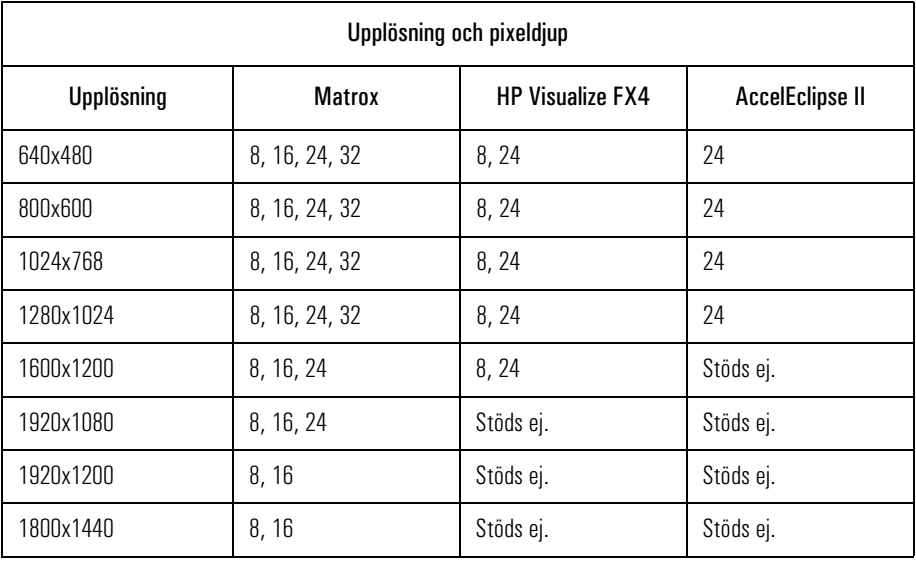

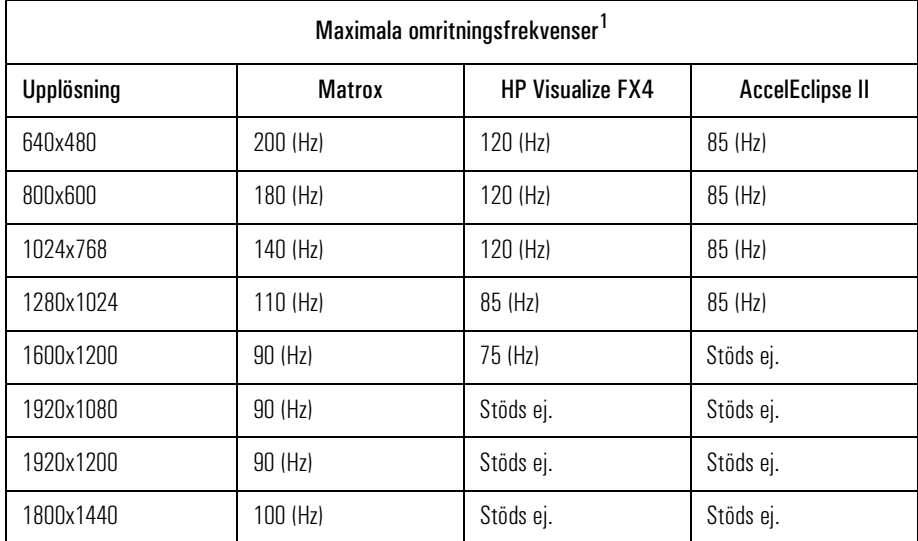

1. Din bildskärm kanske inte stöder de maximala omritningsfrekvenser som anges här. Gå till den *användarhandbok* som följde med bildskärmen för närmare information om vilka omritningsfrekvens som stöds av din bildskärm.

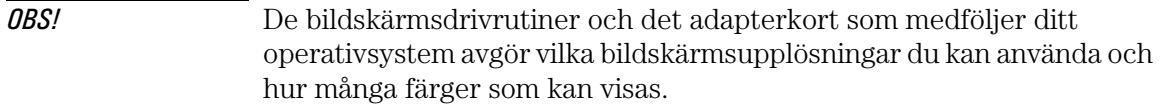

Om du vill veta mer, gå till HPs kundinformation som finns förinstallerad i datorn. Läs om hur du når denna information i "Använd HPs utökade tangentbord" på sidan 13.

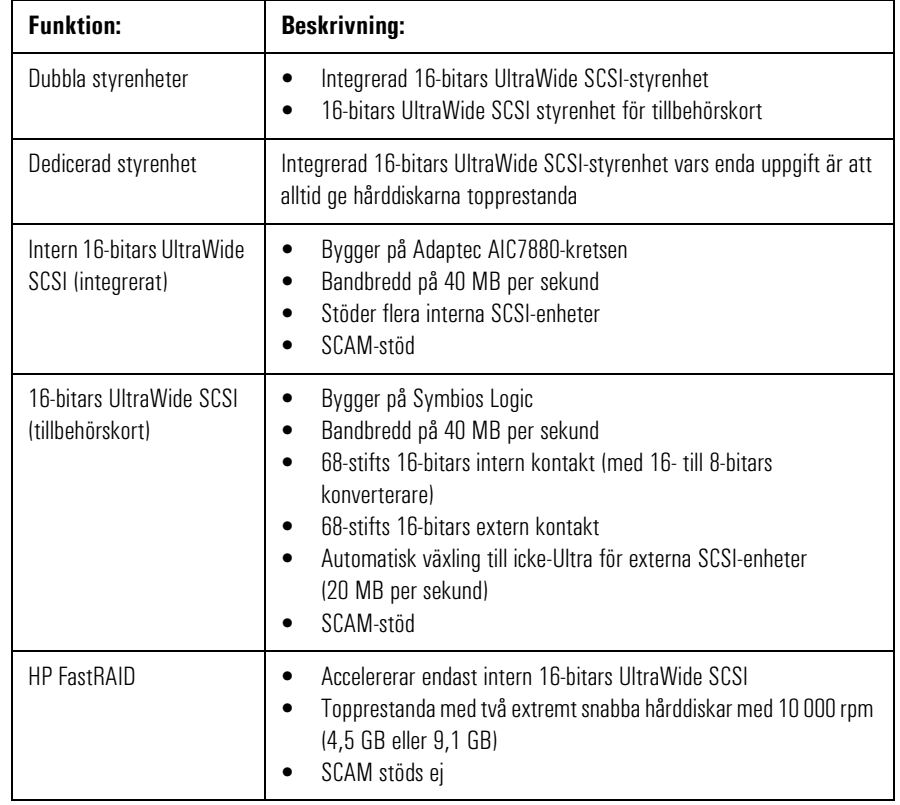

## SCSI-funktioner

## 4 Tekniska data

Systemspecifikationer

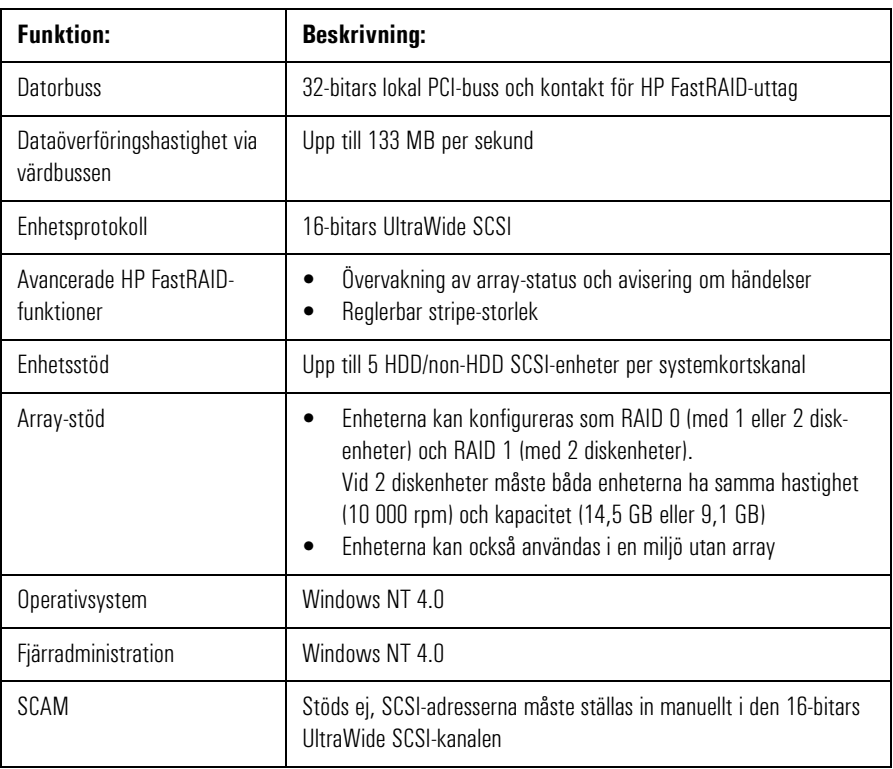

# Disk Striping-funktioner (FastRAID)
## Nätverksfunktioner

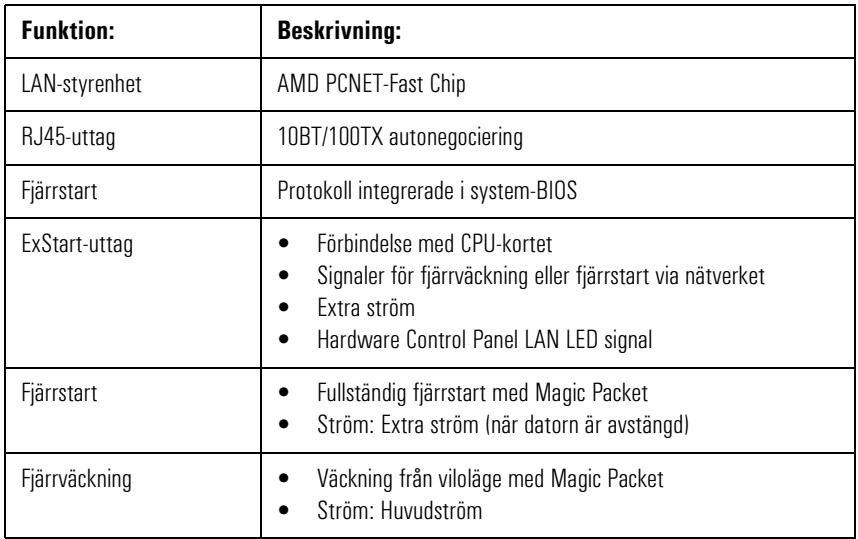

# HP FastRAID (tillval)

HP FastRAID använder sig av RAID-teknologi för att höja hårddiskarnas prestanda.Syftet med HP FastRaid är att ge datorn högsta möjliga prestanda, istället för att fokusera på dataskydd på samma sätt som i serverbaserade RAID-teknologier.

Om du har köpt en dator med HP FastRAID-tillvalet, är en Adaptec ARO-1130 PCI RAID*port*™-adapter förinstallerad i RAID*port*-uttaget på datorns systemkort och konfigurerad för att ge maximal I/Ogenomströmning för datorns två hårddiskar.

ARO-1130-adaptern och hårddiskarna är förkonfigurerade för maximal prestanda (RAID 0), men oaktat detta kan du också konfigurera RAID*port*-adaptern och hårddiskarna för att ge skydd mot dataförluster (RAID 1).

Om du vill konfigurera om ARO-1130-adaptern och hårddiskarna för RAID 1 kan du gå till "Använd programmet ArrayConfig" på sidan 122*.*

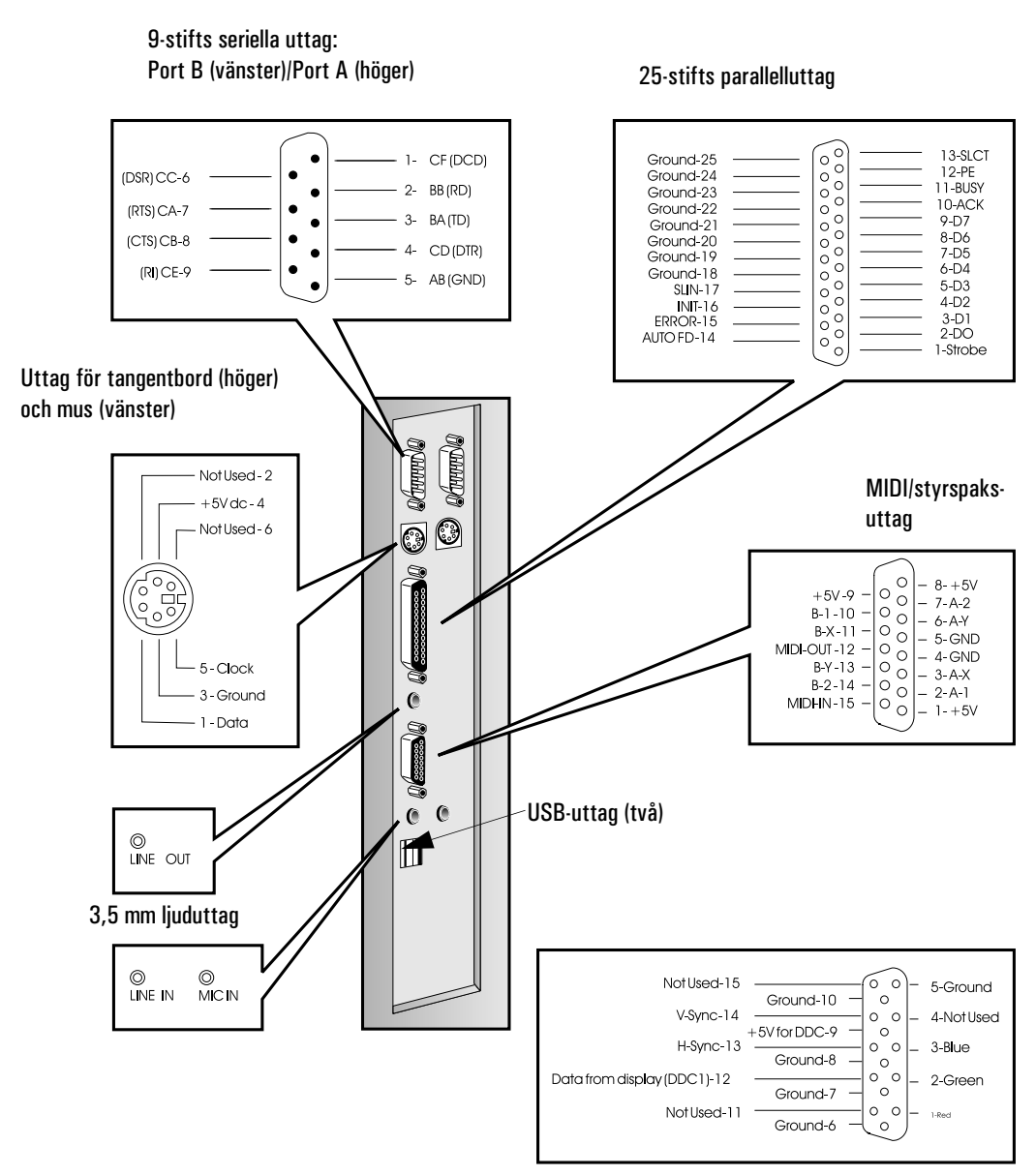

## Anslutningar på baksidan av PC Workstation

15-stifts uttag för VGA-bildskärm (på bildskärmsadapterkortet)

# Anslutningar och omkopplare

## Anslutningar på systemkortet

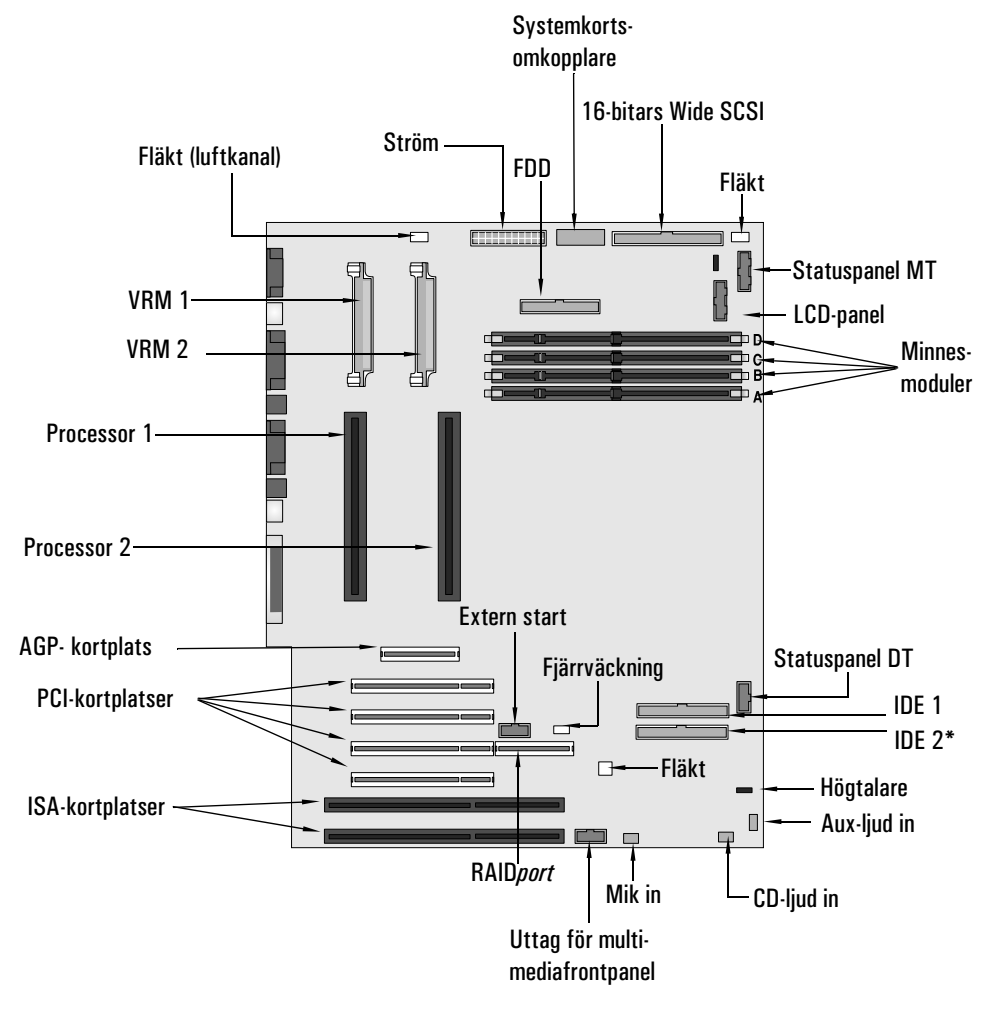

\*Endast på vissa modeller

#### Interna ljuduttag

På systemkortet i PC Workstation finns flera uttag med vilka du kan göra interna anslutningar till andra enheter. Följande uttag finns:

- Ett CD-liuduttag
- Ett AUX-uttag
- Ett uttag för ljudfrontpanel
- Ett uttag för frontpanelsmikrofon

CD-ljuduttag CD-ljuduttaget, som är märkt "CD IN", är ett 4-stiftsuttag som är anslutet till den interna CD-ROM-enheten. Detta uttag gör att du kan lyssna på ljud från CD-ROM-enheten.

Stiften i CD-ljuduttaget har följande funktioner:

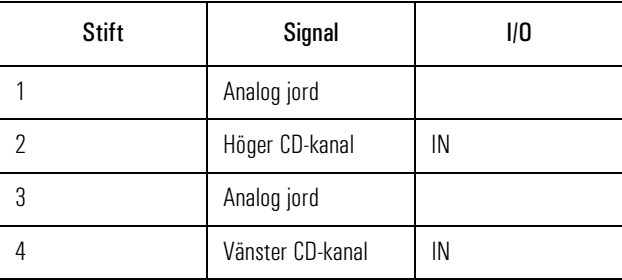

AUX-uttag AUX-uttaget, som är märkt "AUX IN", är ett 4-stiftsuttag som är kopplat till den interna AUX-anslutningen. Detta uttag gör att du kan lyssna på ljud från en extern ljudkälla.

Stiften i AUX-uttaget har följande funktioner:

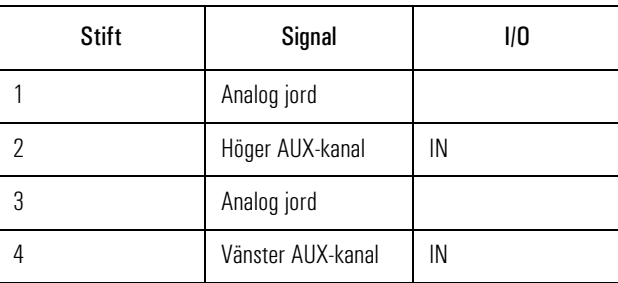

Anslutningar och omkopplare

Uttag för ljudfrontpanel Uttaget för ljudfrontpanel, märkt "Audio Front Panel", är ett 10-stiftsuttag som förbinder systemkortet med multimediafrontpanelen. Via detta uttag dirigeras det utgående stereoljudet antingen till frontpanelens hörlursuttag eller till stereouttaget på den bakre panelen, enligt följande:

- När uttaget för hörlurar på ljudfrontpanelen på PC Workstation inte används, är ljudsignalen tillgänglig på den bakre panelen och de inbyggda högtalarna är aktiva.
- När externa högtalare är anslutna till uttaget på den bakre panelen, sänds ljudet till detta uttag och de inbyggda högtalarna är tysta.
- När hörlurar är anslutna till hörlursuttaget, sänds ljudet till detta uttag och inget ljud är tillgängligt på den bakre panelen (högtalarna är tysta).

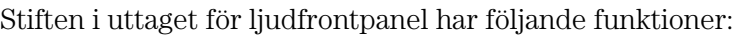

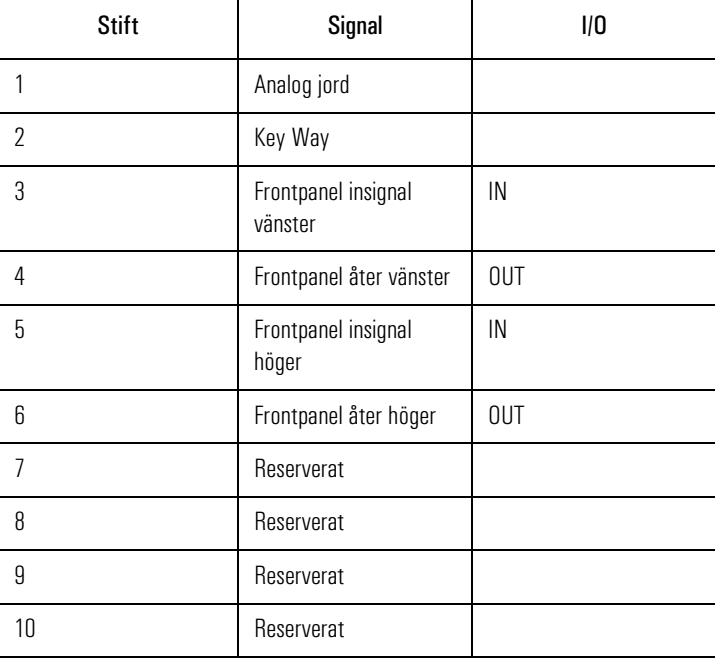

Gå till online-dokumentet *Using Sound* (förinstallerat på PC Workstation) om du vill veta mer om ljudfrontpanelen.

## Frontpanelens mikrofonuttag

Frontpanelens mikrofonuttag, märkt "Front Panel Micro", är ett 3 stiftsuttag. Ljudsignalen från detta uttag mixas direkt med signalen från den bakre panelens mikrofonuttag. Stiften i uttaget har följande funktioner:

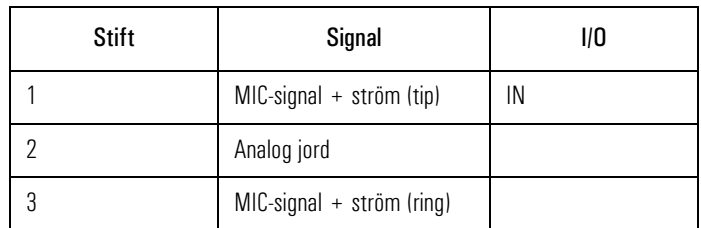

## Omkopplare på systemkortet

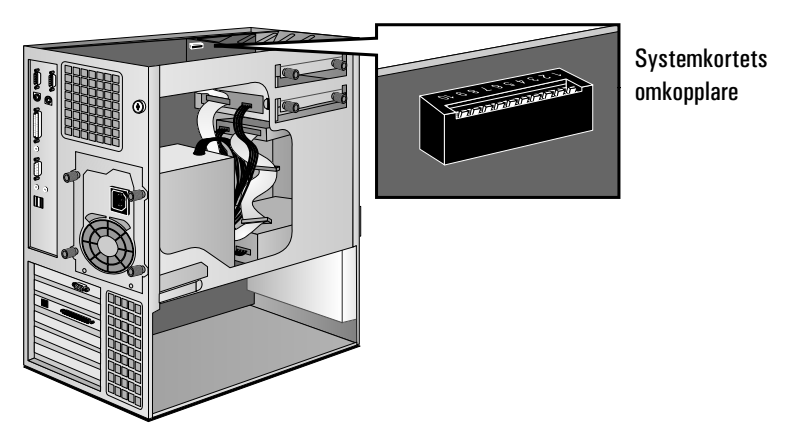

Omkopplare 1 till 5 används för att göra processorinställningar (se sidan 55). Dessa bör inte ändras. HP stöder inte att processorn byts ut mot en annan.

I följande tabell beskriver vi hur omkopplare 6 till 10 används:

Anslutningar och omkopplare

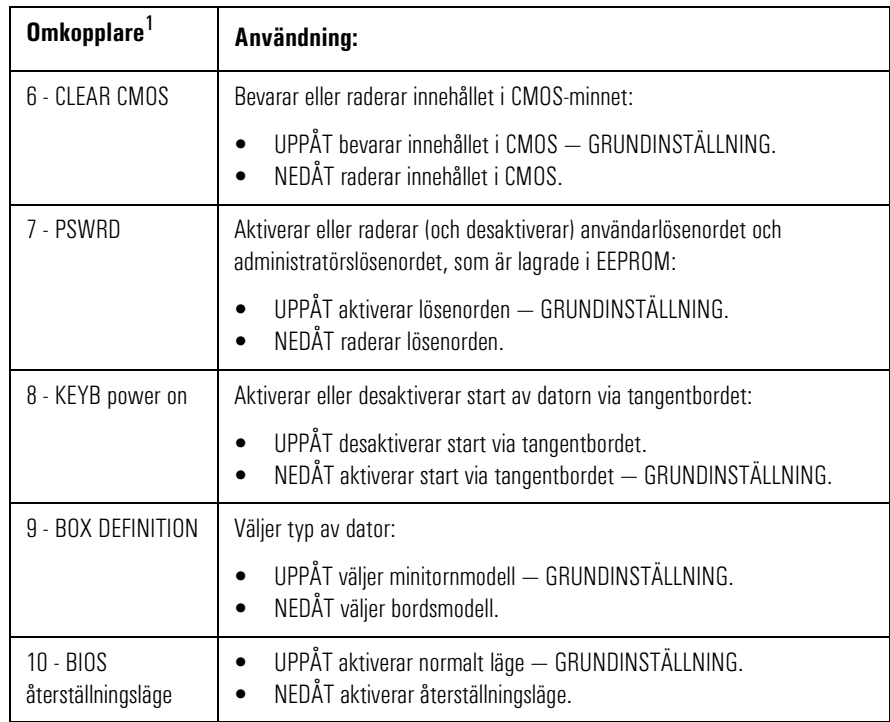

1. På omkopplaren: UPPÅT=AV och NEDÅT=PÅ.

# HPs konfigurationsöversikt och *Setup*-program

Det här avsnittet ger en introduktion till HPs konfigurationsöversikt och *Setup*-program. Med hjälp av konfigurationsöversikten och *Setup*programmet kan du konfigurera din PC Workstation och lösa eventuella konfigurationsproblem.

## Konfigurationsöversikten

Kontrollera konfigurationen när du använder datorn för första gången och varje gång du har installerat, tagit bort eller uppgraderat tillbehör. Gör så här:

- 1 Slå på bildskärmen och starta sedan datorn. Om datorn redan är igång ska du spara dina data, avsluta alla program och starta om datorn. Läs dokumentationen till operativsystemet och se efter om det finns särskilda instruktioner för hur du ska stänga av och starta om datorn.
- 2 När logotypen visas på skärmen trycker du på  $\epsilon$ sse). Därefter visas konfigurationsöversikten. (Om du vill gå direkt till *Setup*programmet och hoppa över konfigurationsöversikten, trycker du på istället för på ). Konfigurationsöversikten visas bara en liten stund. Om du vill behålla den på skärmen (tills du själv väljer att ta  $b$ ort den) trycker du på  $\overline{F5}$ .

## Starta HPs *Setup*-program

- 1 Slå på bildskärmen och därefter datorn. Om datorn redan är påslagen ska du spara dina data och avsluta samtliga program. Starta sedan om datorn. Läs dokumentationen till operativsystemet och se efter om det finns särskilda instruktioner för hur du ska stänga av och starta om datorn.
- 2 Tryck på (F2) medan (F2) **setup** visas längst ned på skärmen. Om du inte trycker på  $\overline{F2}$  i tid och startproceduren fortsätter, måste du starta om datorn för att kunna trycka på (F2) under starttestet.
- 3 Den första skärmbilden i datorns *Setup*-program visas (se nästa sida). Observera att "Huvudmeny" är markerat på skärmen.

HPs konfigurationsöversikt och Setup-program

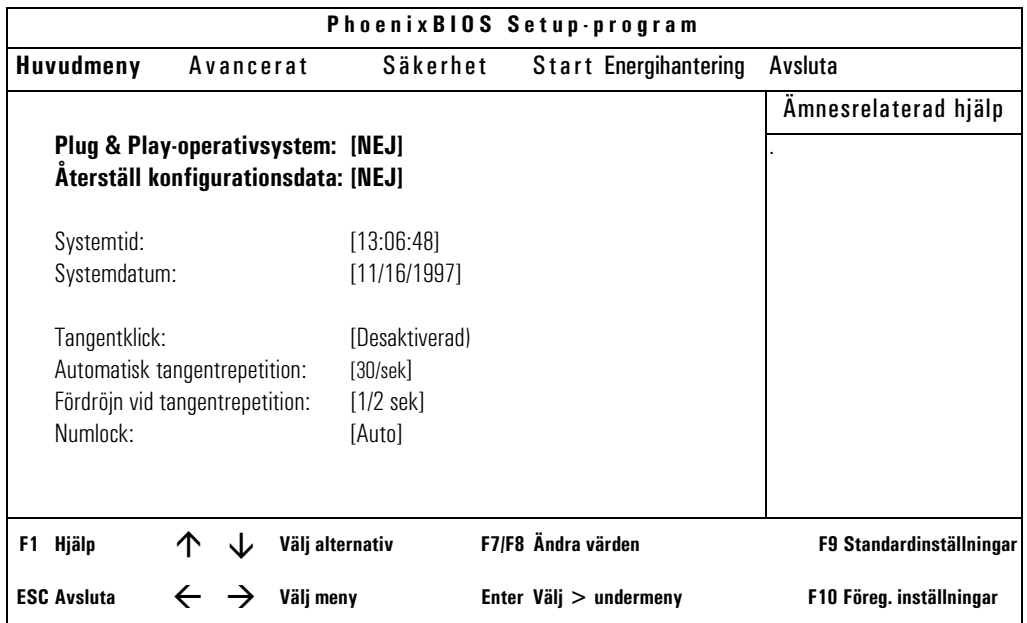

OBS! Du kan avsluta *Setup*-programmet och spara inställningarna antingen med hjälp av menyn Avsluta eller genom att trycka på  $\epsilon$   $\epsilon$ . Använd  $\epsilon$  [Fi2] om du vill avsluta programmet utan att spara inställningarna.

Om du trycker på  $\textcircled{1}$  eller  $\textcircled{1}$  kommer du till nästa menyalternativ.

Använd piltangenterna  $\boxed{\triangle}$  och  $\boxed{\triangledown}$  om du vill bläddra igenom alternativen på skärmen.

#### Spara ändringarna och avsluta *Setup*-programmet

När du är klar med alla ändringar måste du spara dem och avsluta *Setup*-programmet.

- 1 Gå till menyn Avsluta genom att trycka på (ev. två gånger).
- 2 Välj **Avsluta och spara** så sparas ändringarna och *Setup* avslutas.

Datorn startas om automatiskt. Om du ställt in ett användarlösenord, visas en uppmaning att ange lösenordet. När du angivit ditt lösenord fortsätter startproceduren och du kan börja använda datorn.

## Konfigurera nätverksanslutningen

Använd informationen i det här avsnittet om datorn levereras med en integrerad nätverkslösning från HP.

Du måste använda datorns *Setup*-program (beskrivs på sidan 101) för att kunna ändra inställningarna av det integrerade Ethernetgränssnittet. Följande tabell sammanfattar vilka nätverksalternativ du kan ställa in med *Setup*-programmet.

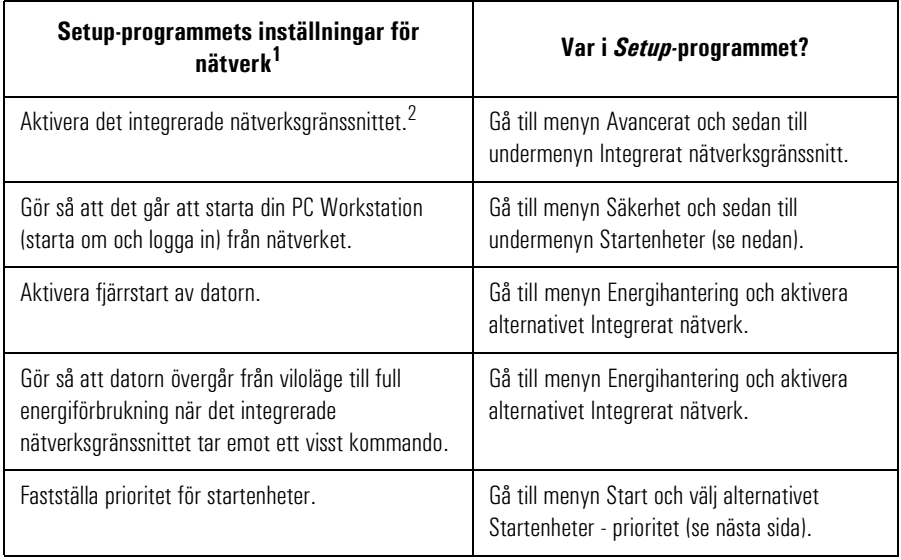

- 1. Utförliga anvisningar för hur du konfigurerar nätverket finns i online-handboken *Network Administrator's Guide* som medföljer datorn.
- 2. Om du desaktiverar nätverksgränssnittet är det bara vissa funktioner som desaktiveras, exempelvis fjärrstart och fjärrväckning. Själva kortet desaktiveras inte.

## Säkerhetsfunktioner för nätverk

Genom att använda säkerhetsfunktionerna kan du starta din PC Workstation från en LAN-server.

Konfigurera nätverksanslutningen

## Aktivera start från nätverket:

- 1 Starta *Setup*-programmet (se sidan 101) och gå till menyn Säkerhet genom att trycka på  $\lbrack \leq \rbrack$  eller  $\lbrack \rbrack$ .
- 2 Tryck på  $\overline{z}$  så att raden Startenheter säkerhet markeras och välj undermenyn genom att trycka på  $\leftarrow$  Enter
- 3 Markera raden Start från Nätverk och ändra inställningen till Aktiverad genom att trycka på [F] eller [F8].
- 4 Du kan desaktivera de andra startalternativen om du inte vill att datorn ska kunna startas om det blir fel på nätverket eller servern:
	- a Tryck på  $\boxed{\triangledown}$  så att du kommer till raden Start från diskett. Ändra inställningen till Desaktiverad genom att trycka på  $(F)$  eller  $(F)$ .
	- b Tryck på  $\boxed{\triangledown}$  så att du kommer till raden Start från IDE-CD-ROM. Ändra inställningen till Desaktiverad genom att trycka på  $(F7)$  eller  $(F8)$ .
	- c Tryck på  $\boxed{\nabla}$  så att du kommer till raden Start från IDE-hårddisk. Ändra inställningen till Desaktiverad genom att trycka på eller  $\sqrt{18}$ .
- 5 Spara ändringarna och avsluta programmet.

## Välj prioritet för startenheter

Du kan bestämma i vilken ordning PC Workstation ska söka efter startenheter, inklusive startenheter i nätverket. Gör så här:

- 1 Starta *Setup*-programmet och gå till menyn Start genom att trycka  $p\land a \Box$  eller  $\Box$ .
- 2 Tryck på  $\lceil \nabla \rceil$  så att raden Startenheter prioritet markeras och välj undermenyn genom att trycka på  $\overline{\left(1+\frac{1}{2}\right)}$ .
- 3 Välj en startenhet genom att trycka på  $\boxed{\triangle}$  eller  $\boxed{\triangledown}$ . Flytta enheten uppåt eller nedåt i listan genom att trycka på  $\Box$  eller  $\Box$ .

Du kan även ändra startenheternas ordning utan att starta *Setup*. Ett meddelande om att du kan göra detta visas när din PC Workstation går igenom startrutinen efter att ha startats om.

# Konfigurera ett SCSI-tillbehör

Det finns två sätt att konfigurera SCSI-tillbehör:

- *SCSISelect* för interna 16-bitars Wide SCSI-enheter & HP FastRAID (Adaptec).
- *SCSI Configuration Utility* fö externa och interna 16/8-bitars SCSI-enheter (Symbios).

OBS! Du kan inte starta om från en enhet som är ansluten till Symbiosstyrenheten när HP FastRAID är installerat.

Så här desaktiverar du en startenhet:

- 1 Gå till menyn **Avancerat** i *Setup*-programmet.
- 2 Välj den SCSI-kanal du vill ställa in.
- 3 Aktivera eller desaktivera **Option ROM Scan** enligt vad som krävs.

#### Använd SCSI Select

NOTERA Hjälpprogrammet *SCSISelect*™ är endast avsett för avancerade användare. Observera att de *SCSISelect*-alternativ som visas på din skärm kan skilja sig från dem som beskrivs här. Vissa alternativ visas inte om tillvalet HP FastRAID är installerat.

> Du startar hjälpprogrammet *SCSISelect* genom att trycka på [F6] under datorns startrutin medan meddelandet **Press for SCSISelect(TM) Utility!** visas.

Konfigurera ett SCSI-tillbehör

Därefter visas menyn Options.

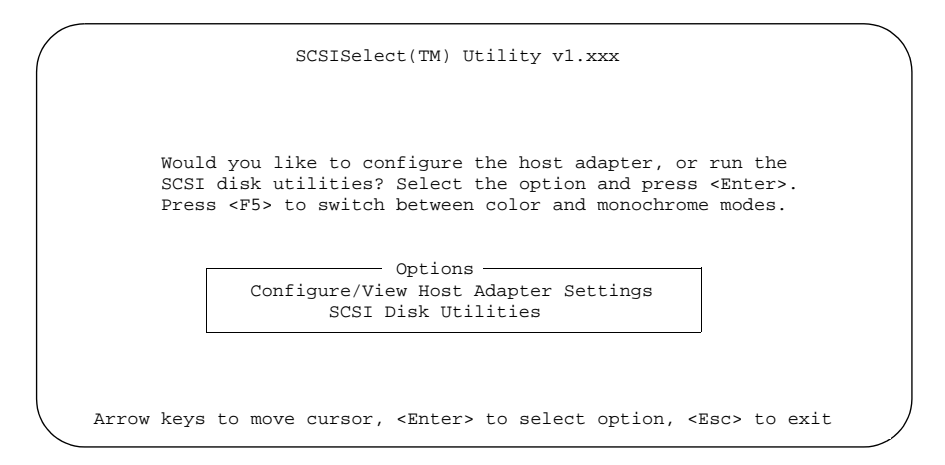

Välj önskade alternativ i *SCSISelect* genom att trycka på  $\boxed{\triangle}$  och  $\boxed{\triangledown}$ och  $\overline{A}$  enter ). Du kan när som helst trycka på  $\overline{f_{\epsilon}}$  om du vill återgå till föregående meny.

Vi rekommenderar att du inte ändrar inställningarna nedan.

Konfigurera/visa menyn Interface **Settings** 

```
SCSISelect(TM) Utility v1.xxx
- Configuration -
 SCSI Bus Interface Definitions
   Host Adapter SCSI ID . . . . . . . . . . . . . . 7
   SCSI Parity Checking . . . . . . . . . . . . . . Enabled
 Additional Options
   Boot Device Options . . . . . . . . . . . . . . Press <Enter>
   SCSI Device Configuration . . . . . . . . . . Press <Enter>
   Advanced Configuration Options . . . . . . . . Press <Enter>
           <F6> - Reset to Host Adapter Defaults
BIOS Information
 Interrupt (IRQ) Channel . . . . . . . . . . . . . . 15
 I/O Port Address . . . . . . . . . . . . . . . . . F800h
```
Alternativen under SCSI Channel Interface Definitions:

```
• Host Adapter SCSI ID
```
Ändrar adapterns SCSI-ID från standardvärdet 7.

#### • **SCSI Parity Checking**

Aktiverar eller desaktiverar värdadapterns SCSI-paritetskontroll. De flesta SCSI-enheterna på marknaden stöder inte SCSI-paritet. Du bör desaktivera alternativet SCSI Parity Checking om någon av de anslutna SCSI-enheterna inte stöder SCSI-paritet.

Ytterligare alternativ:

• **Boot Device Options**

Tryck på  $\leftarrow$  Enter Så visas menyn Boot Device Configuration, som beskrivs på nästa sida.

#### • **SCSI Device Configuration** Tryck på  $\leftarrow$   $\leftarrow$   $\$

• **Array 1000 BIOS** (endast om HP FastRAID är installerat) Detta alternativ aktiveras som som standard och instruerar systemet att använda det BIOS som är särskilt avsett för FastRAID-tillvalet. Om du desaktiverar detta alternativ och startar om datorn, använder datorn det vanliga BIOS och FastRAID desaktiveras.

#### • **Advanced Configuration Options**

Tryck på  $\overline{\left( \mathcal{L}_{\text{Enter}} \right)}$  så visas menyn Advanced Configuration Options.

4 Tekniska data Konfigurera ett SCSI-tillbehör

Menyn Boot Device Configuration

I den här menyn kan du konfigurera SCSI-startenheten. För att ta reda på SCSI-ID:t för en viss SCSI-enhet, kan du köra hjälpprogrammet SCSI Disk Utilities (se sidan 112).

- Boot Device Configuration -Select SCSI peripheral from which to boot To view peripheral by ID# select "SCSI Disk Utilities" from previous menu Boot SCSI ID ................................................. 0 - Option Listed Below Has NO EFFECT if MULTI LUN Support is Disabled -Boot LUN Number .............................................. 0

Gå mellan alternativen med  $\boxed{\triangle}$  och  $\boxed{\triangledown}$ . Tryck på  $\boxed{\triangle}$  så visas en meny med olika värden.

• **Boot SCSI ID**

Denna parameter är SCSI-ID:t för den enhet som datorn startas från. Standardvärdet är 0.

• **Boot Lun Number**

Mer avancerade SCSI-enheter kan ha flera logiska enheter. Det här alternativet anger den logiska enhet (Lun, står för logical unit) som den enhet som valdes under **Boot SCSI ID** ska startas från. Standardvärdet är 0.

## Menyn SCSI Device **Configuration**

I den här menyn kan du konfigurera parametrar för varje SCSI-enhet på SCSI-bussen. För att konfigurera en specifik SCSI-enhet måste du veta vilket SCSI-ID den använder. Du kan ta reda på SCSI-ID:t för en viss SCSI-enhet genom att köra hjälpprogrammet SCSI Disk Utilities (se sidan 112).

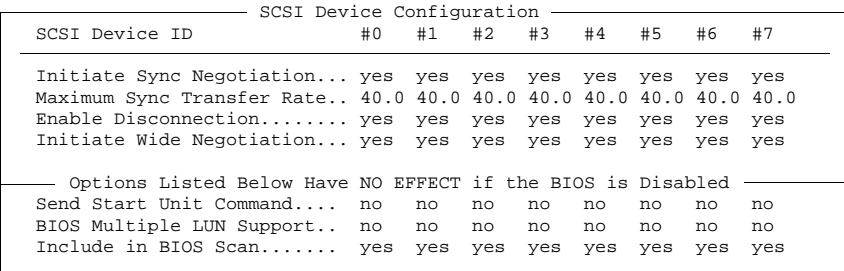

Gå mellan alternativen med  $\boxed{\triangle}$  och  $\boxed{\triangledown}$ . Tryck på  $\boxed{\triangle}$  så visas en meny med olika värden.

• **Initiate Sync Negotiation**

Vissa äldre SCSI-1-enheter stöder inte synkron handskakning. Ställ in Initiate Sync Negotiation på **No** för dessa enheter.

#### • **Maximum Sync Transfer Rate**

Om enheten är en Ultra Wide SCSI-enhet, kan du använda maximivärdet 40,0 MB per sekund. För Ultra Narrow SCSI-enheter är den maximala överföringshastigheten 20,0 Mb per sekund.

• Vissa äldre SCSI-1-enheter stöder inte överföringshastigheter för Ultra Wide SCSI (upp till 40 MB per sekund) eller Ultra Narrow SCSI (upp till 20 MB per sekund). För sådana enheter ska du ställa in Maximum Sync Transfer Rate på 10,0 MB per sekund.

#### • **Enable Disconnection**

För att SCSI-bussens prestanda ska optimeras, ska alternativet Enable Disconnection vara inställt på **Yes**.

Konfigurera ett SCSI-tillbehör

#### • **Initiate Wide Negotiation**

Det här alternativet avgör om SCSI-kanalen ska försöka med 16 bitars överföring istället för 8-bitars.

#### • **Send Start Unit Command**

När det här alternativet är inställt på **Yes** minskar belastningen på datorns strömförsörjningsenhet genom att gränssnittet tillåts slå på strömmen till en SCSI-enhet i taget när du startar datorn. När alternativet är inställt på **No** slås strömmen på samtidigt till alla SCSIenheter.

• Detta alternativ stöds inte av vissa SCSI-enheter. För en del SCSIenheter måste man ändra placeringen av en bygel för att de ska kunna ge respons på detta kommando.

#### • **BIOS Multiple LUN Support**

Mer avancerade SCSI-enheter kan ha flera logiska enheter (LUN). Det här alternativet avgör om det ska gå att starta från en SCSI-enhet som har flera LUN. Ställ in alternativet på **Yes** om din startenhet har flera LUN. Standardinställningen är **No**.

#### • **Include in BIOS Scan**

När det här alternativet är inställt på **Yes** kan SCSI-enheten styras av värdadaptern med detta SCSI-ID. När det är inställt på **No** styr inte adaptern SCSI-enheten.

Vi rekommenderar dig att inte ändra dessa inställningar.

- Advanced Configuration Options-Plug and Play Scam Support .................................... Enabled Extended BIOS Translation for DOS Drives > 1 GByte ............ Enabled Reset SCSI Bus at IC Initialization............................ Enabled - Options Listed Below Have NO EFFECT if the BIOS is Disabled Host Adapter BIOS (Configuration Utility Reserves BIOS Space).. Enabled Support Removable Disks Under BIOS as Fixed Disks.............. Boot Only Display F6 Message During BIOS Initialization.................. Enabled BIOS Support for Bootable CD-ROM............................... Enabled BIOS Support for Int13 Extensions.............................. Enabled

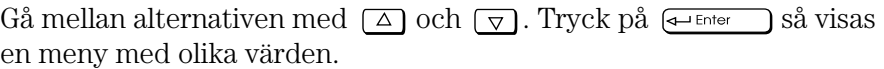

Menyn Advanced Configuration Options

## • **Plug and Play Scam Support** När det här alternativet är aktiverat, konfigureras Plug and Play-

kompatibla SCSI-enheter automatiskt. Om du har SCSI-enheter som inte stöder Plug and Play, ska inställningen vara **Disabled**. Standardinställningen är att det är aktiverat.

• **Extended BIOS Translation for DOS Drives >1 GByte** Det här alternativet används inte längre (och är alltid "Enabled").

#### • **Reset SCSI Bus at IC Initialization**

När SCSI-styrenheten tar emot ett IC Reset-kommando från centralprocessorn, kan den återställa antingen sig själv och SCSIbussen, eller bara sig själv. Standardinställningen är att SCSIstyrenheten återställer både sig själv och SCSI-bussen.

#### • **Host Adapter BIOS**

Det här alternativet aktiverar/desaktiverar SCSI-adapterns BIOS. Flera alternativ i *SCSISelect* är bara giltiga om SCSI-adapterns BIOS är aktiverat. SCSI-adapterns BIOS måste vara aktiverat om datorn startas från en SCSI-disk. Alternativet är aktiverat som standard.

- **Support Removable Disks Under BIOS as Fixed Disks** När **Boot Only** är valt, är det bara den enhet för lösa medier som utsetts till startenhet som behandlas som en hårddisk. Om **All Disks** har valts, behandlas alla enheter för lösa medier som stöds av BIOS som hårddiskar. Inga enheter för lösa medier behandlas som hårddiskar när **Disabled** har valts. I det här fallet måste enheter för lösa medier styras via operativsystemets drivrutiner.
- **Display <F6> Message During BIOS Initialization** När det här alternativet är aktiverat visas meddelandet **Press <F6> for SCSISelect(TM) Utility** under BIOS-initieringen. När det är desaktiverat visas inget meddelande, men du kan ändå trycka på för att starta *SCSISelect*. Alternativet är aktiverat som standard.
- **BIOS Support for Bootable CD-ROM** När det här alternativet är aktiverat, stöder BIOS start från en CD-ROM-enhet. Standardinställningen är att alternativet är aktiverat.

#### • **BIOS Support for Int13 Extensions** När det här alternativet är aktiverat, stöder BIOS hårddiskar med fler än 1024 cylindrar. Alternativet är aktiverat som standard.

Konfigurera ett SCSI-tillbehör

Hjälpprogrammet SCSI Disk Utilities När du väljer SCSI Disk Utilities i den första Options-menyn, söker *SCSISelect* igenom SCSI-bussen och visar en lista över alla SCSIenheter som finns på SCSI-bussen. I listan visas varje SCSI-enhets SCSI-ID och namn. Du kan använda den här listan om du behöver ta reda på SCSI-ID:t för någon av enheterna på SCSI-bussen.

> Markera en enhet genom att trycka på  $\boxed{\triangle}$  eller  $\boxed{\triangledown}$  och tryck på 4 Enter så att menyn **Format Disk**/**Verify Media** visas.

## • **Format Disk**

Med det här hjälpprogrammet kan du utföra en lågnivåformatering av en hårddisk. De flesta SCSI-diskar är förformaterade och behöver ingen lågnivåformatering. Observera att denna formatering kan ta flera timmar.

## • **Verify Disk Media**

Det här hjälpprogrammet söker efter defekter på den valda SCSIenheten. Tryck på  $\left[\frac{1}{2}$  om du vill avbryta det här hjälpprogrammet.

## Använd SCSI Configuration Utility

Med Symbios Logic SCSI Configuration Utility kan du granska och ändra standardkonfigurationen för din värdadapter och alla SCSIenheter som är anslutna till den, eller för enskilda SCSI-enheter.

#### Standardinställningar som kan ändras

De två följande tabellerna visar de konfigurationsinställningar som går att ändra. I den första tabellen finner du allmänna inställningar som påverkar värdadaptern och alla SCSI-enheter som är anslutna till den. Var mycket försiktig när du ändrar någon av dessa inställningar. I den andra tabellen finns de inställningar som påverkar enskilda enheter.

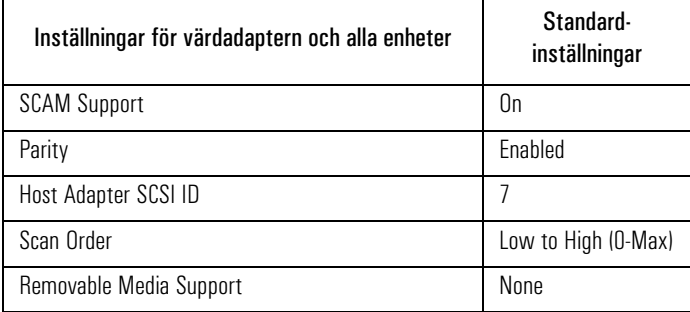

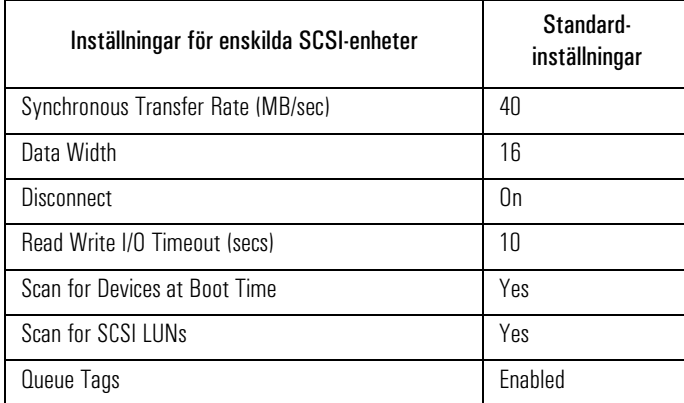

Konfigurera ett SCSI-tillbehör

## Starta SCSI Configuration Utility

Du startar SCSI Configuration Utility genom att trycka på (F6) medan meddelandet **Press F6 to start Configuration Utility...** visas under datorns startrutin. Ytterligare ett meddelande, **Please wait, invoking Configuration Utility...**, visas innan huvudmenyn i Symbios Logic SCSI Configuration Utility visas.

#### Huvudmenyn (Main Menu)

OBS! De alternativ som visas på din skärm kan skilja sig något från dem som visas i exemplet nedan.

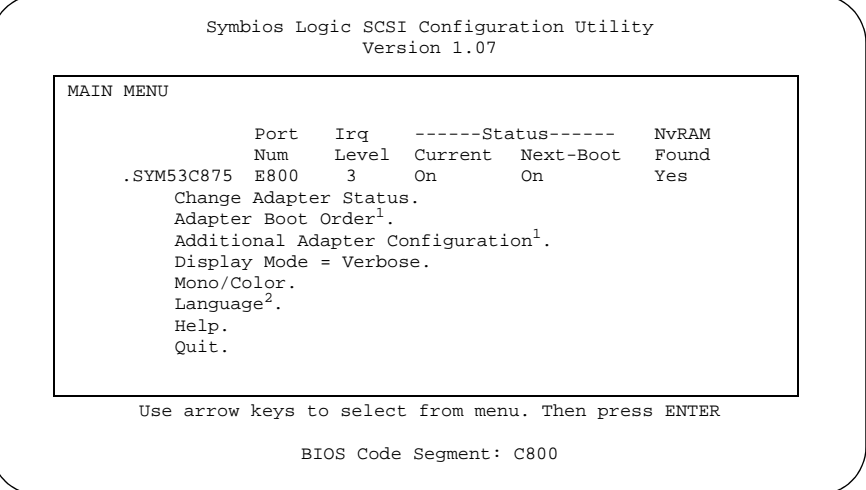

1. Används bara om flera Symbios-kort är installerade.

2. Ej tillgänglig (endast på engelska).

Du väljer ett alternativ i menyn genom att gå till det med  $\boxed{\triangle}$  och  $\boxed{\triangledown}$ och sedan trycka på  $\overline{e^{\pm}}$ Enter

Det går bara att välja en adapter om den aktuella statusen är "On". Ändringar kan bara göras om adaptern har ett NVRAM (Non Volatile Memory).

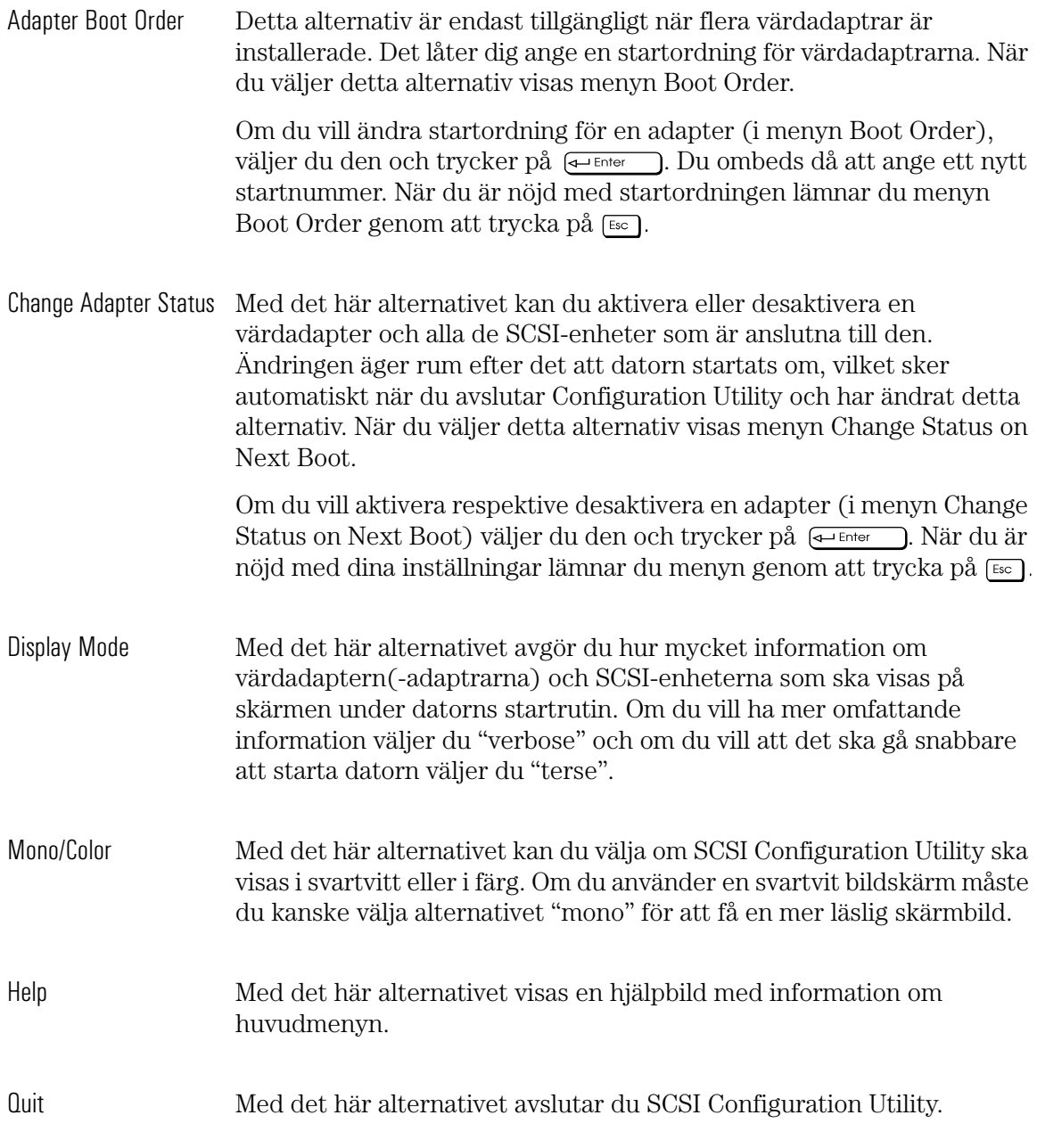

Konfigurera ett SCSI-tillbehör

## Menyn Utilities

När du väljer (dvs klickar på och trycker på <a>(<a>(<a>(</a>och värdadapter från huvudmenyn visas menyn Utilities:

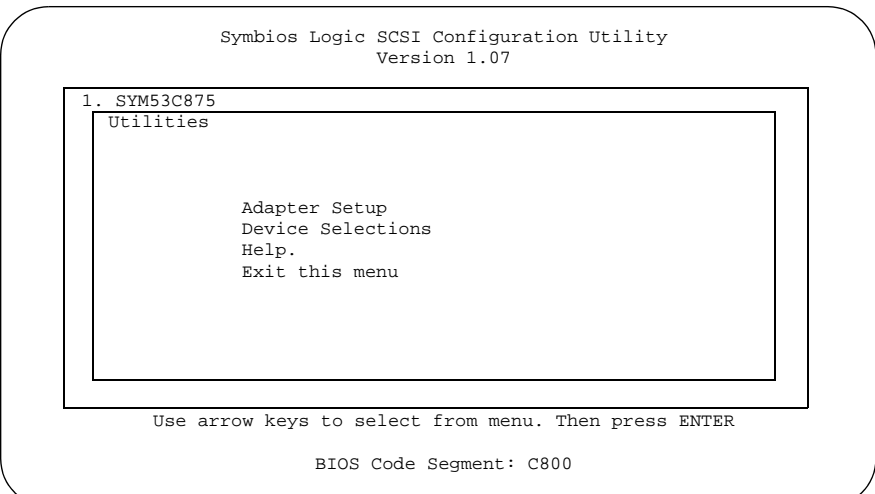

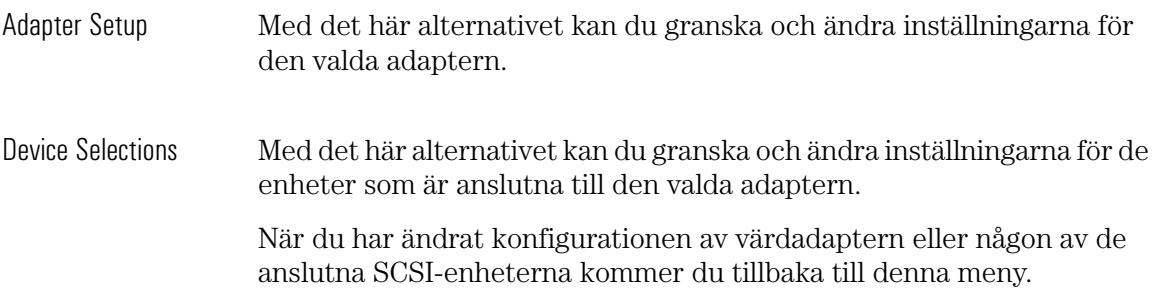

## Menyn Adapter Setup

När du väljer Adapter Setup i menyn Utilities, visas menyn Adapter Setup:

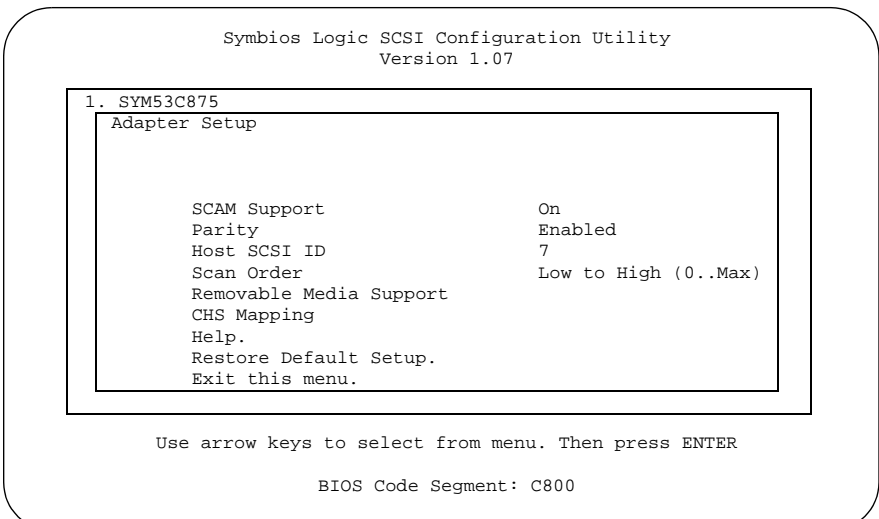

Inställningarna i den här menyn är allmänna och påverkar såväl den valda värdadaptern som alla de SCSI-enheter som är anslutna till den.

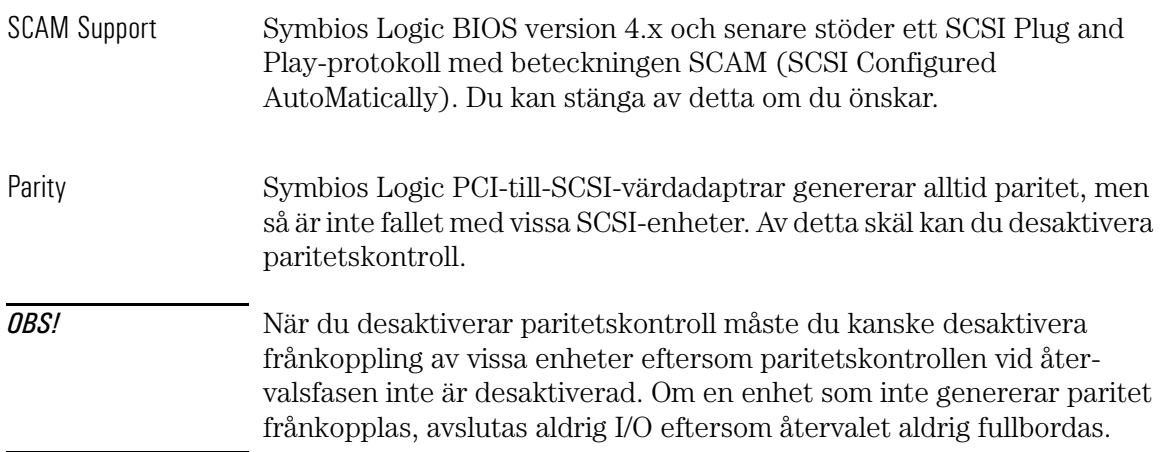

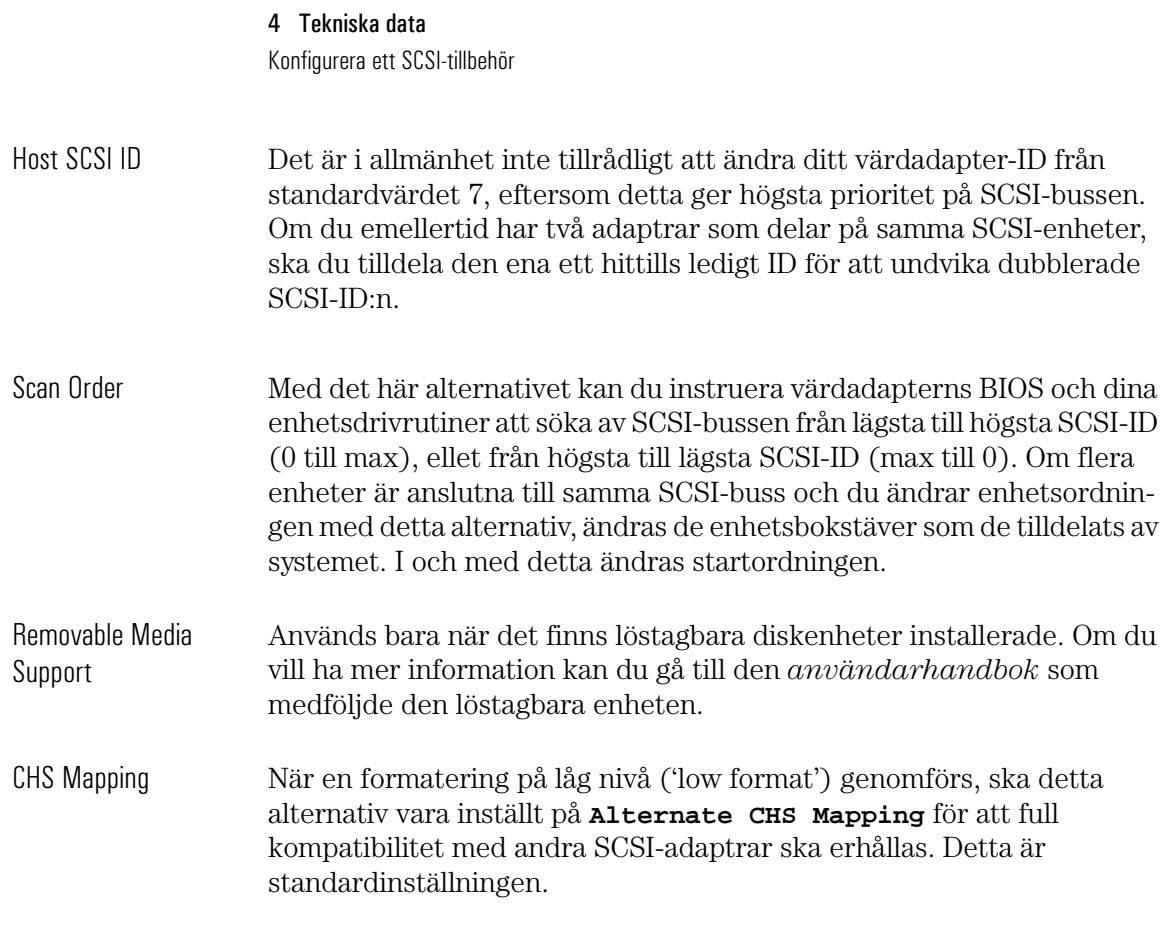

#### Menyn Device Selections

När du väljer Device Selections i menyn Utilities, visas menyn Device Selections:

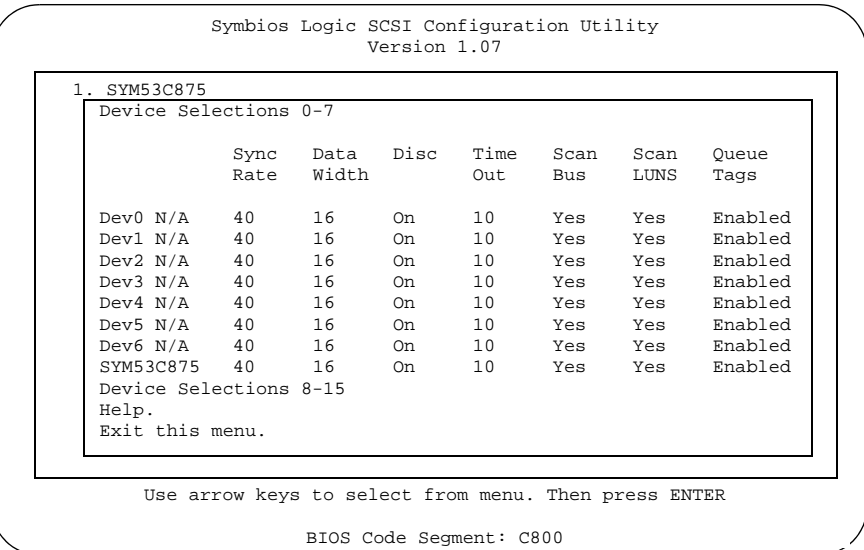

I denna meny finner du uppgifter om de enskilda SCSI-enheter som är anslutna till den valda värdadaptern, samt om själva adaptern.

Om du vill ändra dessa inställningar markerar du önskad enhet i listan och trycker på  $\overline{\leftarrow}_{\text{Enter}}$ , så visas menyn Device Setup för denna enhet.

Konfigurera ett SCSI-tillbehör

## Menyn Device Setup

När du väljer en enhet i menyn Device Selections, visas menyn Device Setup:

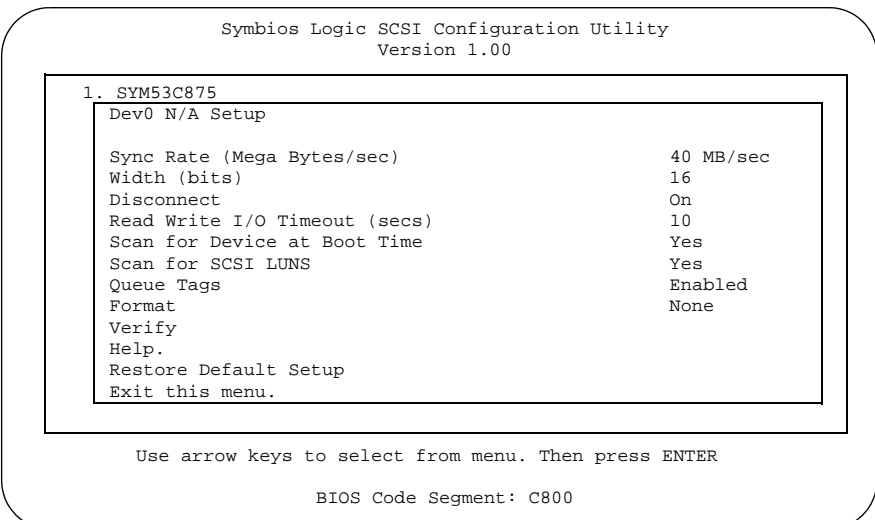

I denna meny finns information om en enskild SCSI-enhet.

Om du vill ändra dessa inställningar väljer du önskat alternativ i listan och trycker på  $\leftarrow$  Enter  $\Box$ .

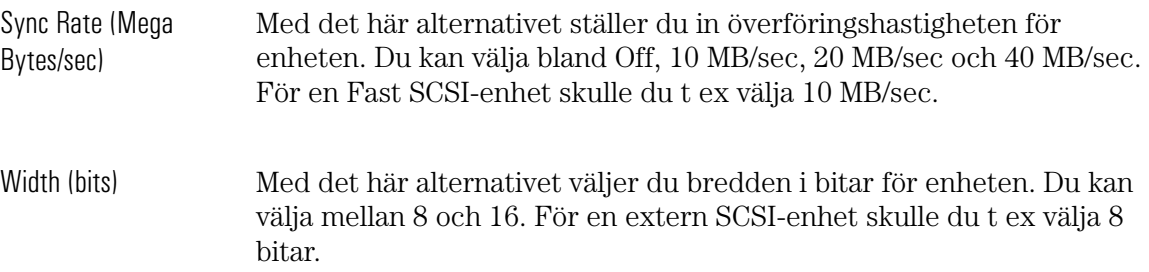

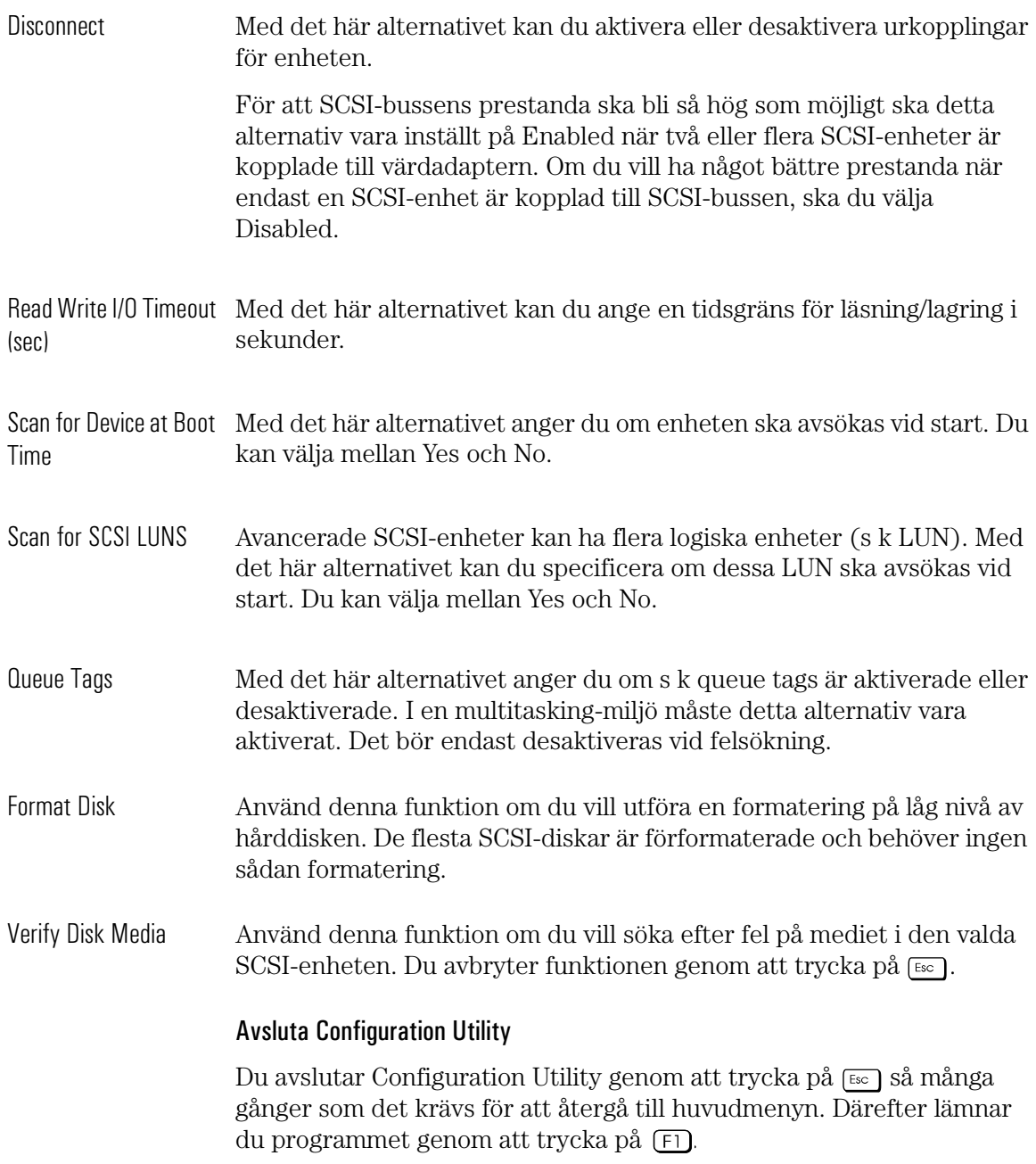

# Använd programmet Array*Config*

Du kan använda programmet Array*Config*TM för att:

- Skapa en ny array
- Hantera befintliga array på systemets hårddiskar.

### Skapa en ny array

Innan du skapar en ny array måste du göra följande:

- ❒ Gör säkerhetskopior av de data på hårddiskarna som du vill ha kvar. När du konfigurerat diskarna och återinstallerat operativsystemet kan du återställa dina säkerhetskopierade data.
- ❒ Skapa en startdiskett från den CD-ROM-skiva med drivrutiner för HP Kayak XU/XW PC Workstation som medföljde systemet.
- Du kan skapa en ny array med någon av följande metoder.

*Express Setup* - använd det här alternativet om du vill skapa en array (upp till två diskenheter) snabbt och enkelt. Array*Config* ställer några enkla frågor och använder dina svar för att skapa den typ av array som bäst motsvarar dina behov. Denna procedur liknar den som används i de "guider" som finns i många program. Du behöver inte känna till de tekniska detaljerna om hur en array konfigureras. Se vidare "Använd Express Setup" på sidan 123.

*Custom Setup* - det här alternativet är till för erfarna användare som vill skapa en array (med mer än två diskenheter) med specialanpassad konfiguration. För att kunna utnyttja det här alternativet till fullo bör du känna till hur arraykonfigurering fungerar tekniskt. Se vidare "Använd Custom Setup" på sidan 125.

OBS! Datorn kommer att försöka starta om från en icke SCSI-disk (t ex en IDE-enhet) om en sådan är installerad. För att starta från FastRAID array måste du antingen desaktivera eller ta bort alla icke SCSI-diskar från datorn innan du använder programmet Array*Config*, eller försäkra dig om att Array 1000-adaptern är inställd på högsta prioritet i Setupprogrammet (**Start>Startordning**).

Använd Express Setup Om du vill skapa en array med Express Setup måste du göra följande:

- 1 Välj menyalternativet Array*Config* genom att trycka på snabbtangenten — den bokstav som visas med avvikande färg. (I följande instruktioner är bokstäverna för snabbtangenterna understrukna). Du kan även trycka på tangenterna ↑ och ↓ tills alternativet är markerat och därefter trycka på  $\leftarrow$  Enter  $\Box$ .
- 2 Sätt in disketten med programmet Array*Config* i enhet A och starta om datorn. Programmet Array*Config* startar då automatiskt.
- 3 Läs texten som visas på de första skärmbilderna i Array*Config*. Gå till nästa skärmbild genom att trycka på vilken tangent som helst, eller tryck på  $\left[\begin{array}{c} \n\overline{166} \\
\end{array}\right]$  så kommer du tillbaka till föregående bild.
- 4 När menyn Setup Type Selection visas väljer du Express Setup.
- 5 När nästa skärmbild visas väljer du önskad typ av array:
	- Välj Optimized for Performance om du vill ha snabbaste möjliga in- och utmatning av data från din nya array. Denna typ av array har emellertid inga särskilda funktioner för dataskydd.
	- Väj Optimized for Data Protection om ditt huvudsakliga intresse är att skydda filerna på din array mot diskfel. I denna typ av array skyddas filerna även om det blir fel på en av de diskar som ingår i din array. För att du ska kunna använda detta alternativ krävs det att du har två diskar.
- 6 Vid prompten anger du det antal diskar som ska användas i din array. Med Express Setup kan du skapa en array med en eller två diskar.
- OBS! När du väljer en enda hårddisk för RAID 0 kommer disken att genomgå s k striping och optimering med hjälp av ARO-1130-adapterns cacheminne, men det skapas ingen egentlig array. En disk som optimerats på detta sätt ger inte samma prestanda som en RAID 0-array med två diskar, även om den blir betydligt snabbare.
	- 7 När nästa meny visas väljer du den typ av program som du kommer att köra på datorn. (Välj Other Applications om du är osäker på vilken typ av program du kommer att använda.) Array*Config* använder dina svar för att skapa bästa möjliga array-konfiguration för dina program.

Använd programmet ArrayConfig

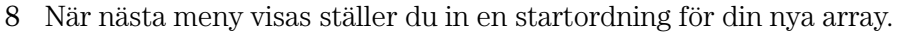

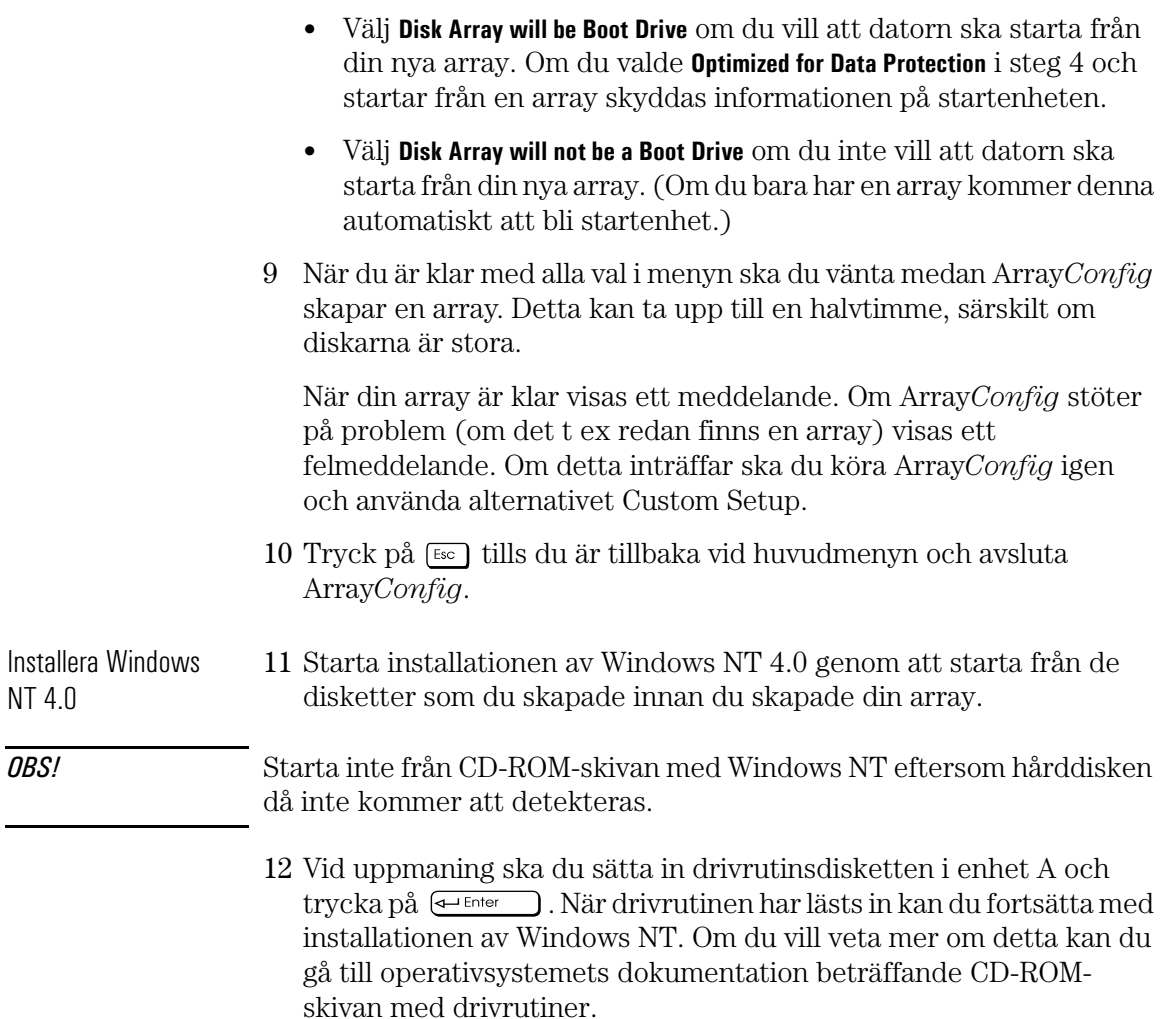

Använd Custom Setup Om du vill skapa en array med Custom Setup måste du göra följande:

OBS! Du kan också utföra de flesta av dessa avancerade funktioner med HP RAID Device Manager så snart du fullbordat installationen och HP RAID Device Manager är installerat. I online-hjälpen för HP RAID Device Manager finns anvisningar för hur du använder detta hjälpprogram.

- 1 Sätt in Array*Config*-disketten i enhet A och starta om datorn. Vänta tills Array*Config* startar automatiskt.
- 2 Läs texten som visas på de första skärmbilderna i Array*Config*. Gå till nästa skärmbild genom att trycka på vilken tangent som helst, eller tryck på  $\left[\frac{1}{2}S\right]$  så kommer du tillbaka till föregående bild.
- 3 När menyn Setup Type Selection visas väljer du Custom Setup. Vänta sedan medan Array*Config* söker igenom systemet efter information om din värdadapter och dina SCSI-enheter.
- 4 När huvudmenyn (Main Menu) visas väljer du Disk Array Operations.
- 5 Välj Create New Array i menyn Disk Array Operations.
- 6 Skriv ett namn för din array och tryck på  $\leftarrow$   $\leftarrow$   $\leftarrow$  Namnet kan bestå av upp till 15 tecken och får innehålla mellanslag och alla andra utskrivbara tecken.
- 7 Välj önskad typ av array. Du har följande alternativ:
	- RAID 0: Data fördelas över diskarna i s k stripes i en RAID 0-array, vilket möjliggör snabbare in- och utmatning av data än på en enskild hårddisk. En RAID 0-array lagrar inte överflödiga data. Om det blir fel på någon av de ingående diskarna, går all information på denna förlorad.
	- RAID 1: Data speglas i ett diskpar. Om det blir fel på en av diskarna är dina data ändå säkra. Den användbara diskstorleken i din array är lika med hälften av det tillgängliga diskutrymmet.
- 8 Ange hur många diskar som ska ingå i din array (ta inte med reservdiskar) och tryck på  $\leftarrow$   $\leftarrow$   $\leftarrow$   $\leftarrow$  Antalet tillgängliga diskar visas på skärmen. (Om du skapar en RAID 1-array ombeds du inte ange antalet diskar, eftersom RAID 1 alltid innehåller två diskar.)

Använd programmet ArrayConfig

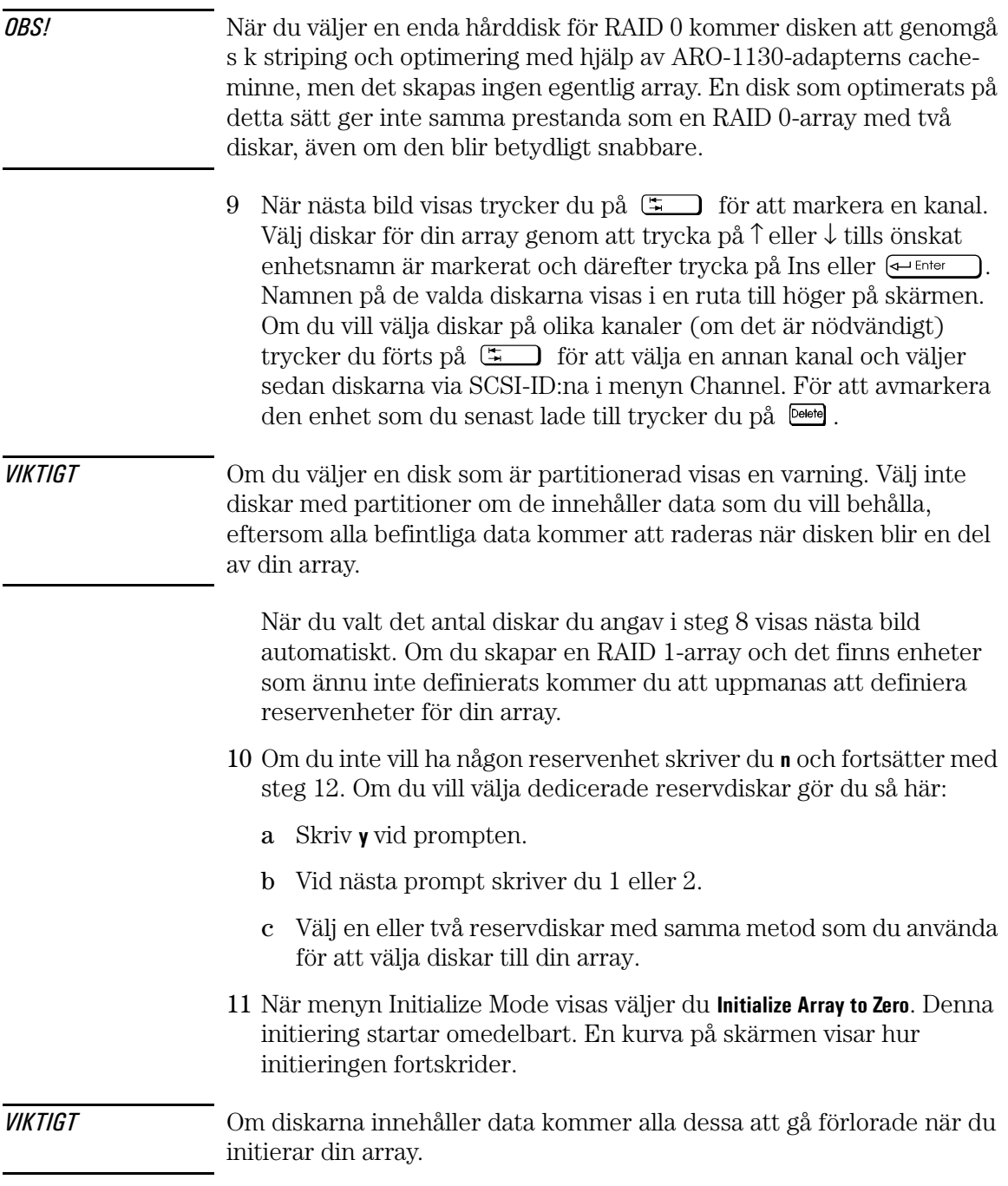

Välj bara Low-Level Format om diskarna tidigare formaterats i ett annat system eller om du använder andra drivrutiner än nya HPdrivrutiner för tillbehör (det kan då finnas risk för ytdefekter). Formatering på låg nivå är tidskrävande om du har stora diskar. (Se vidare avsnittet "Initiera en array" på sidan 130 om du vill ha mer information.)

12 När menyn över blockstorlekar visas väljer du en blockstorlek. (Denna meny visas inte för en RAID 1-array.)

Standardblockstorlekn (64 KB) ger den bästa övergripande prestandan. De tillåtna blockstorlekarna är 8, 16, 32, 64 och 128 KB.

- 13 När meddelandet Initialization of [arraynamn] is complete visas trycker du på vilken tangent som helst så kommer du tillbaka till menyn Disk Array Operations.
- 14 Om du vill skapa ännu en array (om det finns fler diskar tillgängliga) går du tillbaka till steg 5. När alla array skapats avslutar du Array*Config*, tar ut Array*Config*-disketten och startar om datorn. När datorn startat om kan du lagra data i dina array.
- $15$  Tryck på  $\left[\infty\right]$  tills du kommit tillbaka till huvudmenyn och avsluta Array*Config*.
- 16 Starta installationen av Windows NT 4.0 genom att starta om datorn från de disketter du skapade innan du skapade din array.

OBS! Starta inte datorn från CD-ROM-skivan med Windows NT eftersom hårddisken då inte kommer att detekteras.

> 17 Vid uppmaning ska du sätta in drivrutinsdisketten i enhet A och trycka på  $\leftarrow$  Enter ). När drivrutinen har lästs in kan du fortsätta med installationen av Windows NT. Om du vill veta mer om detta kan du gå till operativsystemets dokumentation beträffande CD-ROMskivan med drivrutiner.

Använd programmet ArrayConfig

## Hantering av en befintlig array

Du kan göra följande med en befintlig array:

- Skapa en start-array
- Visa array-information
- Radera en array
- Initiera en array
- Lägga till eller ta bort reservdiskar

#### Gör en array till startenhet

Gå igenom följande steg om du vill att datorn ska starta från din nya array eller om du vill ändra startordningen för befintliga array:

- 1 Välj Display Boot Order i huvudmenyn. Fönstret Boot Order for Singles and Arrays visas.
- 2 Om din nyss skapade array visas som Unit 0 högst upp i listan behöver du inte göra några ändringar. Om den har något annat enhetsnummer markerar du dess namn och väljer den genom att trycka på  $\overline{\leftarrow}$  Enter
- 3 Använd piltangenterna för att flytta upp vald array högst upp i listan. Avmarkera den därefter genom att trycka på  $\epsilon$
- 4 När du är klar återgår du till huvudmenyn genom att trycka på  $[\epsilon_{\infty}]$ .

OBS! Du kan inte använda denna metod för att ändra startordning för en SCSI-enhet utan s k stripes (i "Problemlösning" på sidan 134 finns anvisningar för hur du startar datorn från Narrow SCSI BIOS). Om du vill göra detta skapar du en RAID 0-"array" med denna disk.

#### Visa array-information

Gå igenom följande steg om du vill se information om de befintliga array som är definierade i datorn:

- 1 Välj Disk Array Operations i huvudmenyn i Custom Setup.
- 2 Välj Display Arrays i menyn Disk Array Operations.
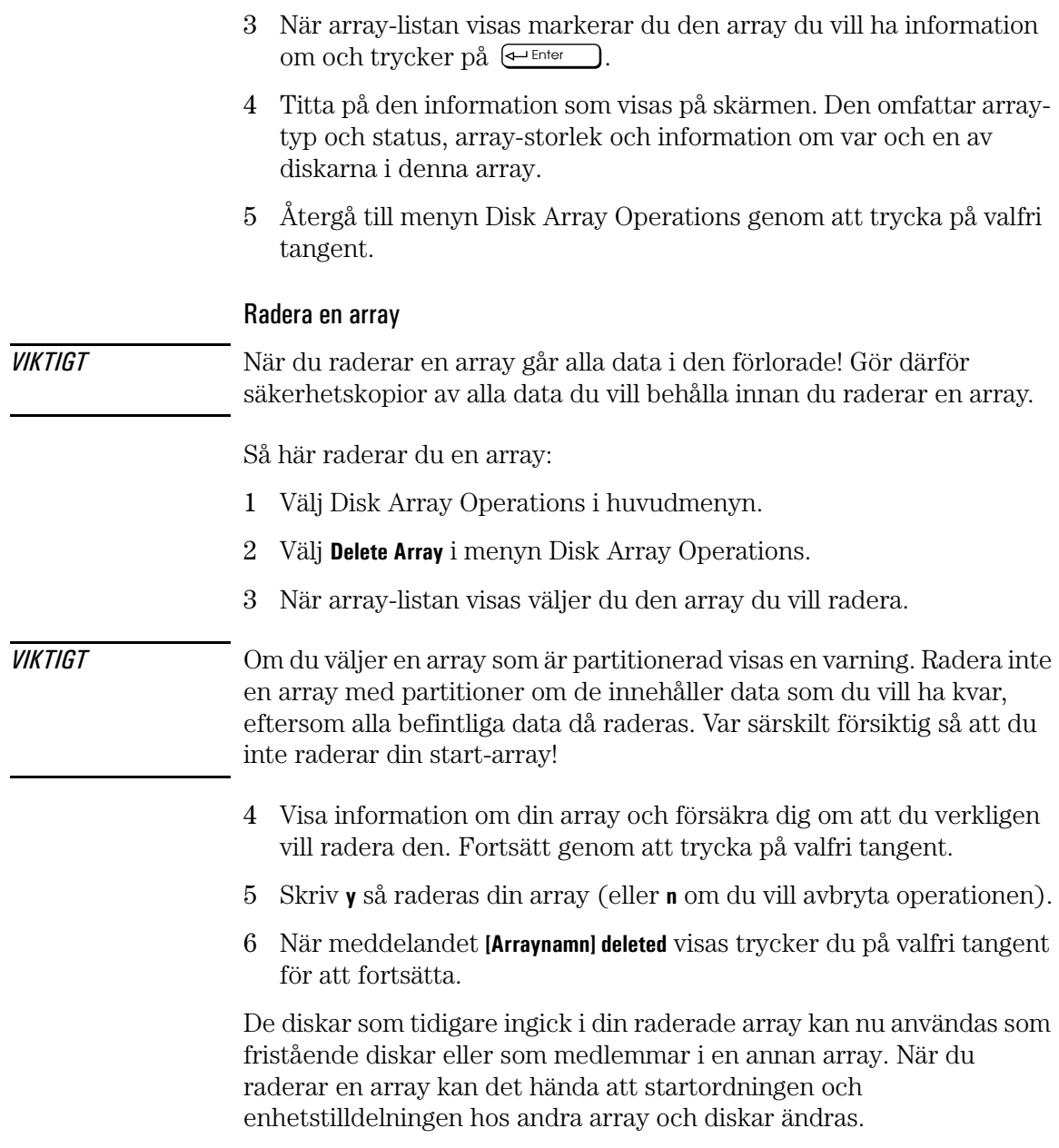

4 Tekniska data

Använd programmet ArrayConfig

OBS! Med hjälp av kontrollamporna för de olika diskarna kan du identifiera enskilda diskar när du kör programmet HP RAID Device Manager. Se vidare online-dokumentationen för HP RAID Device Manager.

### Initiera en array

När du skapar en ny array i Custom Setup blir du automatiskt ombedd att initiera (formatera) den. Du kan också välja alternativet Format/Initialize Array som ett separat kommando i Custom Setup. Detta kan vara nödvändigt om du behöver initiera om en array som skadats. Här följer ytterligare information om de två initieringsmetoderna:

- Initialize Array to Zero: (Rekommenderad metod) Fyller din array med nollor. Denna metod är snabbare än formatering på låg nivå, men den verifierar inte diskens integritet.
- Low-level Format: Utför en SCSI-formatering på låg nivå. Ett konsekvent mönster skrivs på diskarna, diskarna kontrolleras så att de inte är defekta och din array fylls med nollor. Denna formatering kan ta en stund (upp till en timme) om diskarna är stora. Du kan inte avbryta formateringen när den väl har startat.

### VIKTIGT När du formaterar eller initierar en array raderas alla data i den. Processen kan inte avbrytas när den väl har startat. Om din array innehåller data som du vill behålla måste du göra säkerhetskopior av dem!

Så här initierar du en array:

- 1 Välj Disk Array Operations i huvudmenyn.
- 2 Välj Format/Initialize Array i menyn Disk Array Operations.
- 3 När array-listan visas väljer du den array du vill initiera.
- 4 Skriv y för att bekräfta att du vill initiera din array.

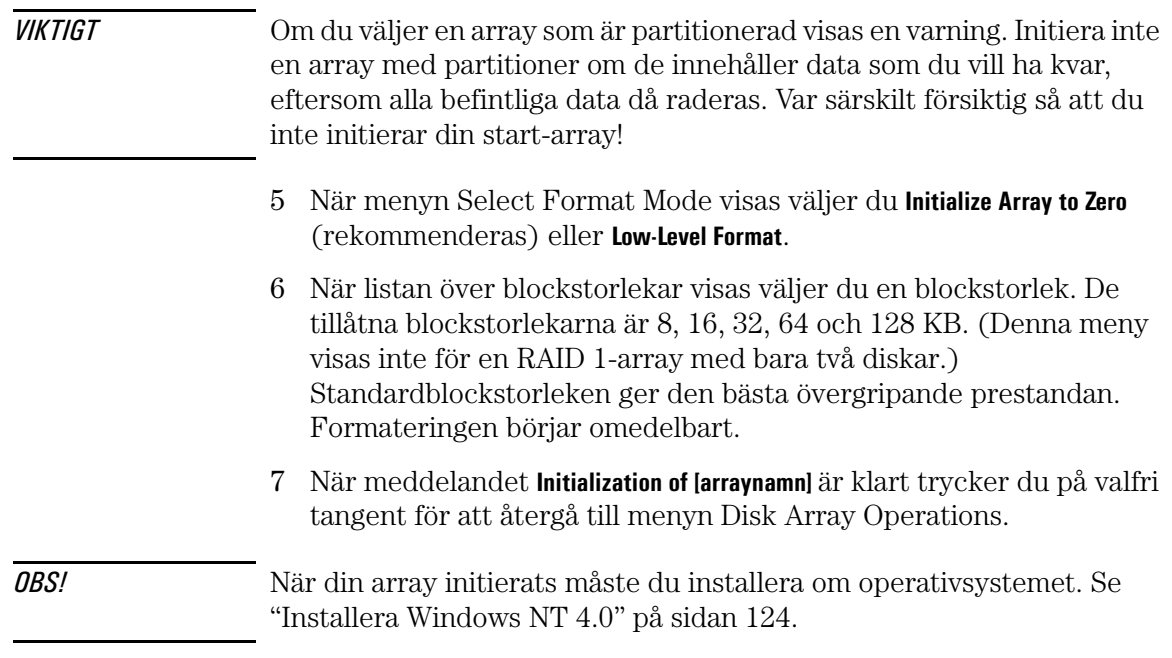

### Lägg till och ta bort reservdiskar

Dedicerade reservdiskar (spares) utgör en viktig resurs för dataskydd och realtidsåterställning i en RAID 1-array (en RAID 0-array stöder inte reservdiskar). Du kan definiera upp till två dedicerade reservdiskar för varje array. Om det blir fel på en disk i en array när datorn är igång träder en reservdisk omedelbart in i dess ställe. Array-programvaran rekonstruerar automatiskt alla nödvändiga data på den nya disken och driften fortsätter utan avbrott.

### Lägg till en dedicerad reservdisk

När du skapar en array har du möjlighet att lägga till en eller två dedicerade reservdiskar. Du kan även lägga till en reservdisk till en befintlig array vid ett senare tillfälle. Du kan inte lägga till dedicerade reservdiskar till en array om:

- Denna array redan har två dedicerade reservdiskar
- De återstående fristående diskarna inte är minst så stora som den minsta disken i vald array

### 4 Tekniska data

Använd programmet ArrayConfig

Så här lägger du till en eller två dedicerade reservdiskar till en befintlig array:

- 1 Välj Disk Array Operations i huvudmenyn.
- 2 Väli Add/Delete Spare Drive i menyn Disk Array Operations.
- 3 Välj önskad array.
- 4 Välj Add Spare Drive i menyn Add/Delete Spare.
- 5 Välj om nödvändigt en SCSI-kanal till vänster och tryck sedan på  $\rightarrow$ så att du kommer till listan på höger sida. De diskar som redan ingår i en array är skuggade. Detsamma gäller diskar som är mindre än de diskar som ingår i vald array. Markera en tillgänglig disk och tryck på . Välj sedan ännu en disk som andra reservdisk om du vill. De nya reservdiskarna läggs till omedelbart.

### VIKTIGT Om du väljer en array som är partitionerad visas en varning. Välj inte en array med partitioner om de innehåller data som du vill ha kvar, eftersom alla befintliga data då raderas. Var särskilt försiktig så att du inte väljer din start-array!

6 Fortsätt genom att trycka på valfri tangent.

### Ta bort en dedicerad reservdisk

Så här tar du bort en dedicerad reservdisk:

- 1 Välj Disk Array Operations i huvudmenyn.
- 2 Välj **Add/Delete Spare Drive** i menyn Disk Array Operations.
- 3 När en lista över reservdiskar visas väljer du den du vill ta bort och trycker på  $\leftarrow$  Enter
- 4 Välj Delete Spare Drive i menyn Add/Delete Spare Drive. Den dedicerade reservdisken tas bort omedelbart.
- 5 Fortsätt genom att trycka på valfri tangent. Den disk som tidigare var en dedicerad reservdisk kan du användas som reservdisk för en annan array eller som medlem i en ny array.

### Optimera prestandan

Gå till HPs webbplats om du vill ha mer information om hur du optimerar prestandan hos HP FastRAID i ditt system. Se vidare "HPs webbplats" på sidan 144.

Så här ändrar du HP FastRAID-inställningar:

• Klicka på Start-knappen, välj Program, sedan HP RAID Device Manager och därefter RAID Device Manager. Om du vill ändra cache-parametrarna måste du ställa in ett lösenord. I fönstret HP RAID Device Manager väljer du menyn View och sedan Change Password.

OBS! Du kan installera HP RAID Device Manager från CD-ROM-skivan med drivrutiner eller från HPs webbplats.

> Första gången du använder HP RAID Device Manager är inget lösenord inställt. När du ombeds ange det gamla lösenordet (Old Password) ska du trycka på  $\boxed{5}$  så att du kommer till rutan för nytt lösenord (New Password).

- 1 I fönstret Storage Configuration väljer du RAID-ikonen . Därefter väljer du Operations... och sedan Optimize Performance.
- 2 I fönstret Optimize Performance väljer du popup-menyn och ställer in önskat program.

Om du vill ändra redan inställda värden väljer du Edit och gör önskade ändringar.

### 4 Tekniska data

Använd programmet ArrayConfig

### Problemlösning

Om du stöter på problem med HP FastRAID ska du kontrollera följande:

- 1 Visas ARO-1130-adapterns meddelande för BIOS-påloggning när du startar datorn? Om så inte är fallet ska du kontrollera att ARO-1130-adaptern sitter ordentligt i RAID*port*-uttaget.
- 2 Alla SCSI-buss- och strömkablar måste vara anslutna.

Gör så här om du har problem med att starta från din FastRAID-array:

- 1 Gå till HPs *Setup*-program och kontrollera att inställningen för Array1000 Family Raid-adapter är i position ett. Gör så här:
	- a Gå till HPs Setup-program och välj menyn *Start.* Därefter väljer du alternativet *Hårddisk*. Om Array1000 Family Raid-adaptern redan är i position ett behöver du inte göra några ändringar. Annars väljer du Array1000 Family Raid-adaptern med hjälp av piltangenterna och trycker sedan på  $\Box$  för att flytta upp den till position ett i listan. Spara ändringen innan du avslutar *Setup*programmet.
- 2 Kontrollera att din array har valts som startenhet med hjälp av programmet Array*Config*:
	- a Sätt in disketten med programmet Array*Config* i enhet A.
	- b Starta om datorn. När huvudmenyn i Array*Config* visas väljer du Display Boot Order. Om din array står högst upp i listan föregången av texten Unit 0, behöver du inte göra några ändringar. I annat fall markerar du namnet på din array och trycker på  $\leftarrow$  Enter  $\Box$ . Därefter använder du piltangenterna för att flytta upp din array högst upp i listan.
	- c Avsluta Array*Config* och starta om datorn.
- 3 Gå till HP Setup och kontrollera att alla enheter har ett unikt SCSI-ID.

4 Det externa 16/8-bitars Symbios BIOS kan inte vara laddad samtidigt med FastRAID BIOS i BIOS-konfigurationen. Symbios BIOS måste desaktiveras (gå till fönstret **Avancerat/Extern och intern 16/8-bitars Wide SCSI** och desaktivera **Option ROM Scan**). Detta problem kan komma att åtgärdas i en senare version av BIOS. Du kan gå till webbplatsen **http://www.hp.com/go/ kayaksupport/** och se efter om felet korrigerats.

Konsekvensen är att du inte kan starta enheter som är kopplade till Symbios-styrenheten samtidigt med Wide SCSI-enheter. Det är emellertid möjligt att växla manuellt från startbara SCSI-enheter som är kopplade till Symbios-styrenheten till Wide SCSI-enheter.

- 5 Försäkra dig om att du startar från de medföljande Windows NTdisketterna och inte från CD-ROM-skivan. Om du startar från CD-ROM-skivan kan datorn inte detektera hårddisken (detta problem är Windows NT-relaterat).
- 6 Kontrollera att FastRAID/Array1000-drivrutinerna är installerade. Så här installerar du dessa drivrutiner:
	- a Stäng av din PC Workstation, ta bort ARO-1130-adaptern och starta om systemet.
	- b Klicka på Start och välj Inställningar och därefter Kontrollpanelen.
	- c Dubbelklicka på ikonen för SCSI-adaptrar och därefter på fliken Drivrutiner.
	- d Klicka på Lägg till, Diskett finns..., och sätt in disketten med Adaptec Array1000-drivrutiner i enheten.
	- e När du ombeds ange en sökväg för drivrutinerna skriver du **A:\winnt** och följer de installationsanvisningar som visas (CD-ROM-skivan med Windows NT 4.0 kan komma att behövas).
	- f Stäng av datorn och installera FastRAID-kortet på nytt.

### 4 Tekniska data

Använd programmet ArrayConfig

### Svar på vanliga frågor

*F: Kan jag starta datorn från en array?*

**S**: Ja, du kan starta datorn från en array utan problem.

*F: Om man har två UltraWide SCSI-enheter anslutna till RAIDstyrheten, måste den ena vara startenhet?*

**S**: Nej, det är hela din RAID-array som räknas som startenhet, inte de enskilda enheter som ingår i den. Om det finns två enheter konfigurerade i en RAID 0-array, blir denna array automatiskt startenhet.

*F*: *Kan jag lägga till en tredje UltraWide SCSI-hårddisk som startenhet, så som det definieras inom gränserna för vad som stöds*?

**S**: Ja, du kan lägga till en tredje disk, men denna kan inte ingå i samma RAID-array. Exempelvis kan du skapa en RAID 1-array med två diskar samt en tredje enhet konfigurerad som reservdisk. Ett annat sätt är att konfigurera två array: en med två diskar och en med en disk.

### *F: Kan jag ansluta en tredje SCSI-enhet till Narrow SCSIstyrenheten?*

**S**: Du kan ansluta en tredje enhet till Symbios-styrenheten, men du kan inte ha både Symbios BIOS och UltraWide BIOS laddade samtidigt. Detta innebär att du inte kan starta från båda SCSI-enheterna samtidigt. Om du bara behöver starta från Symbios SCSI tillfälligt kan du (från BIOS Setup) desaktivera alternativet **Option ROM Scan** för intern 16-bitars Wide SCSI och aktivera **Option ROM Scan** för Symbios SCSI så att du kan starta från Symbios SCSI. När du är klar desaktiverar du **Option ROM Scan** för Symbios SCSI och aktiverar **Option ROM Scan** för intern 16-bitars Wide SCSI.

OBS! Du kan inte ändra prioriteten för RAID- och icke RAID-enheter via Custom Setup i hjälpprogrammet Array*Config*. RAID-enheter kommer alltid att ha högsta prioritet även om SCSI-adressen för icke RAIDenheten är inställd på 0.

> Det enda sättet att starta från icke RAID-enheten är att gå till hjälpprogrammet SCSI*Select* Utility och välja Configure/View Interface Settings. Välj SCSI Device Configuration med hjälp av piltangenterna, gå till alternativet Include in BIOS Scan, välj det SCSI-enhets-ID som ska desaktiveras och tryck på

> *F: Efter det att jag installerat ett FastRAID-kort kan jag inte starta Windows NT från min Wide SCSI-enhet utan "stripes". En blå skärmbild visas med meddelandet "BOOT DEVICE NOT FOUND".*

**S**: Även om enheten inte är konfigurerad i någon RAID-array, kan du starta från den innan du installerar FastRAID-kortet under förutsättning att de SCSI-drivrutiner som krävs är installerade.

### 4 Tekniska data

Använd programmet ArrayConfig

5

Hewlett-Packards support- och informationstjänster

5 Hewlett-Packards support- och informationstjänster Inledning

### Inledning

Hewlett-Packard tillverkar tillförlitliga kvalitetsdatorer som är utformade för att fungera problemfritt under många år. För att du ska vara säker på att din dator alltid fungerar och för att du ska hänga med i utvecklingen, erbjuder HP tillsammans med ett världsomspännande nät av utbildade och auktoriserade återförsäljare ett stort antal informations- och supporttjänster:

- Auktoriserade HP-återförsäljare
- HP SupportPack
- HP Support Assistant på CD-ROM
- HPs informationstjänster

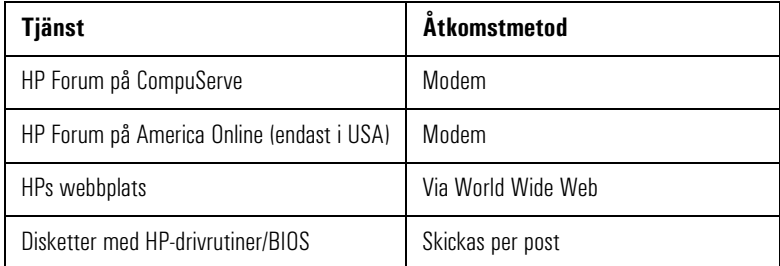

• HPs supporttjänster

Teknisk telefonsupport Lifeline-programmets telefonsupport Telefonsupport för nätverk

OBS! När du ringer utomlands ska du ersätta '+' i telefonnumret med prefixet för utlandssamtal (009 om du ringer från Sverige).

### Auktoriserade HP-återförsäljare

Auktoriserade HP-återförsäljare har fått utbildning om HP PC Workstation-utrustning och är väl insatta i datorns konfiguration och funktioner. Hos dessa återförsäljare kan du även få svar på frågor som rör maskinvara, programvara och system från andra tillverkare. De kan också ge råd beträffande användningsområden som HP PC Workstation egentligen inte är avsedd för eller vanligen inte används för.

Auktoriserade HP-återförsäljare kan också erbjuda skräddarsydda konsulttjänster för produktutveckling och specialinstallationer. När det gäller denna typ av tjänster kan du även vända dig till supportavdelningen hos en tredjepartsleverantör eller HPs supportavdelning.

### HP SupportPack

Detta är ett supportavtal som gäller i tre år och som du tecknar hos din lokala HP-återförsäljare. Du måste teckna avtalet inom 30 dagar från och med att du köper din HP PC Workstation.

SupportPack har ett enkelt koncept. Det innebär att du utökar den ettåriga garantin med på-plats-service till treårig garanti med på-platsservice nästa dag.

SupportPack gäller bara för den utrustning som avtalet tecknats för och kan inte överföras från en produkt till en annan.

HP Support Assistant på CD-ROM

## HP Support Assistant på CD-ROM

HP Support Assistant är en informationstjänst som du kan abonnera på ett år i taget. Den levereras i form av två CD-ROM-skivor, en för programvara och en för supportdokumentation.

CD-ROM-skivan för programvara uppdateras en gång i månaden och innehåller HPs senaste drivrutiner och hjälpprogram. Skivan med dokumentation uppdateras en gång i kvartalet och innehåller följande:

- Produkt- och servicemanualer
- Information om installation och konfiguration
- Information om felsökning
- Tekniska referensmanualer

Du kan beställa ett abonnemang på HP Support Assistant genom att använda ett beställningsformulär som kan rekvireras via fax med tjänsten HP FIRST. Begär dokument nummer 19025 (Europa) eller 9025 (USA och Asien/Stillahavsområdet). Du kan även beställa abonnemang på något av följande nummer:

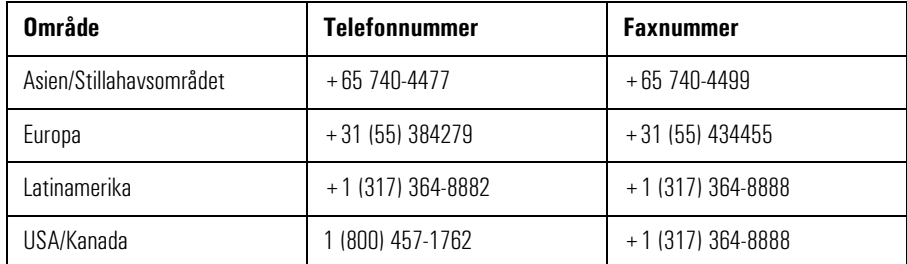

### Hewlett-Packards informationstjänster

Hewlett-Packards elektroniska informationstjänster är tillgängliga dygnet runt alla veckodagar. På så sätt har du alltid tillgång till aktuell information.

### HP Forum på CompuServe

HP Systems Forum på CompuServe® är en online-tjänst som du når via modem och som förmedlar information om HP PC Workstation-datorer. Du kan även kommunicera med andra användare via ett användarforum. På så sätt kan HP-användare dela med sig av kunskaper och erfarenheter. Här kan du få svar på (eller själv besvara) tekniska frågor om HP PC Workstation och andra HP-produkter.

Du kan också hämta de senaste versionerna av drivrutiner, BIOS och hjälpprogram för HP PC Workstation.

Som HP-kund är du välkommen att ansluta dig till CompuServe utan anslutningsavgift.

Om du vill kontakta CompuServe i USA eller i Storbritannien ringer du det nummer som visas i tabellen och frågar efter "representative 51". För övriga platser måste du först slå numret för övriga världen och få numret till det lokala kontoret. Därefter ringer du detta kontor och frågar efter "representative 51".

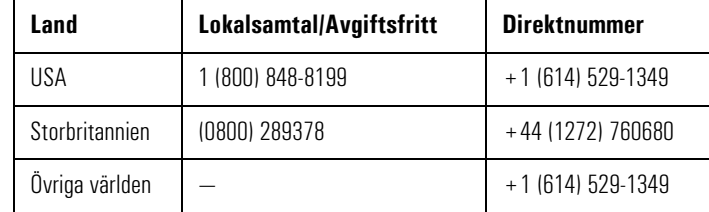

CompuServe kommer att förmedla ett gratis introduktionsmedlemsskap samt anvisningar för hur du kommer åt CompuServe.

Vid CompuServes kommandosymbol **!** skriver du **GO HP**.

Hewlett-Packards informationstjänster

### HP Forum på America Online

HP Forum på America Online är en elektronisk informations- och kommunikationstjänst som kan nås via modem.

Så här kommer du åt HP Forum:

- Välj **Keyword Search** i menyn.
- Skriv **HP**.
- Tryck på  $\overline{e^{-m}}$

Då visas HPs hemsida direkt på skärmen.

Via HP Forum kan du få svar på (eller själv besvara) frågor om HPprodukter samt hämta de senaste versionerna av drivrutiner, programinformation och hjälpprogram för HP-produkter.

Om du vill ha upplysningar om medlemsskap kan du ringa 1(800) 827- 6364. Ange kundnummer 1118.

### HPs webbplats

På HPs webbplats får du tillgång till information om HP och HPprodukter, bland annat produktdatablad, upplysningar om service och support, nyhetsbrev och tekniska tips. Du kan även ladda ned de senaste versionerna av drivrutiner, BIOS och hjälpprogram.

Med hjälp av Access Guide Directory kan du lätt hitta rätt i informationen och bland tillgängliga tjänster.

#### World-Wide Web URL

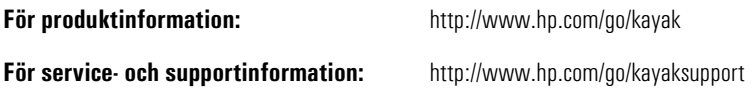

## Beställning av drivrutiner och BIOS på diskett

Du kan beställa disketter med de senaste versionerna av drivrutiner, BIOS och hjälpprogram från HP. Disketterna levereras per post.

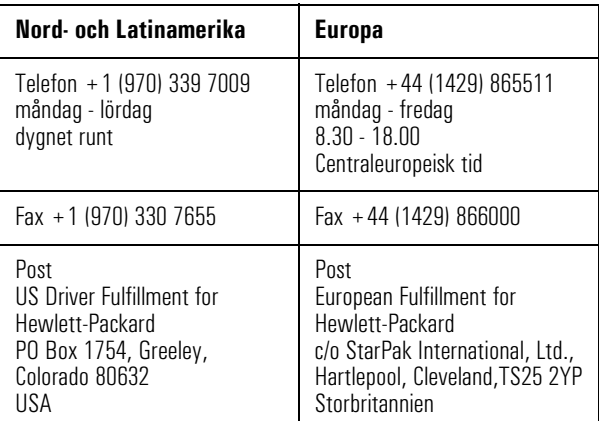

Information om hur du beställer disketter finns i tabellen nedan:

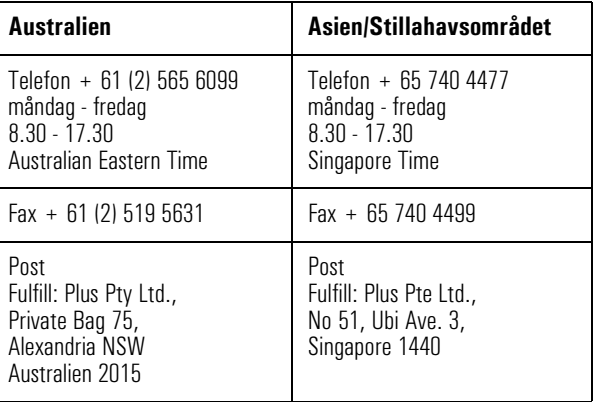

#### 5 Hewlett-Packards support- och informationstjänster

HPs supportjänster

Om du behöver en viss BIOS eller drivrutin eller ett särskilt hjälpprogram bör du följa dessa anvisningar innan du beställer.

- Kontakta din auktoriserade HP-återförsäljare om du behöver hjälp med att välja rätt drivrutin.
- Om din återförsäljare inte har möjlighet att hjälpa dig kan du ringa HP FIRST och beställa en lista över aktuella drivrutiner.

### HPs supportjänster

Hewlett-Packard ger tre års maskinvarugaranti med på-plats-service under det första året och returservice under det andra och tredje året. Garantin avser service från närmaste HP-kontor eller närmaste auktoriserade serviceföretag.

Maskinvarugarantin ger dig rätt till telefonsupport för din PC Workstation under det första året av garantitiden. Denna tjänst omfattar även teknisk hjälp med grundläggande konfiguration och inställning av din PC Workstation och det förinstallerade operativsystemet.

Du har även tillgång till telefonsupport under det andra och tredje året av garantitiden via HPs Lifeline-program. Denna tjänst är avgiftsbelagd.

HP ger INTE support för PC Workstation som är konfigurerade som nätverksservrar. Vi rekommenderar att du använder en HP NetServer och inte en PC Workstation som nätverksserver.

OBS! Återställning av den förinstallerade programvaran ingår inte i den treåriga garantin från HP.

> När det gäller förinstallerade program rekommenderar vi varmt att du behåller original-CD-ROM-skivan.

> Din auktoriserade HP-återförsäljare erbjuder många olika serviceavtal som kan skräddarsys efter dina behov.

### Hewlett-Packards telefonsupport

HPs nordamerikanska kundsupportcenter HPs nordamerikanska kundsupportcenter är öppet måndag till fredag 7.00 - 18.00 (Mountain time).

Telefonnummer: +1 (970) 635-1000

HPs europeiska kundsupportcenter Från HPs europeiska kundsupportcenter kan du få hjälp på engelska, måndag till fredag 8.30 till 18.00 centraleuropeisk tid.1

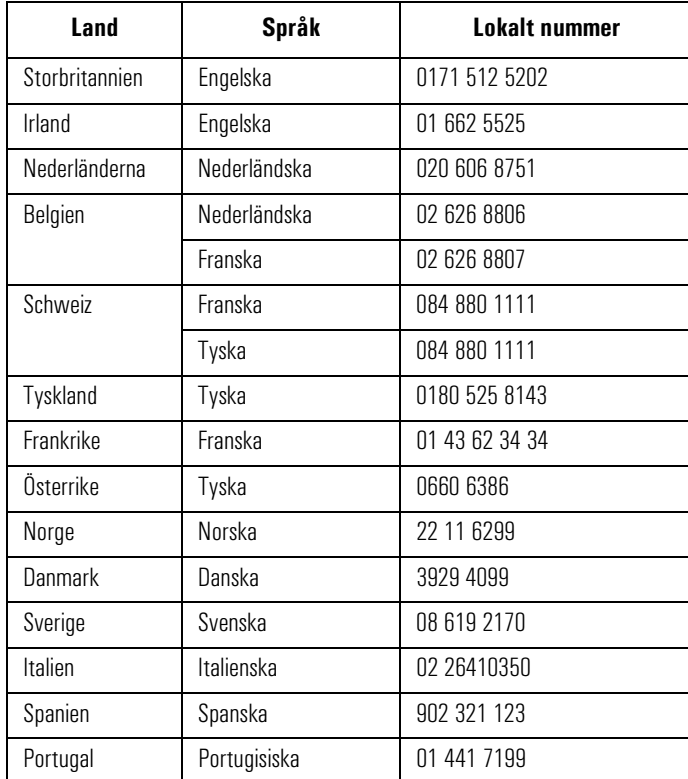

1. När det gäller andra europeiska länder är support tillgänglig på engelska. Ring +44 171 512 5202.

Lifeline-programmets telefonsupport

För att du snabbt ska få svar på dina frågor bör du ha följande information tillgänglig när du ringer:

- Din PC Workstations modellnummer och serienummer (står på en etikett på datorn).
- Operativsystemets versionsnummer och konfiguration.
- En beskrivning av vilka program som är installerade och vilka tillbehör du använder.

### Lifeline-programmets telefonsupport

Lifeline är ett avgiftsbelagt supportprogram för PC Workstation. Det är tillgängligt när det första årets avgiftsfria telefonsupport (ingår i maskinvarugarantin) inte längre gäller.

Du kan bli debiterad per minut via din telefonräkning, eller betala en fast avgift med ditt kreditkort (Visa, Mastercard eller American Express).

Debiteringen börjar inte förrän du fått kontakt med en supporttekniker. Om det visar sig att ditt problem täcks av HPs maskinvarugaranti behöver du inte betala något.

I USA kan du ringa något av nedanstående nummer.

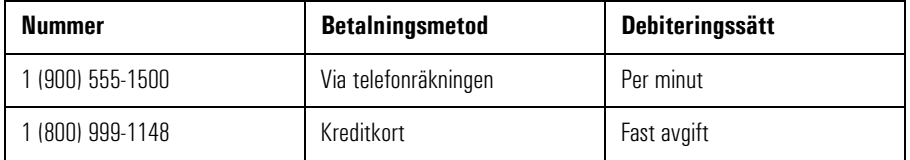

I Europa ringer du centret för telefonsupport (+44 171 512 5202).

Den fria tillgången till HPs informationstjänster påverkas inte av den här tjänsten. Du är välkommen att använda HPs informationstjänster under PC:ns hela livslängd, oavsett om garantin gäller eller inte.

### HPs telefonsupport för nätverk (NPS)

Med HPs telefonsupport för nätverk (NPS) får du snabbt kontakt med HPs experter på nätverk där utrustning från flera leverantörer ingår.

Detta ger dig följande fördelar:

- Du får hjälp med att lösa komplicerade nätverksproblem.
- HP samarbetar med ledande tillverkare av nätverksoperativsystem och nätverk.
- Du får support för både HP- och icke HP-produkter i ett och samma samtal.
- Nätverkets driftstid ökar.

Du kan teckna avtal för HP NPS årsvis. Du kan betala i förskott för ett år, halvår eller kvartal, eller bli debiterad per timme. Detta serviceavtal ger dig obegränsad rätt att avgiftsfritt kontakta teknikerna på HP Response Center.

Vänd dig till din auktoriserade återförsäljare om du vill teckna ett HP NPS-avtal. I USA kan du även ringa (800) 437-9140.

5 Hewlett-Packards support- och informationstjänster Översikt

# Översikt

I nedanstående tabell finner du en översikt över de tjänster och den support du kan få från HP eller auktoriserade återförsäljare.

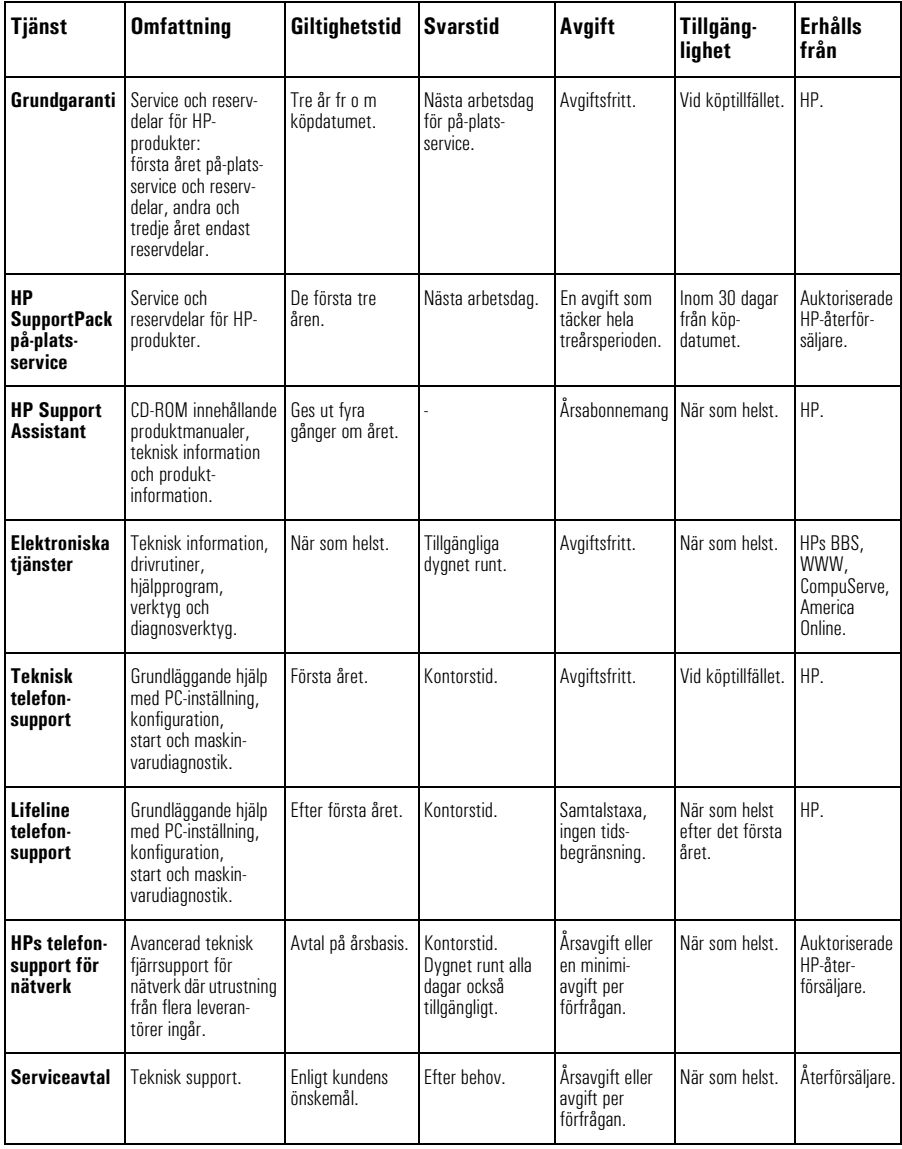

## Hewlett-Packards huvudkontor

Om du behöver kontakta Hewlett-Packard bör du först se efter i telefonkatalogen om det finns ett lokalt försäljnings- eller servicekontor. Om det inte gör det kan du skriva till något av de kontor som räknas upp här.

#### ASIEN

Far East Sales Region Hdqtrs Hewlett-Packard Asia Ltd. 22/F Peregrine Tower Lipp Centre 89 Queensway, Central Hongkong

#### EUROPA

European Operations Hdqtrs Hewlett-Packard S.A. 150, route du Nant-d'Avril P.O. Box 1217 Meyrin 2/Genève Schweiz

#### MELLANÖSTERN/AFRIKA

Middle East / Central Africa Sales Hdqtrs Hewlett-Packard S.A. Rue de Veyrot 39 CH-1217 Meyrin 1/Genève Schweiz

#### LATINAMERIKA

Hewlett-Packard Prolongación Reforma No. 700 Col. Lomas de Santa Fe Del. Alvaro Obregón México 01210 Mexico, D.F.

#### USA

Intercon Operations Hdqtrs Hewlett-Packard Company 3495 Deer Creek Road P.O. Box 10495 Palo Alto, CA 94303-0896 USA

#### KANADA

Hewlett-Packard Ltd. 6877 Goreway Drive Mississauga Ontario L4V 1M8 Kanada

### 5 Hewlett-Packards support- och informationstjänster

Hewlett-Packards huvudkontor

**8-bitars SCSI** Kallas även Narrow (smal) SCSI. Ultra Narrow SCSI ger dataöverföringshastigheter på upp till 20 MB per sekund.

**10/100BaseT** Nätverksteknik för dataöverföringar på 100 Mbit/sek via UTP-kablar (oskärmade partvinnade kablar) i kategori 5 som är kompatibel med den föreslagna standarden IEEE 802. Denna teknik, som kräver ett CSMA/CD-protokoll för hastigheten 100 Mbit/sek, kallas också 802.3u eller Fast Ethernet.

**16-bitars SCSI** Kallas även Wide (bred) SCSI. Ultra Wide SCSI ger dataöverföringshastigheter på upp till 40 MB per sekund.

**A-law** Datakomprimeringsmetod som möjliggör ljudsampling vid 16 bitars upplösning men som genererar samma datamängd som 8-bitars samplingsintervall.

**adapter** Tillbehörskort som installeras i en kortplats och ansluts till systemkortet via denna.

**ADPCM** Adaptive Differential Pulse Code Modulation. En metod för komprimering av data. Se PCM.

**AVI-filer** Audio-Video Interleaved. Filformat som används tillsammans med Microsofts Video för Windows.

**Basic MIDI** MIDI-kanalerna 13 till 16 i General MIDI kan användas när toner spelas via MIDI.

**BBS** Bulletin Board System. En dator som är utrustad med modem och program och som fungerar som informationskälla för andra datorer med modem. Hewlett-Packard har en BBS på följande nummer: +1 (408) 553-3500.

**bildskärms-RAM** Minne som möjliggör ritning till skärmen eller ökar dennas hastighet eller ger bättre upplösning eller ett större antal färger.

**bildskärmsstyrenhet** En krets eller ett extra kort som konverterar signaler inuti datorn till signaler som kan visas på skärmen.

**BIOS** Basic Input-Output System. Programvara som fungerar som gränssnitt mellan maskinvaran och operativsystemet.

**buss** En elektrisk anslutning som förmedlar information.

**bygel** En elektriskt ledande komponent som används för att koppla ihop två eller flera punkter på ett kretskort. Används vanligen för att ställa in olika konfigurationsalternativ.

**cacheminne** Ett block med höghastighetsminne som används för tillfällig lagring av data och processorinstruktioner.

**CD-ROM** Compact Disc Read Only Memory. Datalagringsenhet som bygger på kompaktskiveteknik. En CD-skiva kan lagra data, men de flesta går det inte att skriva på.

**CD-RW** Compact Disc Read Write. Datalagringsenhet som bygger på kompaktskiveteknik och som läser och lagrar data på CD-skivor.

**CMOS** Complementary Metal-Oxide Semiconductor. Minne som kräver mycket lite ström för att fungera. Innehållet i CMOS bevaras även när datorn är avstängd. Där lagras information som inte får raderas, t ex datorns konfiguration.

**DAT** Digital Audio Tape, digitalt liudband.

**datalagringsenhet** En enhet som används för lagring av stora mängder data. Vanligen avses en hårddisk eller en bandstation.

**digitalt ljud** Digitalt inspelat ljud, såsom tal och ljudeffekter.

**DIMM** Dual In-line Memory Module. Minnesmodul med 64-bitars dataflöde som ger systemet högre prestanda.

**DMA-kanal** Direct Memory Access channel. Ökar hastigheten på in- och utmatning till och från datorns minne genom att CPU-bearbetning undviks. Antalet kort som kan använda DMA begränsas av systemet.

**DVD-spelare** Digital Versatile Diskspelare. En standardiserad enhet för uppspelning av ljud- och videosekvenser.

**ECC** Error Correcting Code. Kan upptäcka och korrigera datafel i minnesmoduler.

**enhetsdrivrutin** Program som gör att datorn fungerar med en viss kringenhet, t ex en skrivare eller bildskärm.

**expansionsplats** En kortplats i datorn som är kopplad till systemkortet. På denna plats kan tillbehörskort installeras.

**Extended MIDI** MIDI-kanalerna 1 till 10 i General MIDI kan användas när toner spelas via MIDI.

**FM-synth** Teknik för framställning av syntetiskt ljud där en kombination av modulerade sinusvågor används för att generera olika vågformer.

**General MIDI** En standarduppsättning om 128 ljud. 16 kanaler kan användas när toner spelas via MIDI.

**IDE** Integrated Device Electronics. Gränssnittsstandard för kommunikation mellan datorn och en hårddisk eller CD-ROM-enhet.

**IRQ** Avbrottskod. En signal som sänds till processorn och avbryter den pågående processen så att en annan uppgift kan utföras.

**IRQ-ledning** Den signalledning som ett kort använder för att meddela datorns centralprocessor att det vill sända eller ta emot data för bearbetning.

**komprimering** En teknik där data komprimeras så att den effektivare kan lagras eller överföras. Ljudkvaliteten hos komprimerade data blir avsevärt sämre. Se A-law och µ-law.

**LAN** Lokalt nätverk. Ett kommunikationsnätverk för allmänna ändamål som kopplar ihop ett antal olika enheter inom ett begränsat geografiskt område. Ett LAN kan koppla ihop datorer på angränsande skrivbord, inom en byggnad eller inom flera byggnader i ett område.

**ljudfiler** Filer som innehåller ljuddata. Ljudfiler lagras vanligen i något av formaten .WAV eller .MID.

**MID-filer** Standardfilformat som används för att lagra MIDI-sekvensinformation.

**MIDI** Musical Instrument Digital Interface. Internationell standard för maskin/programvara som specificerar det kabel- och maskinvarugränssnitt som tillåter flera enheter, instrument och datorer att utbyta musikkoder m m.

**MIDI Mapper** Ett Windowsprogram med vilket du kan ändra tangent-, ljud- och kanalkopplingar för MIDI-inställningar.

**minnesmoduler** Minikort innehållande minneskretsar som används för att utöka datorns minne.

**mixa** Kombinera ljud från flera källor.

**MPEG** Motion Picture Expert Group. En standard för komprimering av videosekvenser. Du kan spela upp MPEG-filer från World Wide Web eller en video-CD.

**MPU-401** Maskinvarustandard för MIDI-gränssnitt utvecklad av Roland Co.

**multimedia** Teknik där statisk information (t ex text och bilder) kombineras med dynamiska data (t ex ljud, video och animerade bilder) i samma system.

**nätverksserverläge** En säkerhetsåtgärd som hindrar obehöriga från att använda en inmatningsenhet (t ex ett tangentbord eller en mus) medan datorn används som obevakad nätverksserver.

**OLE** Object Linking and Embedding. Windows-funktion som gör att olika objekttyper (t ex tal eller musiknoter) kan infogas i ett dokument. Objekten kan länkas till dokumentet (och förblir då separata filer) eller bäddas in (och blir då en del av dokumentet).

**patch** En MIDI-term som syftar på ett visst ljud eller en viss stämma.

**PCM** Pulse Code Modulation. En metod för lagring av okomprimerat digitalt ljud. Ljudet representeras av amplituden hos ljudsignalen, som är samplad med regelbundna intervall.

**pixel** Bildpunkt. Den minsta adresserbara punkten på skärmen.

**Plug and Play** Plug and Play är en arkitektur som är utformad för att underlätta installation och konfiguration av nya enheter i en dator.

**polyfonisk** Mer än en stämma spelas samtidigt.

**POST** Power-On Self-Test. En serie tester som utförs under datorns startrutin.

**Q-Sound** Ljudbehandlingsteknik som simulerar ljudeffekterna reverb/ surround.

**RAM** Random Access Memory. Minne där program och data lagras tillfälligt.

**ROM** Read-Only Memory. Minne i datorn där delar av operativsystemet lagras permanent. ROM-kretsar kan innehålla instruktioner och data.

**sampla** Konvertera en analog signal till digitala data.

**samplingsfrekvens** Analysintervallet för ett ljud. Ju oftare ljudet samplas, desto bättre motsvarar det originalljudet.

**SCAM** SCSI Configured Automatically. Protokoll som automatisk tilldelar enhets-ID:n till SCSI-enheter som stöder SCAM.

**SCSI** Small Computer System Interface. Databuss med hög hastighet som används för att koppla ihop hårddiskar, bandenheter och andra tillbehör med datorn.

**SCSI-kedja** Flera enheter anslutna till en och samma SCSI-buss.

**Sequencer** En enhet som används för att spela in ljudinformation från MIDI-enheter.

**Setup-program** Program som används för att informera datorn om dess konfiguration, t ex hur mycket minne som är installerat. Setupprogrammet är lagrat i ROM på systemkortet.

**SIMM** Single In-line Memory Module. Minnesmodul med 32-bitars dataflöde.

**skuggning** Metod där system- och/ eller bildskärms-BIOS styrs om från den långsammare ROM-kretsen till det snabbare RAM-minnet för att öka systemets prestanda.

**spår** De virtuella spår som används av en MIDI-sequencer.

**styrenhet** En enhet som gör att en annan enhet (t ex en hårddisk) kan kommunicera med datorn.

**stämmor (voices)** Det antal syntetiska ljud som en enhet kan generera samtidigt.

**synthesizer** Maskinvara som används för att generera ljud från programvara. Vanliga metoder som används är FM-synth och wave-tabellsynth.

**terminator** Avslutningsmotstånd i slutet av en SCSI-kabel som hindrar signalen från att studsa tillbaka längs kabeln.

**total harmonisk distorsion** En specifikation för ljudåtergivningen hos ljudutrustning.

**upplösning** Ju högre upplösning desto finare blir detaljerna på skärmen eller i en utskrift. Skärmupplösning mäts i 'punkter på bredden' gånger 'punkter på höjden' gånger 'antal färger'. Utskriftsupplösning mäts i dpi (punkter per tum).

**utökat minne** Minne som processorn kan adressera i området över 1 Mb.

**WAV-filer** Ett filformat från Microsoft för lagring av digitala ljud.

**Wave-sample** Ett sampel som används i en wave-tabell eller samplingssynthesizer för att återge ljud från ett musikinstrument.

**WRAM** Windows RAM. Minne med två portar som gör att data kan matas in i grafikstyrenheten samtidigt som den matas ut till bildskärmen.

µ**-law** En datakomprimeringsmetod som möjliggör ljudsampling vid en upplösning på 16 bitar, men som genererar samma datamängd som ett 8-bitars samplingsintervall.

#### **Symboler**

µ-law, definition, 157

#### **Siffror**

10/100BaseT, definition, 153 10BT/100 BaseTX LAN-gränssnitt, 4 16-bitars SCSI uttag, på systemkortet, 96 16-bitars SCSI, definition, 153 8-bitars SCSI uttag, på systemkortet, 96 8-bitars SCSI, definition, 153

#### **A**

Adaptec RAIDport-adapter, 94 adapter, definition, 153 ADPCM, definition, 153 Advanced/Ultra SCSI, fönster, 135 AGP-uttag på systemkortet, 96 A-law, definition, 153 America Online, HP Forum, 144 ändra lösenord, 133 anslut bildskärmen, 3 skrivare, 3 tangentbordet, 3 ansluta till nätverk, 4 använda FastRAID, 94 ARO-1130-adapter, 94 ArrayConfig-programmet, 94 Custom Setup, 124, 128, 130, 137 Express Setup, 123 gör en array till startenhet, 128 initiera en array, 130 lägga till en dedicerad reservdisk, 131 Other Applications, 123 radera en dedicerad reservdisk, 132 skapa array, 122 skapa och radera reservdiskar, 131 visa array-information, 129 array-typ RAID 0, 123, 125, 126, 128, 131, 136 RAID 1, 125, 127, 131, 136 AVI-filer, definition, 153

#### **B**

bandenhet

installera, 47 Basic MIDI, definition, 153 BBS, definition, 153 bildskärm problem, 64 bildskärmen anslut, 3 bildskärms-, 90 bildskärmsminne installera, 34 bildskärmsstyrenhet, definition, 153 BIOS beställ per post, 145 beställ via World Wide Web, 144 BIOS, definition, 153 buss, definition, 153 bygel, definition, 153

#### **C**

cacheminne, definition, 153  $CD$ ljuduttag (internt), 97 uttag, på systemkortet, 96 CD-ROM felsökning, 68 CD-ROM, definition, 153 CD-ROM-enhet slutföra installationen, 49 CD-RW, definition, 154 CMOS, definition, 154 CompuServe avgiftsfri anslutning, 143 HP Forum, 143

#### **D**

DAT, definition, 154 datalagringsenhet, definition, 154 datalagringsenheter kontakt, 38 datorn baksidans uttag, 95 packa upp, 2 specifikationer, 121 starta och stäng av, 10 teknisk information, 121 datum och tid felaktiga, 73 Delete Array, 129

diagnostikprogram, 58 diagnostisera problem med HP MaxiLife, 75 digitalt liud, definition, 154 DIMM uttag, på systemkortet, 96 DIMM, definition, 154 Disk Array Operations, 128, 130 disk striping, 39, 94 funktioner, 92 diskenheter installera, 36 diskettenhet felsökning, 66 installera, 47 kablar, 48 slutföra installationen, 49 uttag, på systemkortet, 96 Display Arrays, 128 Display Boot Order, 128, 134 DMA-kanal, definition, 154 DMA-kanaler som används av PC Workstation, 86 drivrutiner beställ per post, 145 beställ via World Wide Web, 144 DVD-spelare, definition, 154

#### **E**

ECC felavisering, 15 ECC, definition, 154 enhetsdrivrutin, definition, 154 expansionsplats, definition, 154 Express Setup typ av array, 123 Extended MIDI, definition, 154 extern start uttag på systemkortet, 96

#### **F**

FastRAID port, på systemkortet, 96 FastRAID-tillval, 94 fel datum och tid, 73 felmeddelande, 61 felsökning, 57 CD-ROM, 68

diskettenhet, 66 hårddisk, 67 liud, 74 ljudgränssnitt, 74 mus, 65 nätverk, 73 PC Workstation, 57 programvara, 72 Setup-programmet, 73 tangentbord, 65 tillämpningsprogram, 73 fläkt uttag, 96 fläktstyrning, 15 FM-synth, definition, 154 Format/Initialize Array, 130 frontpanelmikrofon uttag, på systemkortet, 96 funktioner disk striping, 92 för PC Workstation, 82 liud, 88 nätverk, 93 sammanfattning, iv SCSI, 91 funktionstangent genvägs-, 14 HPs kundinformation, 15 Internet-, 14 låsning/viloläge, 14 ljud av, 15 meny-, 14 volym, 15

#### **G**

General MIDI, definition, 154 genvägstangent, 14 glömda lösenord, 72 gör en array till startenhet, 128

#### **H**

hårddisk felsökning, 67 installera, 39 kablar, 42, 45 kontrollampa, 9 slutföra installation, 46 Hewlett-Packard

huvudkontor, 151 informationstjänster, 143 support- och informationstjänster, 139 webbplats, 144 hjälpprogram för maskinvarudiagnostik, 79 hjälpprogram för maskinvarudiagnostik, 58 hörlurar uttag, 5 hörlursuttag impedans, 89 HP, 58 HP Forum på America Online, 144 på CompuServe, 143 HP Lock, 9 HP MaxiLife, 9, 58, 75 HP RAID Device Manager ändra lösenord, 133 visa meny, 133 HP TopTOOLS, 14 HP UltraFlow fläktstyrning, 15 HPs konfigurationsöversikt, 101 HPs kundinformationstangent, 15 HPs Setup-program, 101 HP-tillbehör som kan installeras, 24

**I** I/O-adresser som används av PC Workstation, 86 IDE, definition, 154 IDE-disk installera, 39 IDE-enhet kablar, 42, 45, 48 informationstjänster, 143 initiera programvara, 10 initiera din array formatering på låg nivå, 130 initiera en array, 130 Custom Setup, 130 Format/Initialize Array, 130 formatering på låg nivå, 131

till noll, 130, 131 installation slutföra, för CD-ROM-enhet, 49 slutföra, för diskettenhet, 49 installera bandenhet, 47 bildskärmsminne, 34 datalagringsenheter, 36 diskettenhet, 47 hårddisk, 39 IDE-enhet, 39 primärminne, 31 processor, 53 SCSI-enhet, 39 skrivare, 3 tillbehör, 23 tillbehörskort, 50 intern högtalare uttag, på systemkortet, 96 Internet-läsare, 14 Internet-tangent, 14 IRQ, definition, 154 IRQ-ledning, definition, 154 IRQ-nummer som används av PC Workstation, 86 ISA kortplatser, på systemkortet, 96

### **K**

kablar diskettenhet, 48 IDE, 42, 45, 48 SCSI, 42, 48 tangentbords-, 3 kåpa sätta tillbaka, 27 ta av, 25 komprimering, definition, 155 konfigurationsöversikt, 58, 101 kontrollampa hårddisk, 9 nätverk, 9 kontroller före start HP MaxiLife, 75 kontrollera bildskärmsminne, 35 kontrollpanel, 9 kortplatser

ISA, på systemkortet, 96 PCI, på systemkortet, 96

#### **L**

lägga till en dedicerad reservdisk, 131 LAN, definition, 155 låsknapp, 9 låsnings-/vilolägestangent, 14 LINE IN-uttag, 5 LINE OUT, 5 LINE OUT-uttag impedans, 89 ljud felsökning, 74 frontpaneluttag (internt), 98 funktioner, 88 interna uttag, 97 LINE IN, 5 LINE OUT, 5 specifikationer, 88 uttag, 5 ljudavstängningstangent, 15 ljudfiler, definition, 155 ljudfrontpanel, 89 ljudgränssnitt, felsökning, 74 lösenord glömda, 72 om du glömmer dem, 72 ställa in, 18

#### **M**

maskinvara problem, 64 maskinvarudiagnostik hjälpprogram, 58, 79 MaxiLife, 9, 58 menytangent, 14 Microsoft Internet Explorer 3.0, 14 MID-filer, definition, 155 MIDI specifikationer, 89 uttag, 5 MIDI Mapper, definition, 155 MIDI, definition, 155 mikofon ingångsspecifikationer, 89 mikrofon frontpaneluttag (internt), 99

uttag, 5 minne bildskärms-, kontrollera, 35 cache-, 82 installera bildskärmsminne, 34 primär-, installera, 31 minnesmoduler, definition, 155 mixa, definition, 155 MPEG, definition, 155 MPU-401, definition, 155 multimedia frontpanel, uttag, 96 multimedia, definition, 155 mus felsökning, 65

#### **N**

nätverk ansluta till, 4 felsökning, 73 funktioner, 93 kontrollampa, 9 RJ-45-uttag, 4 telefonsupport, 149 nätverkskonfiguration, Setup-programmet, 103 Netscape Communicator 4.0, 14

### **O**

Object, 155 OLE, definition, 155 omkopplare på systemkortet, 99 öppningsbevakning, 28 Optimized for Data Protection, 123, 124 Optimized for Performance, 123 ordlista, 153 övervaka spänning, 15

#### **P**

packa upp datorn, 2 parallell port uttag, 3 patch, definition, 155 PC Workstation felsökning, 57 funktioner, 82

funktionssummering, iv stänga av, 12 starta, 11 starta för första gången, 10 PCI kortplatser, på systemkortet, 96 PC-låsknapp, 9 PCM, definition, 155 pixel, definition, 155 Plug and Play SCSI, 40 Plug and Play, definition, 156 polyfonisk, definition, 156 port FastRAID, på systemkortet, 96 POST, definition, 156 prioritet för startenheter, ändra, 104 problem bildskärm, 64 hårddisk, 67 med musen, 65 skrivare, 66 processor installera, 53 uttag, på systemkortet, 96 programvara felsökning, 72 initiera, 10 licensavtal, 10

**Q** Q-Sound, definition, 156

#### **R**

radera en array, 129 radera en dedicerad reservdisk, 132 RAID-tillval och RAIDport, 94 RAM, definition, 156 RJ-45 uttag, 4 RJ-45-uttag, 4 ROM, definition, 156

#### **S**

säkerhetsinformation, vi sampla, definition, 156 samplingsfrekvens, definition, 156 sätta tillbaka

strömförsörjningsenhet, 30 SCAM, definition, 156 **SCSI** externt uttag, 6 installera enhet, 39 kablar, 42, 45, 48 Plug and Play, 40 Ultra Narrow 8-bitars, 6 Ultra Wide 16-bitars, 6 SCSI, definition, 156 SCSI-enheter Configuration Utility, 113–??, 121 SCSI-funktioner, 91 SCSI-kedja, definition, 156 sequencer, definition, 156 seriell port uttag, 3 Setup-program, definition, 156 Setup-programmet, 101 felsökning, 73 SIMM, definition, 156 skapa och radera reservdiskar, 131 skrivare installera, 3 uttag, 3 skuggning, definition, 156 spänning övervaka, 15 spår, definition, 156 specifikationer, 121 tekniska, 81 spegling, använda FastRAID-tillval, 94 ställa in lösenord, 18 stämmor, definition, 156 stänga av PC Workstation, 12 starta byt startenhet, 104 och stäng av datorn, 10 PC Workstation, 11 PC Workstation första gången, 10 starttest (POST), 76 skärmbild, 10 statuspanel uttag, 96 striping, använda FastRAID, 94 ström

förbrukning, 85 uttag, 8 strömförsörjningsenhet sätta tillbaka, 30 ta bort, 29 strömuttag, på systemkortet, 96 styrenhet, definition, 156 support informationstiänster, 139 översikt, 150 per telefon, 147, 148 per telefon för nätverk, 149 Support Assistant beställ information, 142 synthesizer, definition, 157 System Health, fönster, 14 systemkort, 96 8-bitars SCSI-uttag, 96 anslutningar, 96 CD-uttag, 96 FastRAID-port, 96 frontpanelmikrofon, 96 ISA-kortplatser, 96 multimediafrontpanel, uttag, 96 omkopplare, 99 PCI-kortplatser, 96 processoruttag, 96 strömuttag, 96 systemtemperatur, 15

#### **T**

ta bort strömförsörjningsenhet, 29 tangentbord, 13 felsökning, 65 webbläsare, 14 tangentbordet anslut, 3 tekniska specifikationer, 81, 121 telefonsupport efter garantitiden, 148 för nätverk, 149 under garantitiden, 147 temperatur övervaka, 15 terminator, definition, 157 tillämpningsprogram problem, 73

tillbehör installera, 23 som kan installeras, 24 tillbehörskort installera, 50 total harmonisk distorsion, definition, 157

#### **U**

upplösning, 90 upplösning, definition, 157 URL för HPs webbplats, 144 utökat minne, definition, 157 utökat tangentbord, 13 användningsområden, 13 uttag 16-bitars SCSI, på systemkortet, 96 8-bitars SCSI, på systemkortet, 96 AGP, på systemkortet, 96 CD, på systemkortet, 96 CD-ljud (internt), 97 DIMM, på systemkortet, 96 diskettenhet, på systemkortet, 96 extern SCSI, 6 extern start, på systemkortet, 96 fläkt, 96 frontpanelmikrofon (internt), 99 frontpanelmikrofon, på systemkortet, 96 hörlurar, 5 intern högtalare, på systemkortet, 96 internt ljud, 97 ljud, 5 ljudfrontpanel (internt), 98 MIDI, 5 mikrofon, 5 multimediafrontpanel, 96 parallell port, 3 processor, på systemkortet, 96 RJ-45, 4 seriell port, 3 statuspanel, på systemkortet, 96 ström, 8 ström, på systemkortet, 96 VRM, på systemkortet, 96

#### **V**

verktyg för installation, 2 visa array-information, 129 visa meny, 133 volymtangent, 15 VRM-uttag på systemkortet, 96

#### **W**

Wave-sample, definition, 157 WAV-filer, definition, 157 World Wide Web HPs webbplats, 144 WRAM, definition, 157
Bestämmelser och garantivillkor

# Regleringar och bestämmelser

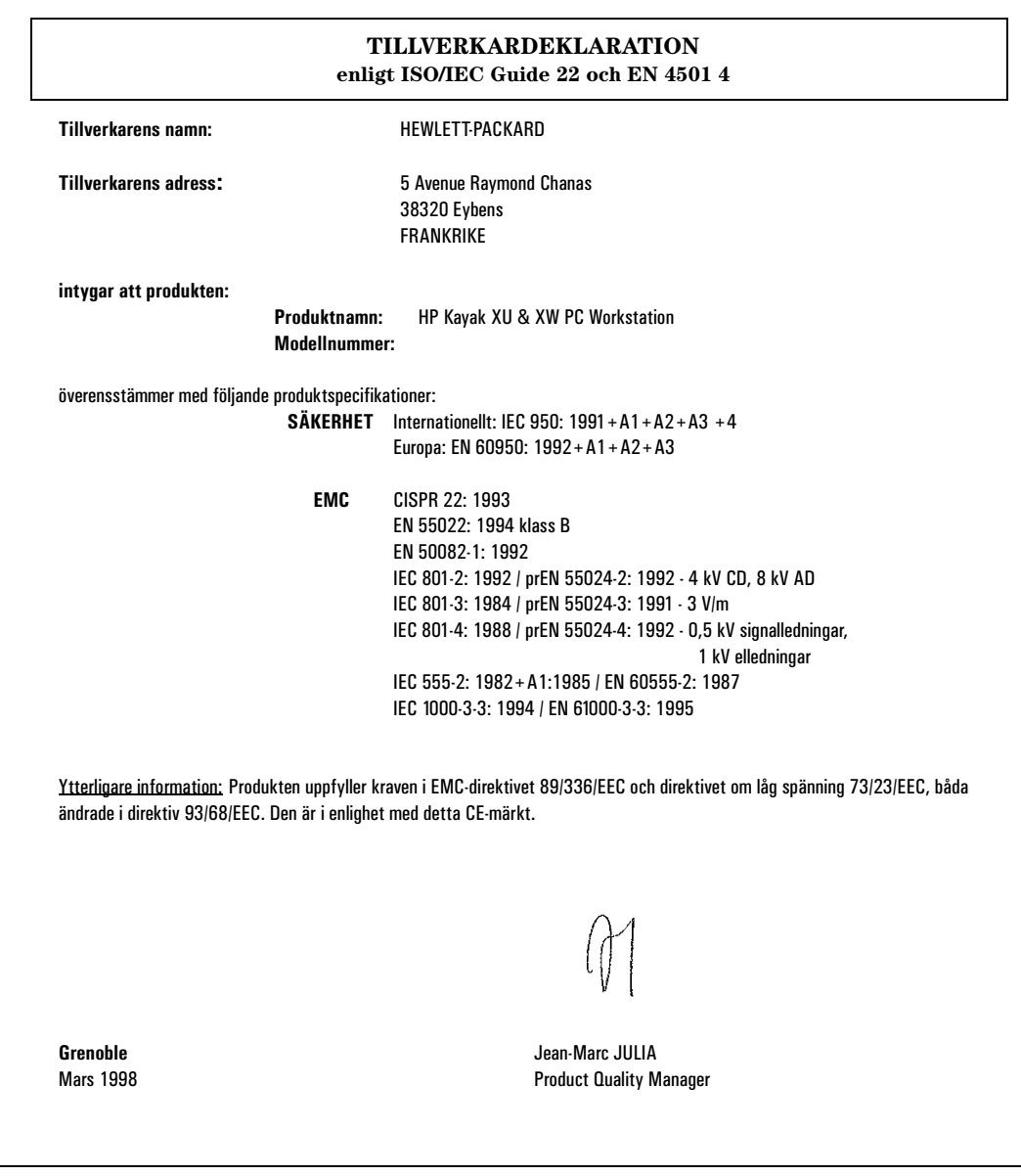

#### **Byte av batteri**

Om du installerar batteriet felaktigt finns det risk för explosion. Av säkerhetsskäl bör du aldrig ladda om, plocka isär eller bränna det gamla batteriet. Ersätt bara batteriet med ett batteri av samma eller likvärdig typ (följ tillverkarens rekommendationer). Batteriet i den här PC:n är ett litiumbatteri som inte innehåller tungmetaller. Trots detta bör du av miljöskäl aldrig kasta bort förbrukade batterier med hushållssoporna. Lämna tillbaka de uttjänta batterierna till affären där du köpte datorn eller till Hewlett Packard för återvinning eller miljövänlig förstöring. Förbrukade batterier tas emot kostnadsfritt.

#### **Återvinning av datorn**

HP har ett starkt miljöengagemang och därför är HPs persondatorer utformade på ett så miljövänligt sätt som möjligt.

När datorn nått slutet av sin livslängd kan HP ta tillbaka den för återvinning.

I många länder har HP ett program för produktinsamling. Den utrustning som samlats in skickas till någon av HPs återvinningsanläggningar i Europa eller USA. Så många delar som möjligt återanvänds medan resten återvinns. Man är särskilt noga med batterier och annat som kan innehålla giftiga ämnen. Dessa beståndsdelar bryts ned till icke skadliga komponenter med hjälp av en kemisk specialprocess.

Om du vill veta mer om HPs program för produktinsamlning kan du vända dig till din återförsäljare eller närmaste HP-försäljningskontor.

#### **HPs maskinvarugaranti**

**Observera: Detta är dina garantivillkor för maskinvaran. Läs dem noggrant.**

**Villkoren kan vara annorlunda i det land där du bor. Vänd dig till återförsäljaren eller Hewlett-Packards försäljnings- eller servicekontor.**

**HP-produkter kan innehålla rekonditionerade delar som har samma prestanda som nya, eller delar som är obetydligt använda.**

**För HP-produkter utanför systemprocessorenheten — exempelvis externa lagringsenheter, bildskärmar, skrivare och annan kringutrustning från HP, gäller separata garantivillkor. När det gäller programvara från HP, se HPs licensavtal och garantivillkor för programvara.**

KONSUMENTTRANSAKTIONER I AUSTRALIEN OCH NYA ZEELAND: BEGRÄNSNINGAR OCH AVSTÅNDSTAGANDEN I DETTA DOKUMENT GÄLLER EJ OCH PÅVERKAR EJ KONSUMENTENS LAGSTADGADE RÄTTIGHETER.

#### **Tre års maskinvarugaranti**

För maskinvara lämnar Hewlett-Packard (HP) tre års garanti med avseende på material- och tillverkningsfel, räknat från det datum då produkten levereras till slutanvändaren.

Den treåriga garantin omfattar på-plats-service under det första året (gratis reservdelar och utförande) och reservdelsservice vid inlämning till HP eller till en auktoriserad återförsäljare under det andra och det tredje året.

Om produkten under garantitiden visar sig vara defekt, och felet anmäls till HP före garantitidens utgång, är HP skyldigt att reparera produkten eller, efter egen bedömning, ersätta den.

Om HP inte kan reparera eller ersätta produkten inom rimlig tid, har kunden rätt att få tillbaka köpesumman vid återlämnande av produkten.

Garantin berättigar till service av datorns processorenhet, tangentbord och mus samt tillbehör inuti processorenheten som levererats av Hewlett-Packard–t ex bildskärmskort, datalagringsenheter och styrenheter.

Garantin gäller över hela världen under vissa förutsättningar (kontakta HP för närmare information) för produkter som inköpts från HP eller en auktoriserad återförsäljare av HP-produkter och som den ursprunglige köparen använder fristående eller som en del i ett system. Samma service erbjuds, oavsett om produkten inköpts i det land där den används eller i ett annat land. Om HP inte saluför produkten i det land där den används, måste den vid service returneras till inköpslandet. Svarstid för på-plats-service och leveranstid för reservdelar vid reservdelsservice kan avvika från standardvillkoren beroende på tillgången på reservdelar som inte används lokalt.

#### **Begränsningar i garantin**

Ovanstående garanti omfattar inte skador som uppstått på grund av felaktig användning, otillåten modifiering, användning i driftsmiljöer som inte uppfyller specificerade krav, transportskador, felaktigt underhåll eller skador som orsaktas av programvara, tillbehör, media och förbrukningsartiklar som ej levererats av HP eller sådant som inte är avsett att användas med produkten.

Återställning av medföljande eller förinstallerad programvara i PC Workstation omfattas inte av HP-garanti.

HP LÄMNAR INGA ANDRA GARANTIER, VARKEN SKRIFTLIGA ELLER MUNTLIGA, FÖR DENNA PRODUKT. EVENTUELLA UNDERFÖRSTÅDDA GARANTIER FÖR SÄLJBARHET ELLER LÄMPLIGHET ÄR BEGRÄNSADE TILL DEN TREÅRSPERIOD SOM DENNA SKRIFTLIGA GARANTI GÄLLER. I VISSA LÄNDER OCH STATER ÄR DET FÖRBJUDET ATT TIDSBEGRÄNSA UNDERFÖRSTÅDDA GARANTIER. DÄRFÖR GÄLLER KANSKE INTE OVANSTÅENDE BEGRÄNSNING DIG.

Denna garanti ger dig vissa lagliga rättigheter. Du kan också ha andra rättigheter, beroende på vilket land du bor i.

#### **Begränsningar av ansvar och ersättningsskyldighet**

KUNDEN KAN BARA FÅ DEN KOMPENSATION SOM BESKRIVS OVAN. HP KAN ALDRIG GÖRAS ANSVARIGT FÖR DIREKTA, INDIREKTA, SPECIELLA ELLER TILLFÄLLIGA SKADOR ELLER FÖLJDSKADOR, OAVSETT OM GARANTI, KONTRAKT ELLER ANDRA JURIDISKA OMSTÄNDIGHETER **ÅBEROPAS** 

Ovanstående begränsning av ansvaret tillämpas ej om en HP-produkt av en behörig domstol bedöms vara defekt och direkt ha förorsakat kroppsskada, dödsfall eller egendomsskada. HPs ersättningsskyldighet vid egendomsskada ska dock alltid vara begränsad till 50 000 dollar eller inköpspriset för den produkt som orsakade skadan.

I vissa stater är det förbjudet att frånsäga sig eller begränsa ansvaret för tillfälliga skador eller följdskador, inklusive förlorad vinst. Därför gäller kanske inte ovanstående begränsningar dig.

#### **Service på plats under garantitiden**

För att få service på plats under garantitiden, måste kunden kontakta HPs försäljnings- eller servicekontor eller en auktoriserad återförsäljare av HP-produkter. Kunden måste kunna styrka inköpsdatumet.

Garantin berättigar till service av datorns centralenhet, tangentbord och mus samt tillbehör inuti centralenheten som levererats av Hewlett-Packard–t ex bildskärmskort, datalagringsenheter och styrenheter.

När det gäller komponenter som kunden kan byta ut själv – t ex tangentbord och mus – kan de under garantiperioden skickas till HP för service. HP förskottsbetalar då porto, tull och skatt samt ger telefonassistans för de komponenter som byts ut. HP betalar även fraktkostnader, tull och skatt för alla komponenter som HP begär i retur.

Om på-plats-service utförs av produkter som ej levererats av Hewlett-Packard, oavsett om de är installerade i systemprocessorenheten eller ej, får kunden stå för rese- och arbetskostnaderna.

På-plats-servicen är begränsad till vissa geografiska områden. Service inom ramen för denna garanti styrs av den täckningstid, svarstid och de regler för resor som tillämpas i serviceavtal för på-plats-service nästa dag inom samma geografiska område. Närmare information om detta lämnas av HPs försäljnings- och servicekontor..

Täckningstid, svarstid och reserestriktioner för service utförd av återförsäljare fastställs av återförsäljaren.

Ett serviceavtal som ger utökad täckningstid eller snabbare svarstid kan mot extra kostnad erhållas från HP eller återförsäljaren.

#### **Kundens ansvar**

Kunden kan åläggas att köra diagnostikprogram som tillhandahålls av HP innan service på platsen utförs.

Kunden ansvarar för skydd av egen konfidentiell information och för rutiner för rekonstruktion av förlorade eller förändrade filer, data eller program.

Kunden är skyldig att tillhandahålla, förutom själva produkten, lämplig arbetsyta och utrymmen inom rimligt avstånd från produkten, tillgång till all information och de hjälpmedel som HP anser vara nödvändiga för att kunna utföra service av produkten, samt tillbehör och förbrukningsartiklar som kunden normalt använder vid drift.

Kunden måste ständigt ha en representant närvarande när på-plats-servicen utförs. Kunden är skyldig att informera HP om produkten används i en miljö som kan vara hälsofarlig för servicepersonalen. HP eller återförsäljaren kan kräva att service av produkten utförs av kundens egen personal under överinseende av HP eller återförsäljaren.

#### **Reservdelsservice inom garantin**

Vid reservdelsservice inom garantin, kan kunden kan åläggas att köra diagnostikprogram som tillhandahålls av HP innan reservdelar tillhandahålls. Kunden måste kunna styrka inköpsdatumet.

Kunden ska på HPs begäran returnera defekta delar. I detta fall betalar HP fraktkostnaderna i förskott.

#### **HPs telefonsupporttjänster**

Garantin ger dig rätt till kostnadsfri telefonsupport för PC Workstation under det första året av garantitiden. Denna tjänst omfattar även teknisk hjälp med grundläggande konfiguration och inställning av din Kayak PC Workstation och för det medföljande eller förinstallerade operativsystemet.

Du har även tillgång till telefonsupport efter det första året via HPs Lifeline-program. Denna tjänst är avgiftsbelagd (endast Nordamerika och Europa).

HP ger INTE telefonsupport för PC Workstation-datorer som är konfigurerade som nätverksservrar. Vi rekommenderar att du använder en HP NetServer och inte en PC Workstation som nätverksserver.

(Rev. 17/03/98)

#### **HPs licensavtal och garantivillkor för programvara**

Din HP Kayak PC Workstation är utrustad med förinstallerade program. Läs noga igenom HPs licensavtal för programvara innan du fortsätter.

LÄS NOGA IGENOM VILLKOREN I DETTA LICENSAVTAL INNAN DU BÖRJAR ANVÄNDA UTRUSTNINGEN. LICENS ATT ANVÄNDA PROGRAMVARAN UPPLÅTS ENDAST UNDER FÖRUTSÄTTNING ATT DU GÅR MED PÅ SAMTLIGA VILLKOR I LICENSAVTALET. GENOM ATT TA UTRUSTNINGEN I BRUK ANSES DU HA ACCEPTERAT VILLKOREN I LICENSAVTALET. OM DU DÄREMOT INTE SAMTYCKER TILL VILLKOREN I LICENSAVTALET SKA DU OMGÅENDE ELLER SENAST INOM 14 DAGAR FRÅN LEVERANSDAGEN ANTINGEN

1) AVLÄGSNA PROGRAMVARAN FRÅN HÅRDDISKEN OCH FÖRSTÖRA ORIGINALDISKETTERNA INKLUSIVE EVENTUELLA KOPIOR

ELLER

2) RETURNERA BÅDE DATORN OCH PROGRAMVARAN INKLUSIVE EVENTUELLA KOPIOR AV PROGRAMVARAN

VID FÖRFARANDE ENLIGT 1) ERHÅLLS INGEN ÅTERBETALNING.

VID FÖRFARANDE ENLIGT 2) ERHÅLLS FULL ÅTERBETALNING.

GENOM ATT FORTSÄTTA KONFIGURATIONEN ANSES DU HA ACCEPTERAT VILLKOREN I LICENSAVTALET.

#### **Licensavtal för programvara**

SÅVIDA INTE ANNAT ANGES NEDAN GÄLLER NEDANSTÅENDE BESTÄMMELSER FÖR ANVÄNDNING AV ALL PROGRAMVARA SOM INGÅR I OCH/ELLER LEVERERAS MED DATORPRODUKTER FRÅN HP. DESSA BESTÄMMELSER GÄLLER FÖRE ALLA ANDRA BESTÄMMELSER, SÅSOM LICENS- OCH GARANTIBESTÄMMELSER OCH LIKNANDE, SOM EJ UTFÄRDATS AV HP OCH SOM KAN FÖREKOMMA I ONLINE-DOKUMENTATION, ÖVRIG DOKUMENTATION ELLER ANNAT MATERIEL SOM MEDFÖLJER DATORPRODUKTEN.

Observera: Licens för operativsystemprogramvara från Microsoft upplåts enligt villkoren i Microsoft End User License Agreement (EULA) i Microsofts dokumentation.

Följande villkor gäller för användningen av programvaran:

**ANVÄNDNING.** Kunden får endast använda programvaran på en dator i taget. Kunden äger inte rätt att använda programvaran i nätverk eller på annat sätt använda den på flera datorer. Kunden får inte heller omkonstruera eller dekompilera programvaran, såvida detta inte är i lag tillåtet.

**KOPIOR OCH ANPASSNINGAR.** Kunden får endast kopiera eller anpassa programvaran för (a) lagringsändamål eller (b) då kopiering eller anpassning är nödvändig för att programmet ska kunna användas på en dator, under förutsättning att kopiorna och anpassningarna inte används för något annat ändamål.

**ÄGANDERÄTT.** Kunden godtar att denne inte har annan äganderätt till programvaran än rätten till de fysiska medierna. Kunden godtar och är införstådd med att leverantören har copyright till programvaran och att denna är upphovsrättsligt skyddad. Kunden godtar och är införstådd med att programvaran kan ha utvecklats av en tredjepartsleverantör som är omnämnd i den copyright-text som medföljer programvaran, och att denna leverantör äger rätt att hålla kunden ansvarig för eventuella intrång i upphovsrätten eller handlande i strid mot villkoren i detta licensavtal.

**CD-ROM-SKIVA FÖR PRODUKTÅTERSTÄLLNING.** Om datorn har levererats med en CD-ROM-skiva för produktåterställning gäller följande: (i) CD-ROM-skivan för produktåterställning och/eller disketten med supportprogram får endast användas för återställning av hårddisken i den HP-dator med vilken CD-ROM-skivan ursprungligen levererats . (ii) För användning av eventuell operativsystemprogramvara från Microsoft på en CD-ROM tillämpas villkoren i Microsoft End User License Agreement (EULA).

**ÖVERLÅTELSE AV PROGRAMVARURÄTTIGHETER.** Kunden kan överlåta programvarurättigheter till tredje part enbart som en del av en överlåtelse av samtliga rättigheter och endast om tredje part i förväg godkänner villkoren i detta licensavtal. Vid sådan överlåtelse godtar kunden att dennes programvarurättigheter upphör i samband med överlåtelsen. Kunden ska då förstöra sina kopior och anpassningar eller överlåta dem på tredje part.

**VIDARELICENSIERING OCH DISTRIBUTION.** Kunden har ej rätt att vidarelicensiera programvaran eller distribuera kopior eller anpassningar av den till allmänheten på fysiska media eller via telekommunikation utan skriftligt tillstånd från Hewlett-Packard.

**UPPSÄGNING.** Hewlett-Packard äger rätt att säga upp detta avtal om kunden inte uppfyller avtalsvillkoren under förutsättning att Hewlett-Packard uppmanat kunden att åtgärda missförhållandena samt att kunden underlåtit att göra detta inom trettio (30) dagar från uppmaningen.

**UPPDATERINGAR OCH UPPGRADERINGAR.** Kunden är införstådd med att programvaran inte inkluderar uppdateringar och uppgraderingar som kan erhållas från Hewlett-Packard enligt separat supportavtal.

**EXPORTBESTÄMMELSER.** Kunden förbinder sig att inte exportera eller vidareexportera programvaran eller en kopia eller anpassning av denna i strid mot den amerikanska exportlagstiftningen eller andra tillämpliga bestämmelsern.

**BESTÄMMELSER FÖR AMERIKANSKA MYNDIGHETER.** Vid användning, kopiering eller

tillkännagivande inom amerikanska myndigheter gäller restriktionerna i underparagraf (c)(1)(ii) i klausulen Rights in Technical Data and Computer Software i DFARS 252.227-7013. Hewlett-Packard Company, 3000 Hanover Street, Palo Alto, CA 94304 USA. Beträffande amerikanska myndigheter som ej går under DOD gäller bestämmelserna i FAR 52.227-19(c)(1,2).

#### **HPs begränsade programvarugaranti**

DENNA BEGRÄNSADE GARANTI GÄLLER ALLA PROGRAMVARUPRODUKTER FRÅN HP SOM LEVERERAS TILL KUNDEN SOM EN DEL AV DATORPRODUKTEN, INKLUSIVE EVENTUELL OPERATIVSYSTEM-PROGRAMVARA. DEN GÄLLER FÖRE ALLA ANDRA BESTÄMMELSER, SÅSOM LICENS- OCH GARANTI-BESTÄMMELSER OCH LIKNANDE, SOM EJ UTFÄRDATS AV HP OCH SOM KAN FÖREKOMMA I ONLINE-DOKUMENTATION, ÖVRIG DOKUMENTATION ELLER ANNAT MATERIEL SOM MEDFÖLJER DATORPRODUKTEN.

**Nittio dagars begränsad programvarugaranti**. HP ger NITTIO (90) DAGARS garanti fr o m inköpsdatumet för att programvaran kommer att exekvera sina programinstruktioner när alla filer är korrekt installerade. HP garanterar ej att programmet fungerar utan avbrott eller är felfritt. I händelse av att programvaran misslyckas med att exekvera programinstruktionerna under garantitiden äger kunden rätt till ersättning eller reparation. Om HP inte kan ersätta mediet inom rimlig tid kan återbetalning av köpesumman komma i fråga mot att kunden returnerar produkten och alla eventuella kopior.

**Lösa media (om sådana medföljer)**. HP ger NITTIO (90) DAGARS garanti från inköpsdatumet avseende material- och tillverkningsfel hos eventuella lösa media innehållande denna produkt. Garantin gäller vid normal användning. Om nämnda media under garantitiden visar sig vara defekta ska HP ersätta dem mot att kunden returnerar dem till HP. Om HP inte kan ersätta produkten inom rimlig tid kan återbetalning av köpesumman komma i fråga mot att lösa media returneras och alla andra ej uttagbara kopior av programvaran förstörs.

**Underrättelse om kompensationskrav.** Kunden måste underrätta HP skriftligen om eventuella anspråk på ersättning enligt garantin senast trettio (30) dagar efter det att garantitiden gått ut.

**Begränsningar i garantin.** HP ger inga andra garantier än ovanstående avseende denna produkt, varken skriftligen eller muntligen. Eventuella underförstådda garantier för säljbarhet eller lämplighet för speciella ändamål begränsas till den nittiodagarsperiod som denna skriftliga garanti avser. I vissa länder och provinser är det enligt lag förbjudet att begränsa underförstådda garantier. Ovanstående gäller därför kanske inte dig. Denna garanti ger specifika lagliga rättigheter. Beroende på i vilket land du bor kan du även ha andra rättigheter.

**Begränsningar av ansvar och ersättning.** INGEN ANNAN KOMPENSATION ÄN DEN OVAN NÄMNDA UTGÅR TILL KUNDEN. HP KAN UNDER INGA OMSTÄNDIGHETER HÅLLAS ANSVARIGT FÖR DIREKTA, INDIREKTA, SÄRSKILDA ELLER OFÖRUTSEDDA SKADOR ELLER FÖLJDSKADOR (INKLUSIVE FÖRLORADE VINSTER) OAVSETT OM GARANTI, KONTRAKT ELLER ANDRA LAGLIGA GRUNDER ÅBEROPAS. I vissa länder och provinser är det förbjudet att begränsa ansvaret för oförutsedda skador eller följdskador. Därför gäller ovanstående kanske inte dig.

**Service enligt garantin.** Service enligt garantin kan erhållas från HPs närmaste försäljningskontor eller annan plats som anges i användar- eller servicehandboken.

Konsumenttransaktioner i Australien och Storbritannien: Ovanstående förnekanden och begränsningar är ej tillämpliga och påverkar inte konsumentens lagstadgade rättigheter.

(Rev. 19/11/96)

## **Mått och fysiska data för din HP PC Workstation**

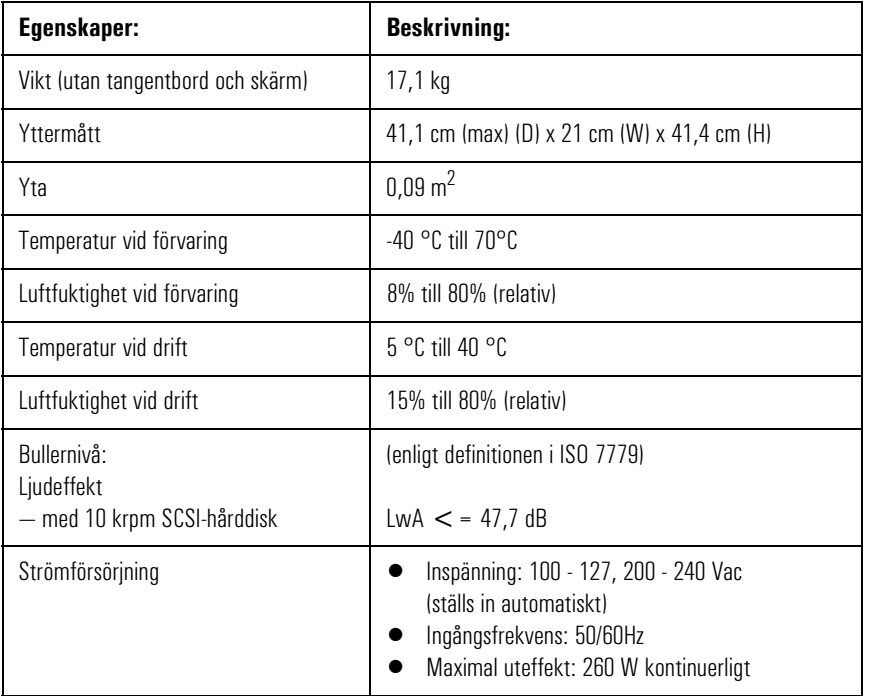

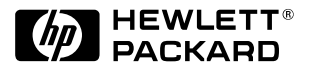

### **Så hittar du i dokumentationen**

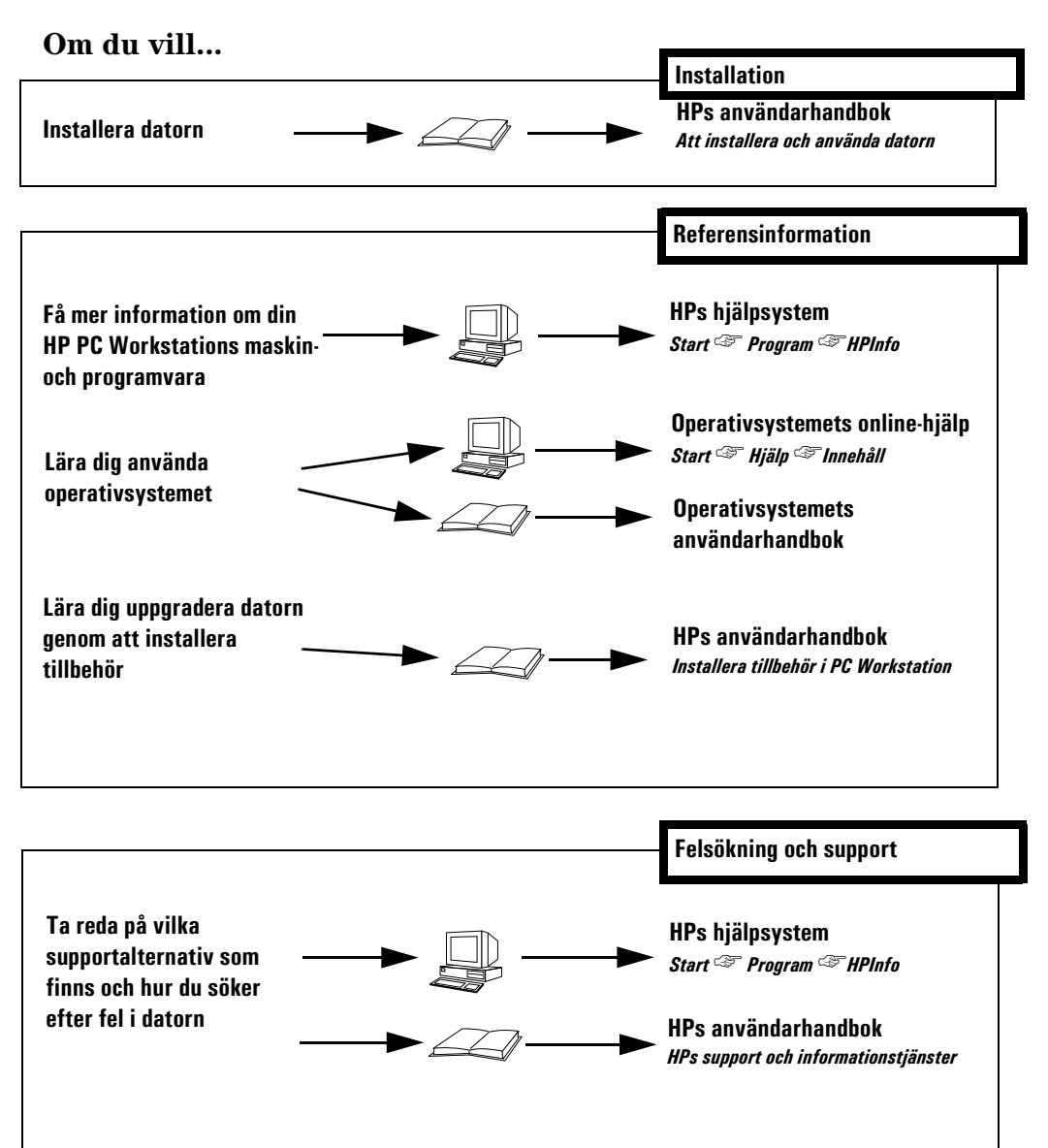

**Artikelnummer D5699-90007**

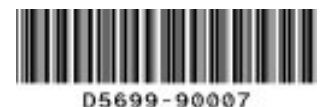